# Martin Evening Mistrzowska edycja zdjęć dla fotografów

Adobe Photoshop CS5/CS5 PL

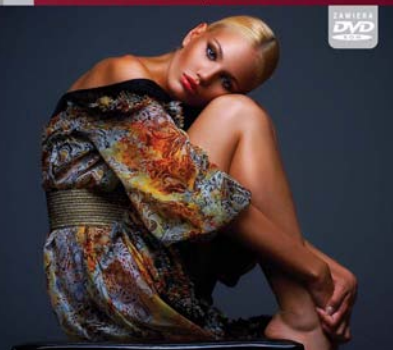

Wszystko, co musisz wiedzieć o programle Photoshop CS5I

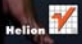

# helion. $p\not\!\!\!\downarrow$

# Idź do

- [Spis treści](#page-2-0)
- [Przykładowy rozdział](#page-18-0)
- [Skorowidz](#page-56-0)

# Katalog książek

- [Katalog online](http://helion.pl/katalog.htm)
- [Zamów drukowany](http://helion.pl/zamow_katalog.htm) katalog

# Twój koszyk

[• Dodaj do koszyka](http://helion.pl/add54976~mezp5f)

# Cennik i informacje

- [Zamów informacje](http://helion.pl/page54976~emaile.cgi) o nowościach
- [Zamów cennik](http://helion.pl/page54976~cennik.htm)

# Czytelnia

[• Fragmenty książek](http://helion.pl/online.htm) online

# Mistrzowska edycja zdjęć. Adobe Photoshop CS5/CS5 PL dla fotografów

# Autor[: Martin Evening](http://helion.pl/autorzy/mareve.htm)

Tłumaczenie: Łukasz Schmidt (wstęp, rozdz. 1 – 6), Maksymilian Gutowski (rozdz. 7 – 15, dod. A – C) ISBN: 978-83-246-2962-6 Tytuł oryginału[: Adobe Photoshop CS5 for Photographers:](http://www.amazon.com/exec/obidos/ASIN/0240522001/helion-20) [a professional image editor's guide to the creative use of](http://www.amazon.com/exec/obidos/ASIN/0240522001/helion-20) [Photoshop for the Macintosh and PC](http://www.amazon.com/exec/obidos/ASIN/0240522001/helion-20) Format: 172×245, stron: 764

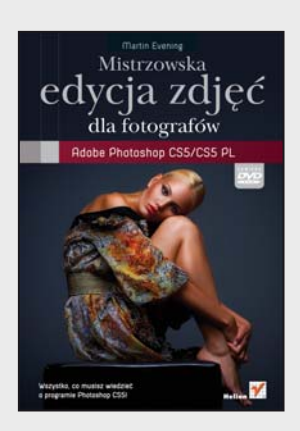

# **Wszystko, co musisz wiedzieć o programie Photoshop CS5!**

- Jak wybrać sprzęt na potrzeby pracy z Adobe Photoshop?
- Jak zarządzać zdjęciami i zapewnić im bezpieczeństwo?
- Jak przygotować zapierające dech w piersiach zdjęcia w technice HDR?

Adobe Photoshop CS5 to najnowsza odsłona znanego i cenionego programu, dzięki któremu możesz stworzyć najprawdziwszą ciemnię. Jednak tę ciemnię z taką, którą znasz z lat młodości, łączy tylko nazwa. Reszta jest lepsza. Nieograniczone możliwości eksperymentowania, korygowania i retuszowania fotografii, natychmiast widoczne efekty pracy, łatwość publikowania i dzielenia się osiągnięciami… i znacznie więcej innych atutów ma Twoja cyfrowa ciemnia – marzenie fotografów minionych lat.

Książka, którą trzymasz w rękach, w całości traktuje o najnowszej odsłonie programu Photoshop, oznaczonej symbolem CS5. Po jej przeczytaniu bez problemów będziesz umiał operować narzędziem Camera RAW, profesjonalnie retuszować zdjęcia oraz automatyzować często wykonywane operacje. Spoglądając do spisu treści, przekonasz się, że wiedzy zawartej w tym podręczniku jest zdecydowanie więcej! Dowiesz się, jak dostosować środowisko pracy do swoich potrzeb, korzystać z filtrów, warstw oraz masek. Ponadto będziesz miał możliwość zapoznania się ze sposobami kalibracji sprzętu w celu wiarygodnego odzwierciedlenia barw. Zobaczysz też, jak publikować zdjęcia w sieci, tak aby były one wysokiej jakości, a jednocześnie nie obciążały łącza użytkownika. Nieprzebrane mnóstwo przydatnych informacji znajdziesz w tej cenionej książce, przeznaczonej dla wszystkich osób używających oraz chcących używać Photoshopa w codziennej pracy.

# **Sprawdź, jakie możliwości kryje cyfrowa ciemnia!**

# **X** Kontakt

Helion SA ul. Kościuszki 1c 44-100 Gliwice tel. 32 230 98 63 [e-mail: helion@helion.pl](mailto:helion@helion.pl) © Helion 1991–2011

# <span id="page-2-0"></span>Spis treści

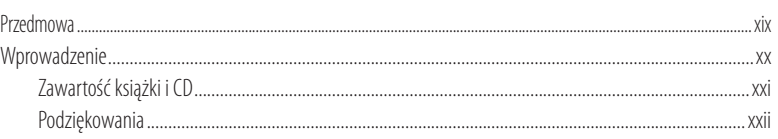

# Rozdział 1. Podstawy Photoshopa

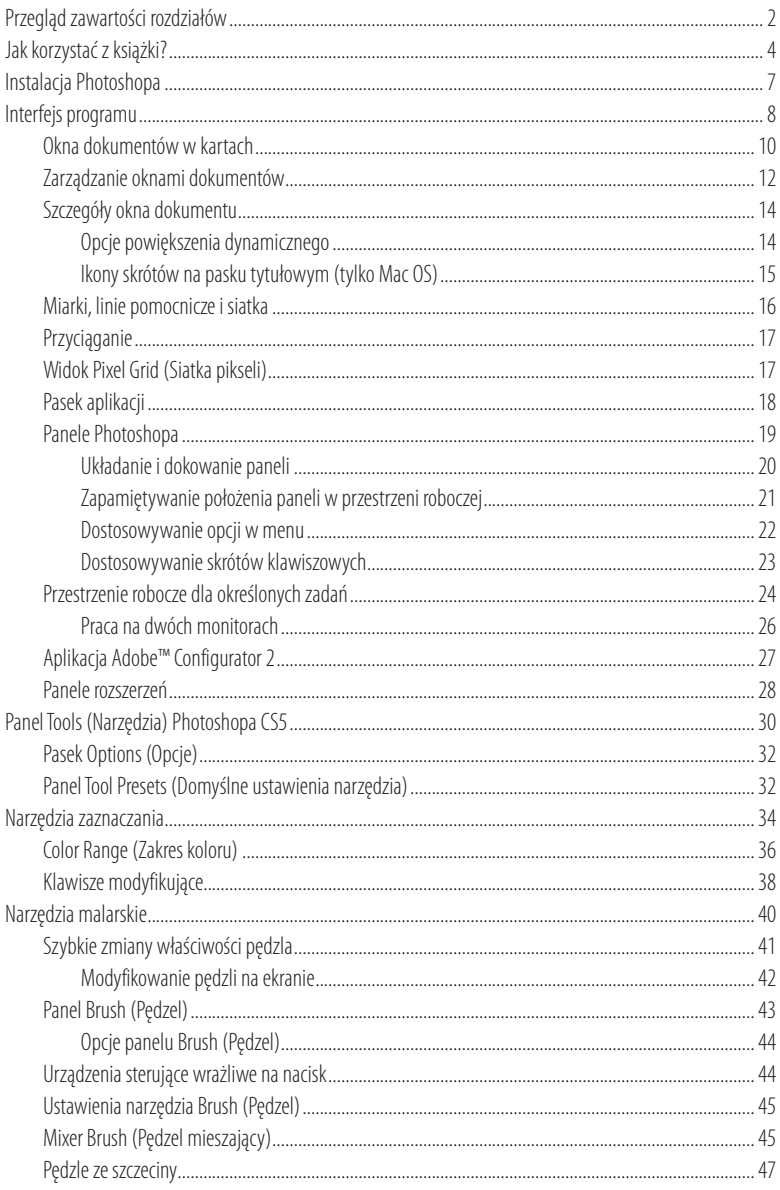

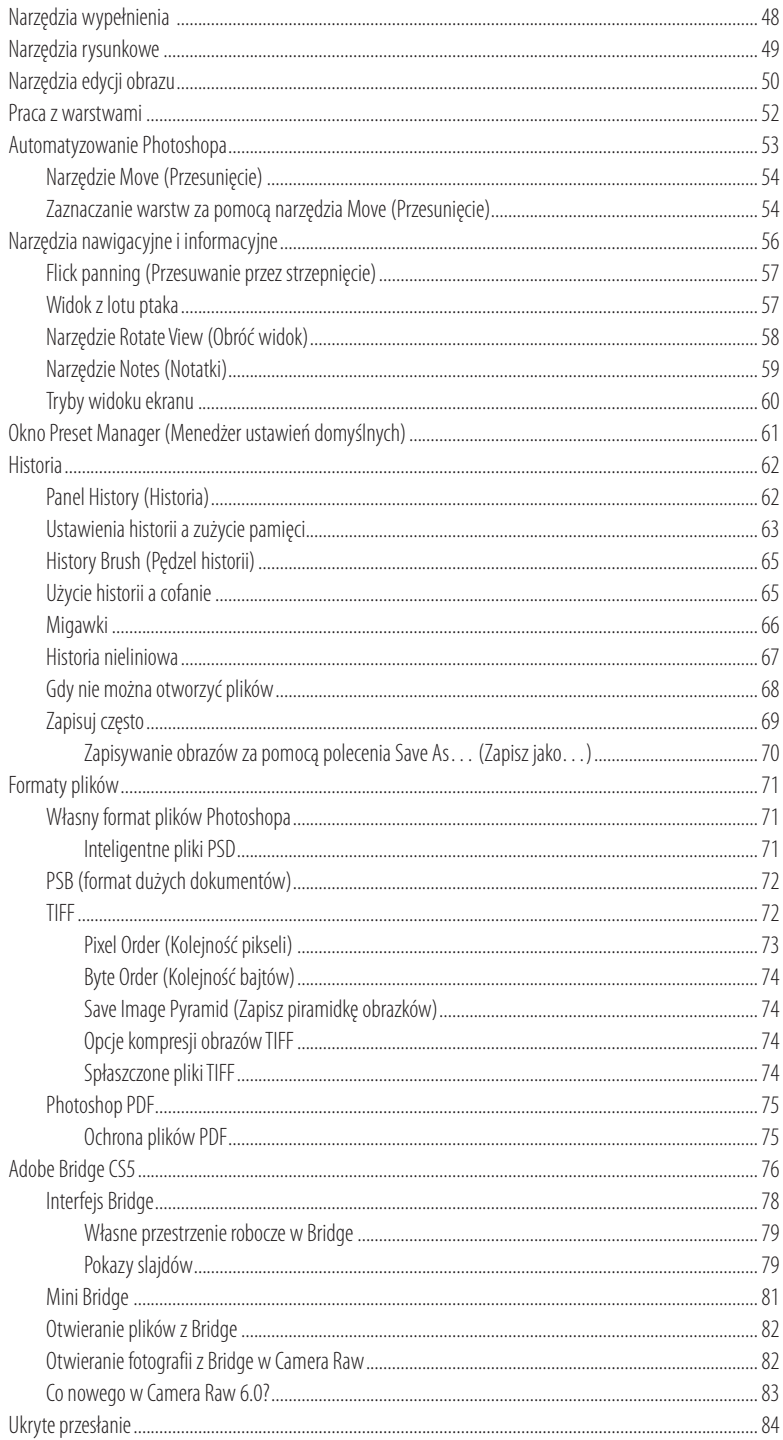

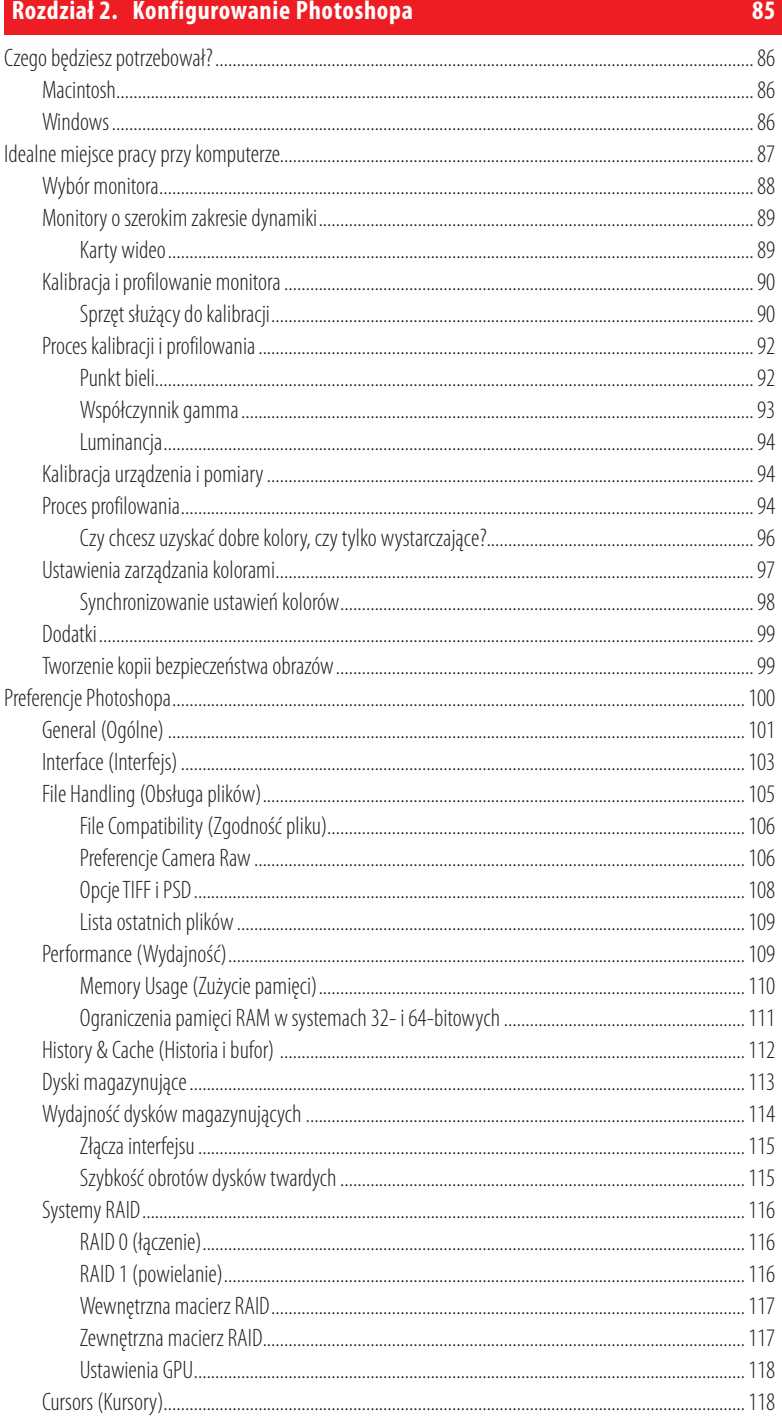

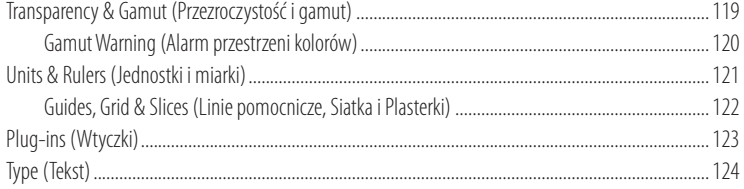

# Rozdział 3. Przetwarzanie obrazów za pomocą Camera Raw

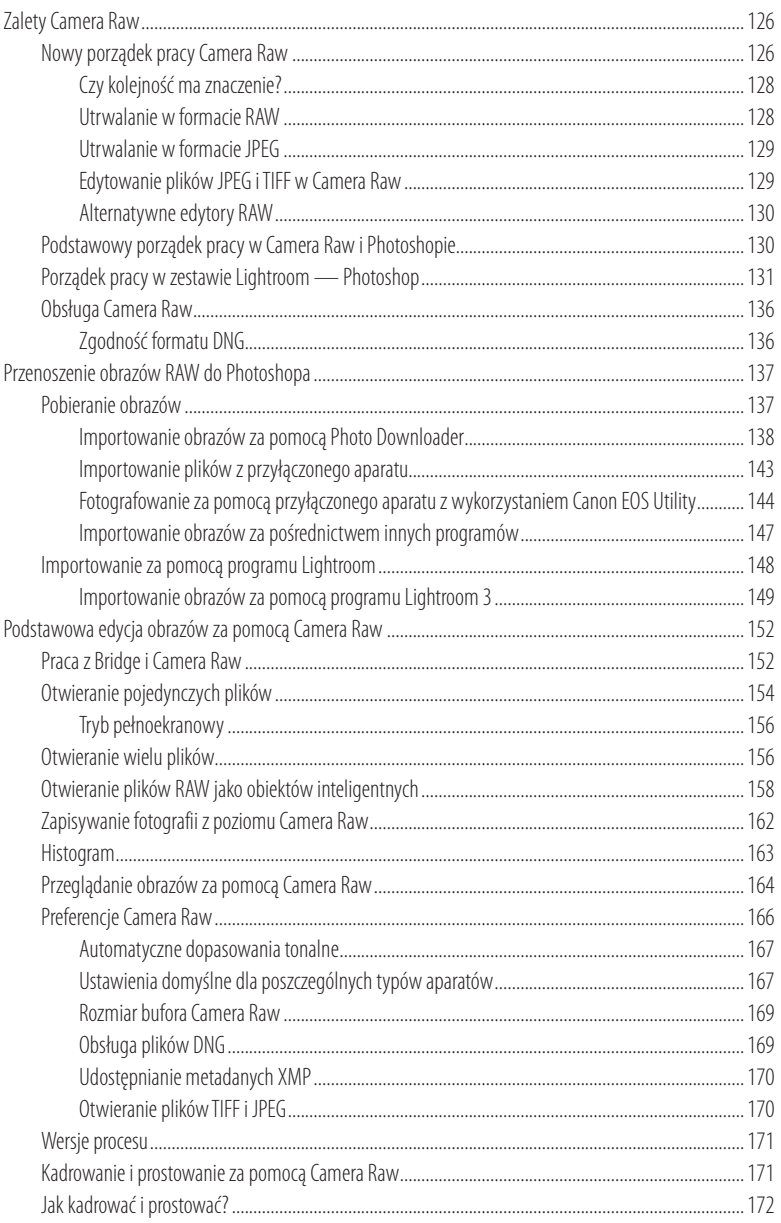

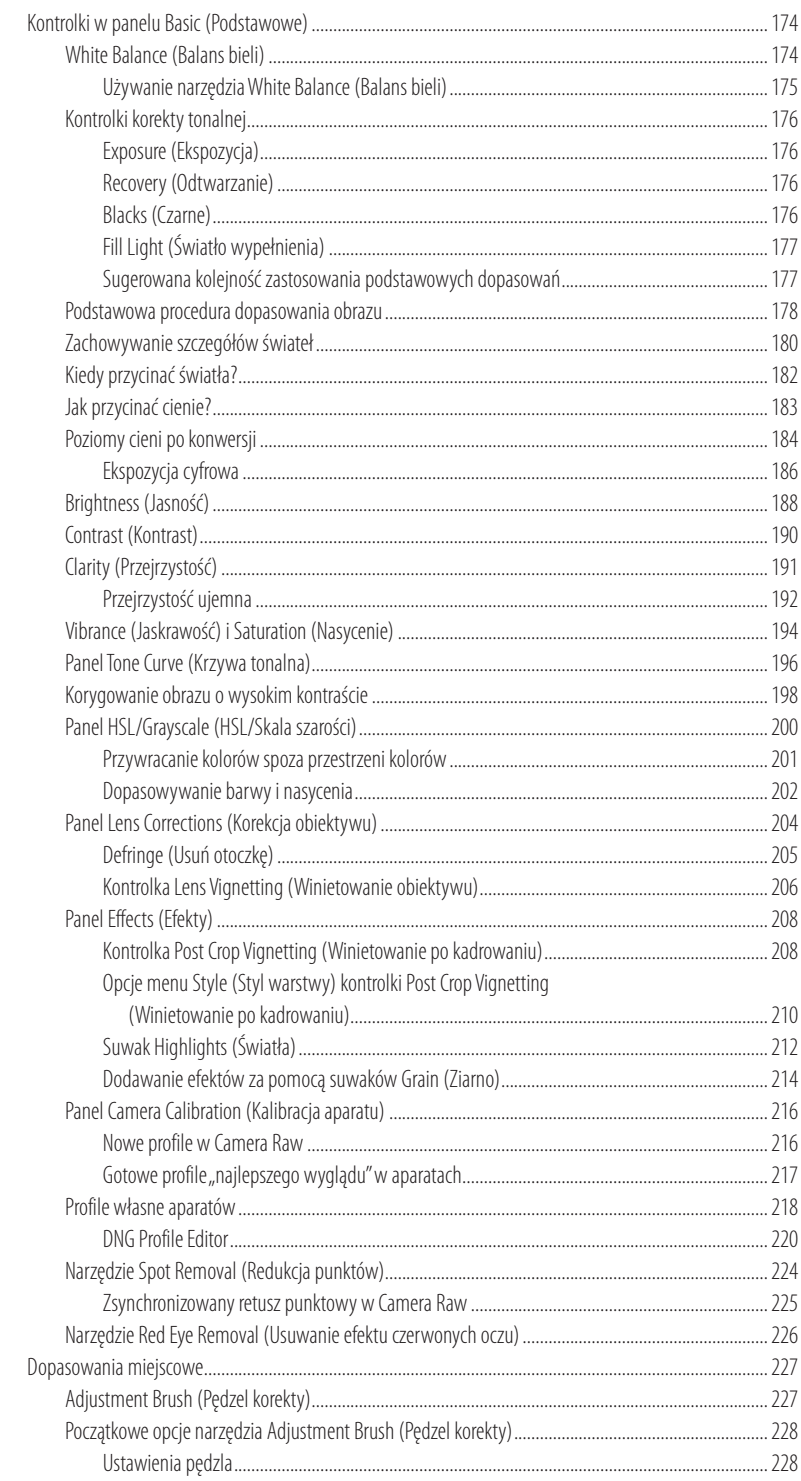

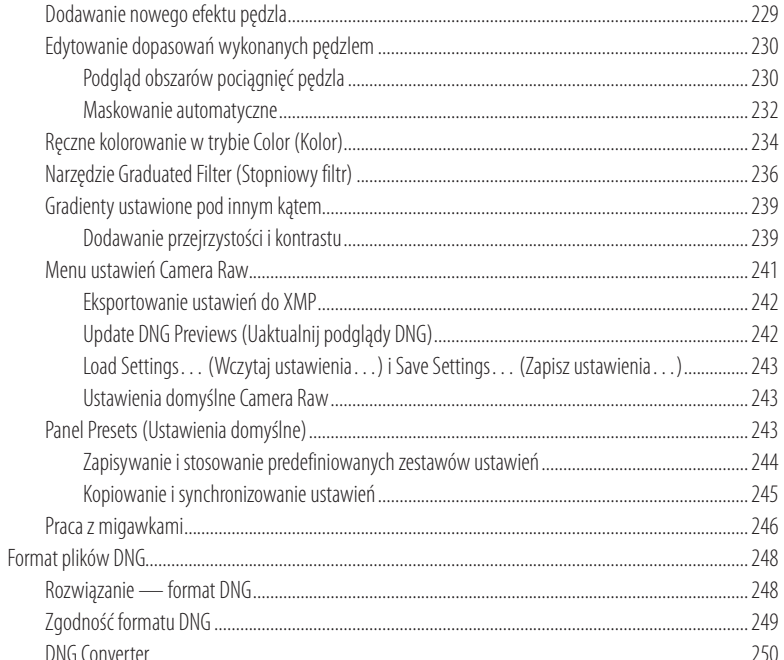

# Rozdział 4. Wyostrzanie i redukcja szumu

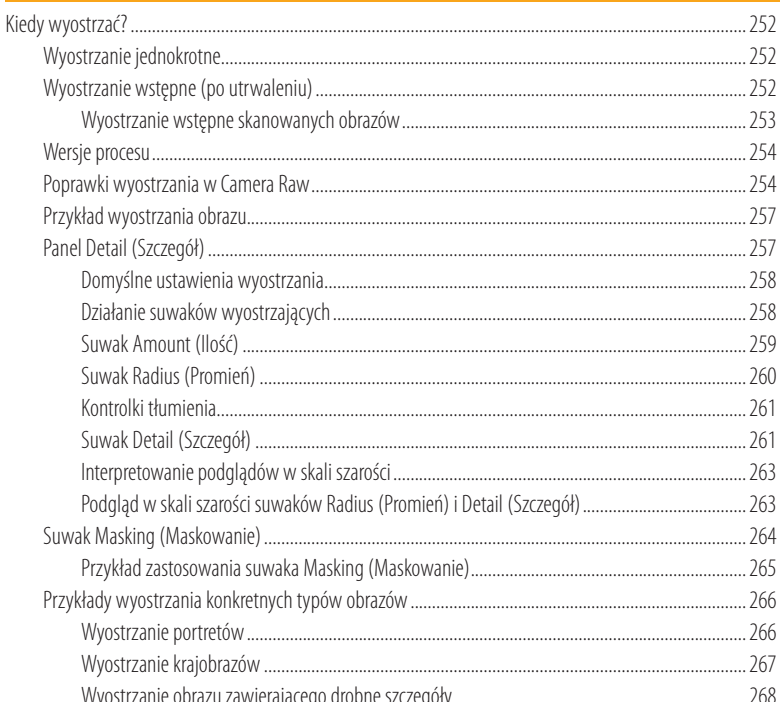

251

viii

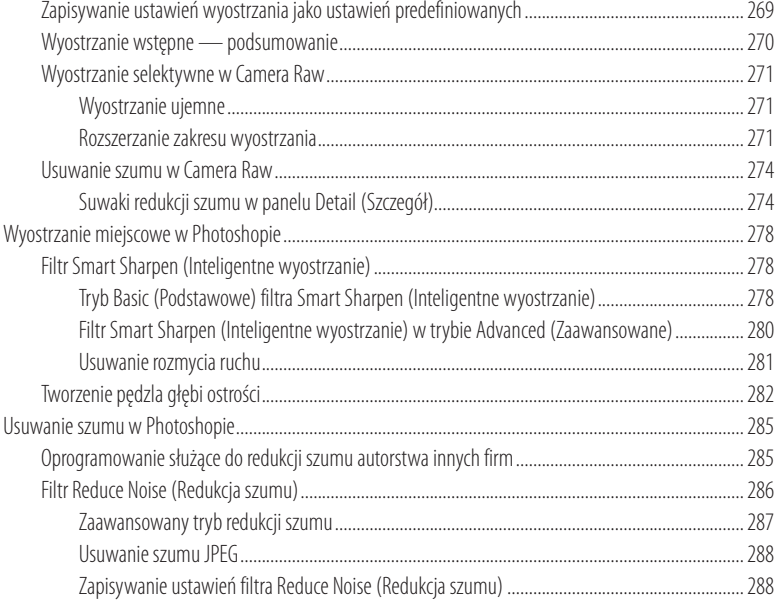

# Rozdział 5. Podstawy edycji obrazów

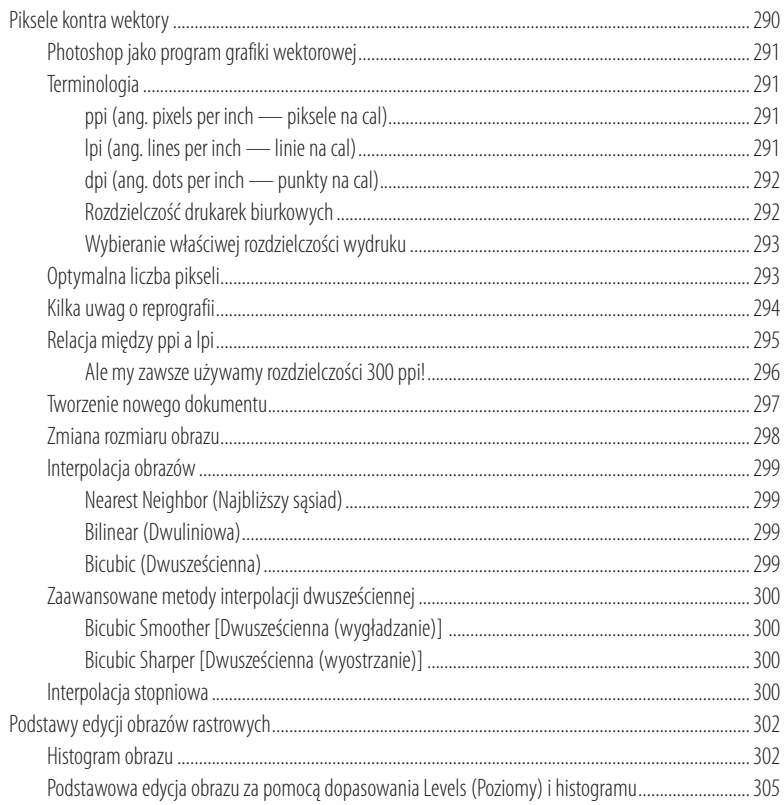

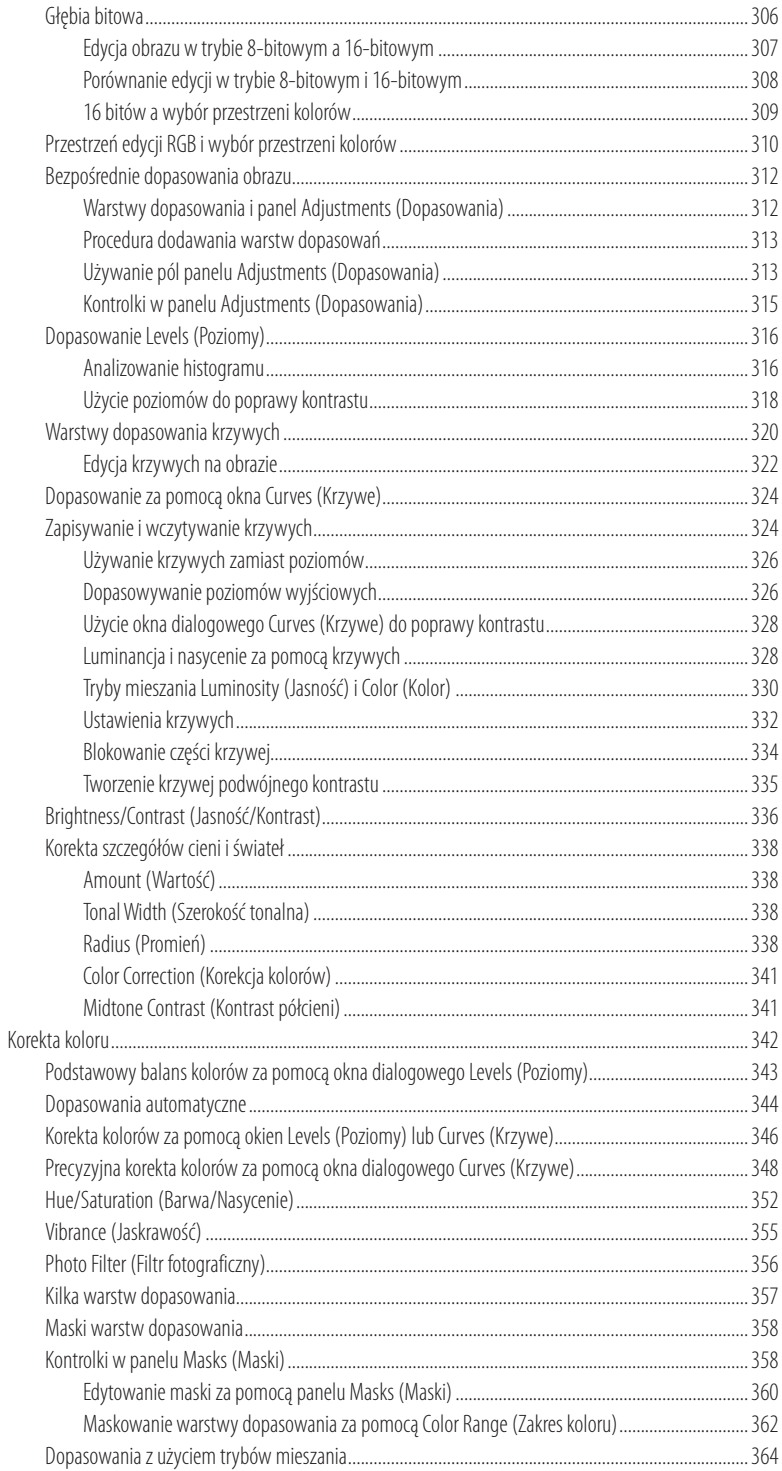

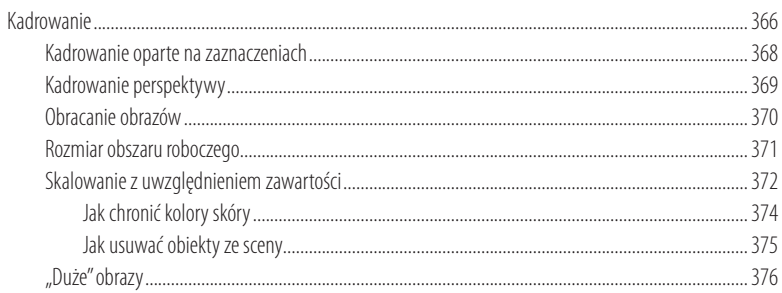

# Rozdział 6. Czerń i biel

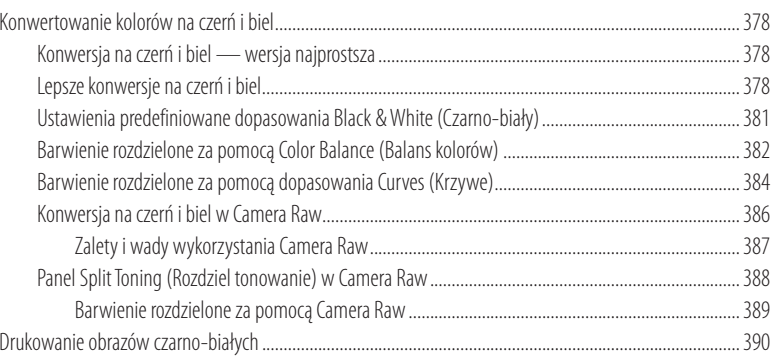

# Rozdział 7. Poszerzanie zakresu dynamicznego

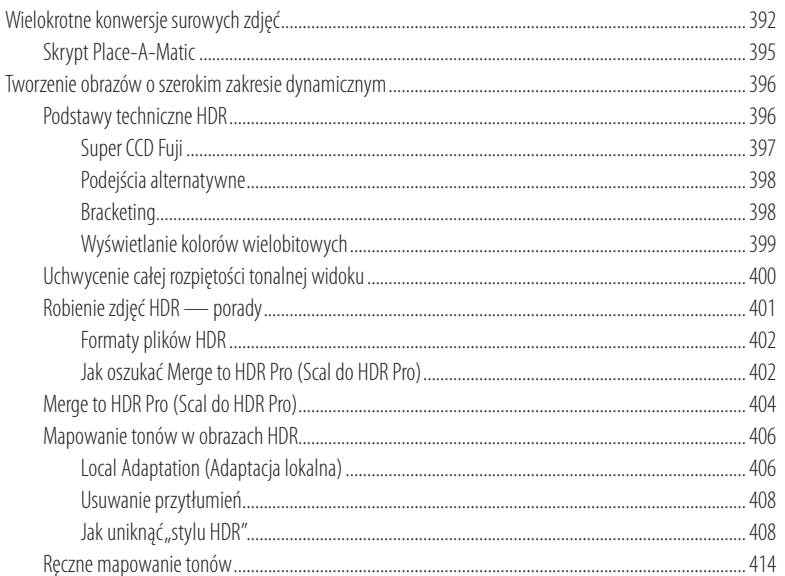

# 391

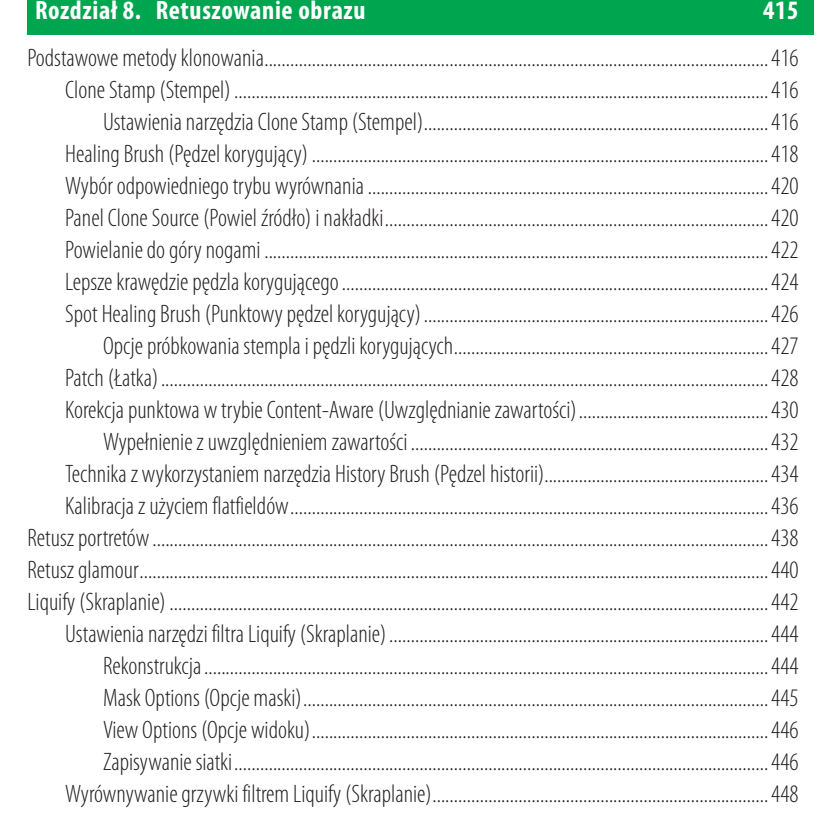

# Rozdział 9. Warstwy, zaznaczenia i maski

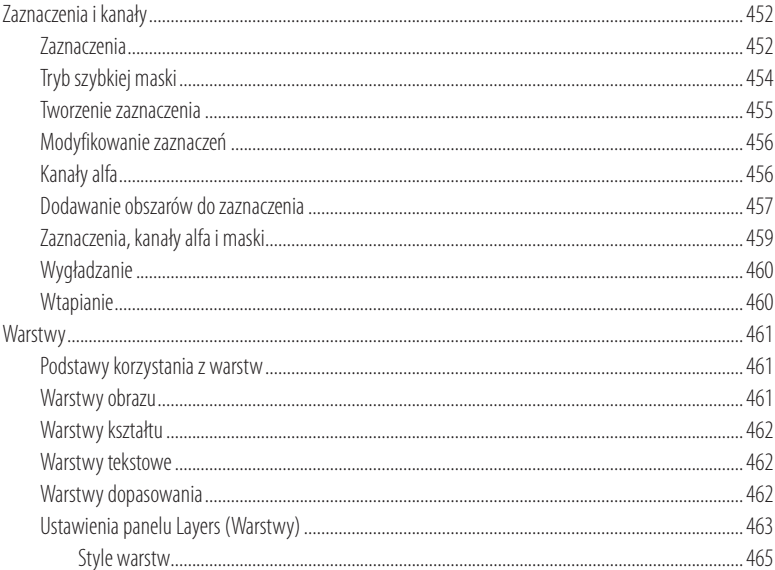

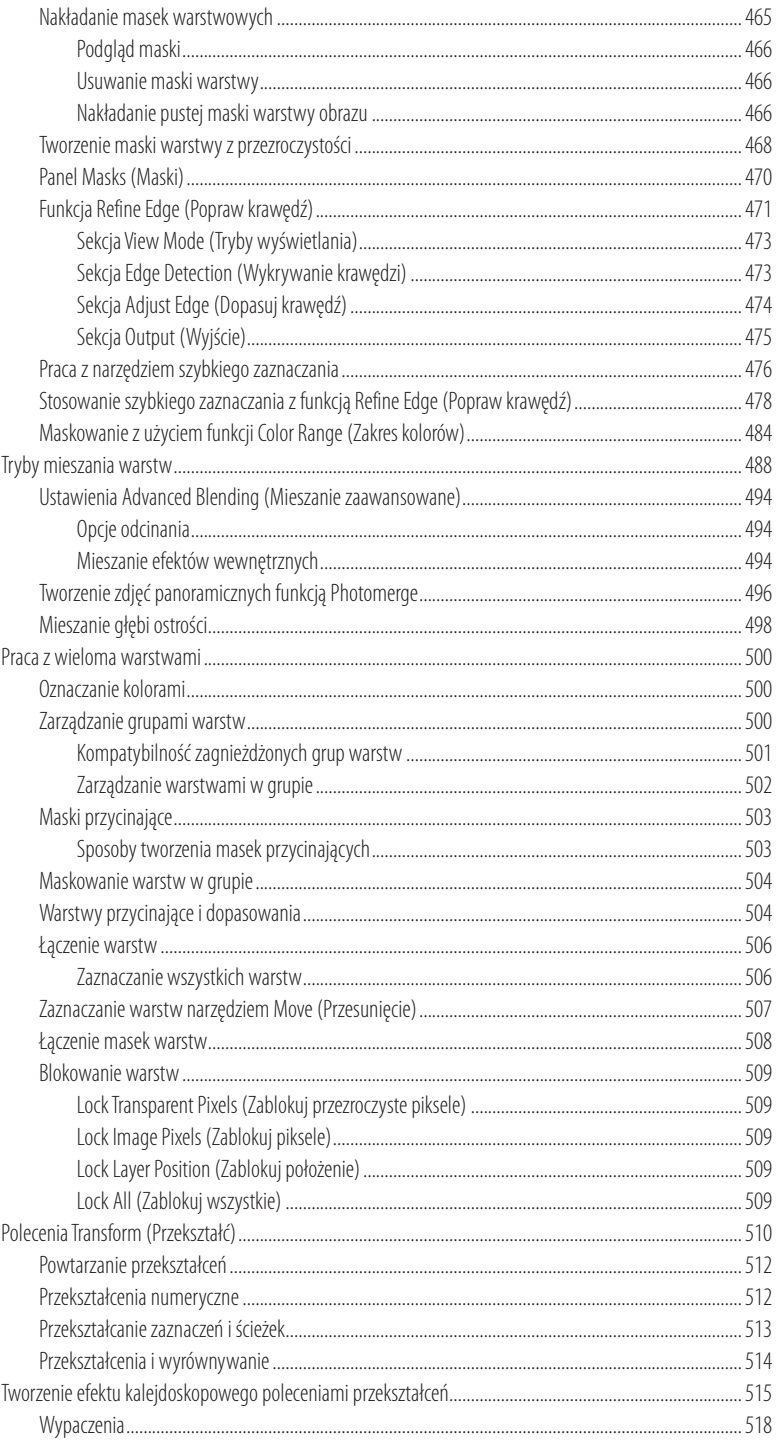

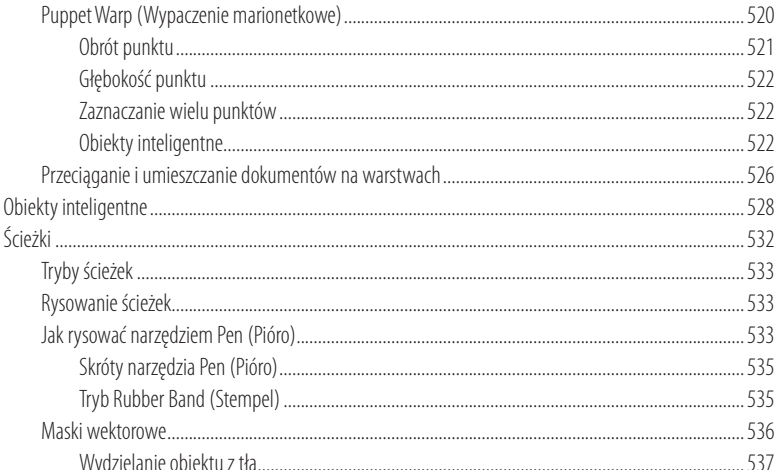

## Rozdział 10. Filtry niezbędne przy obróbce zdjęć

Tworzenie postrzępionych krawędzi poleceniem Refine Edge (Popraw krawędź) ................................. 556 

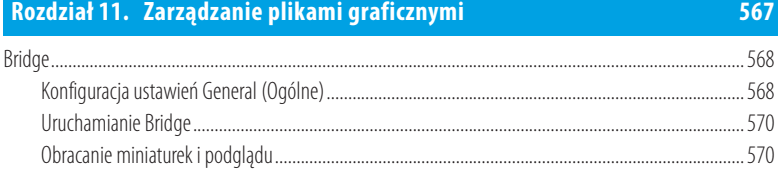

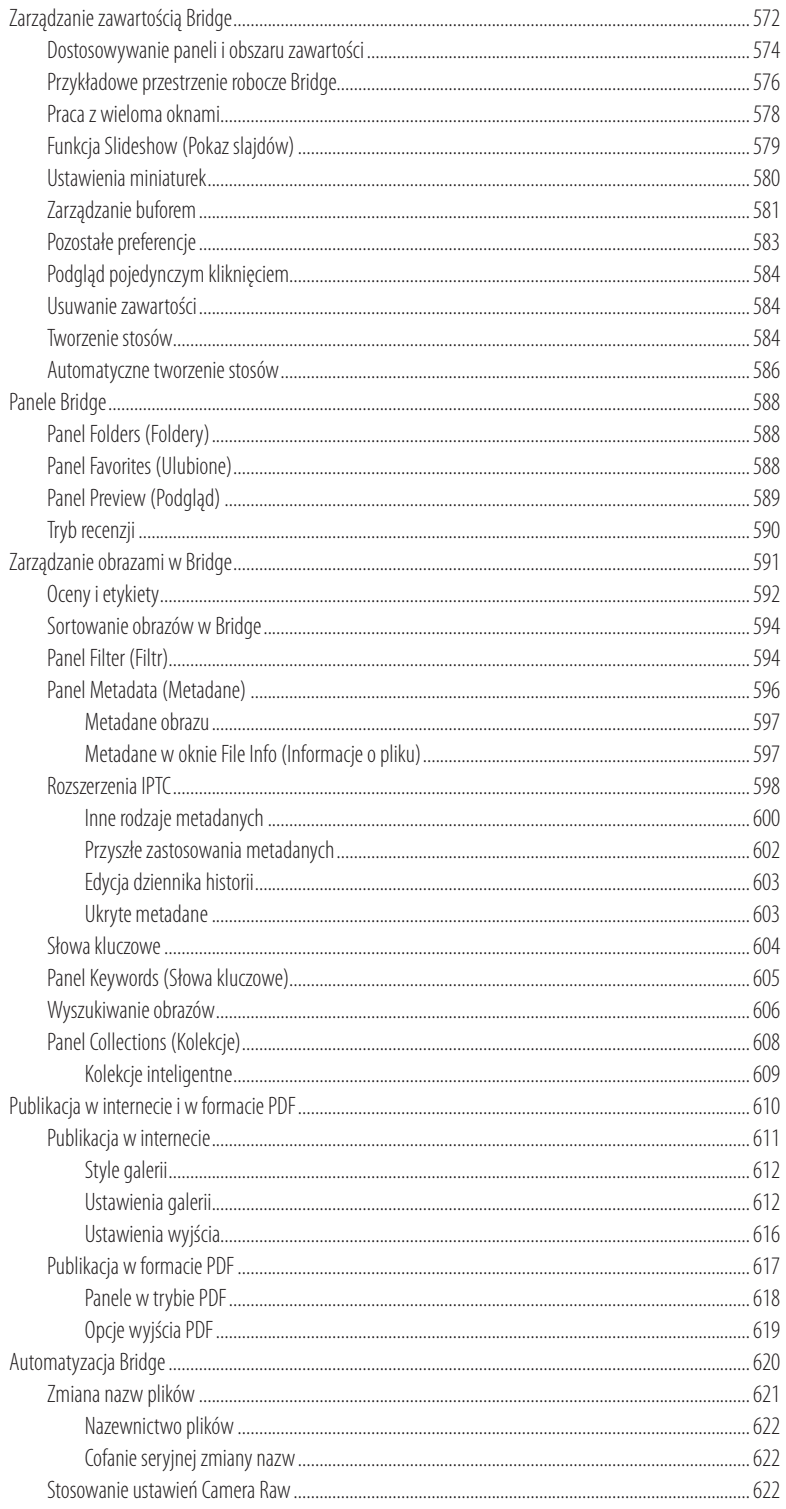

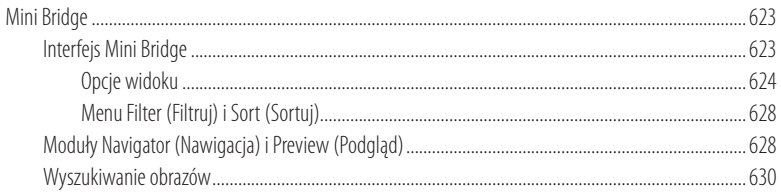

# Rozdział 12. Zarządzanie kolorami

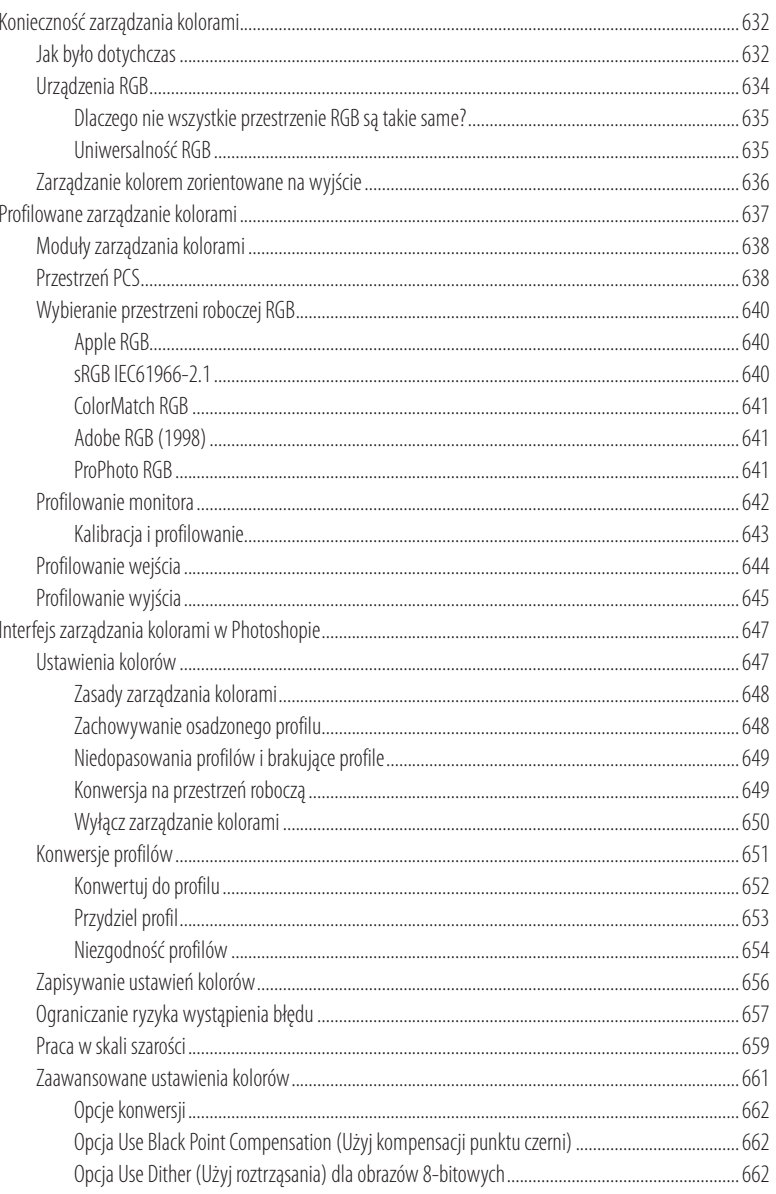

679

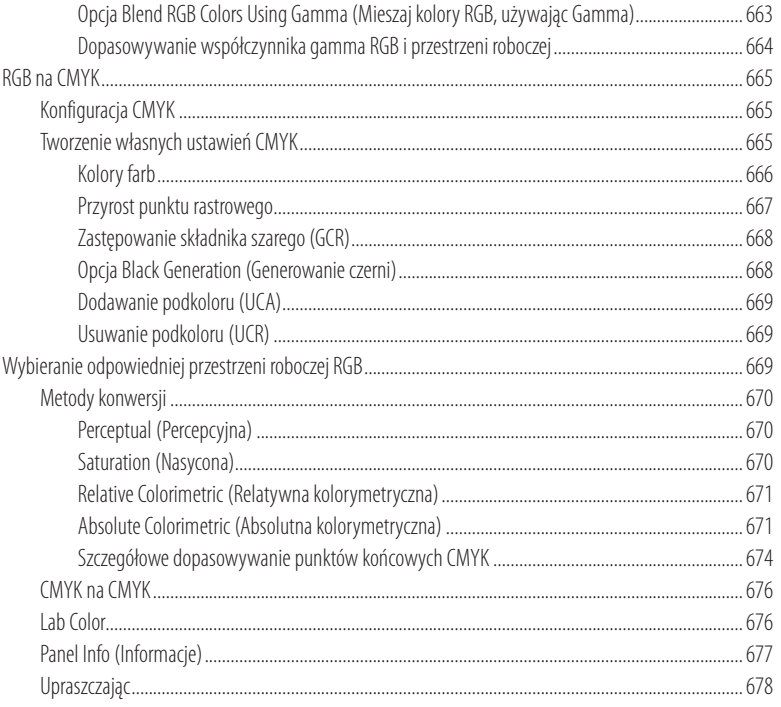

#### Rozdział 13. Drukowanie

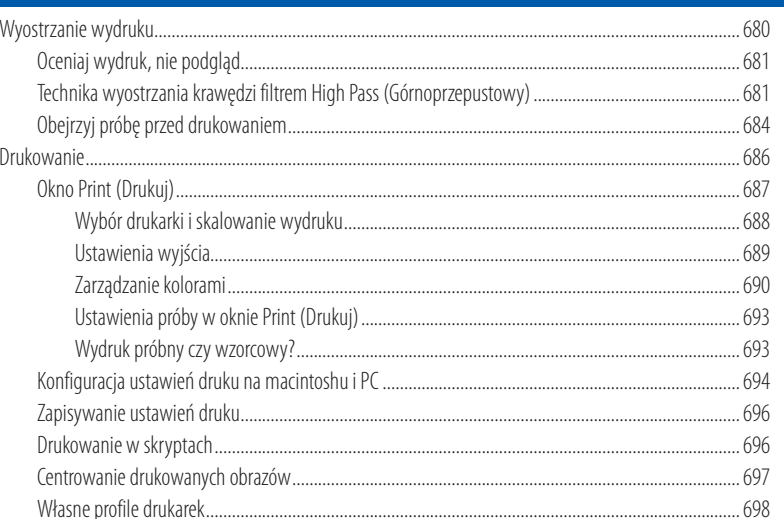

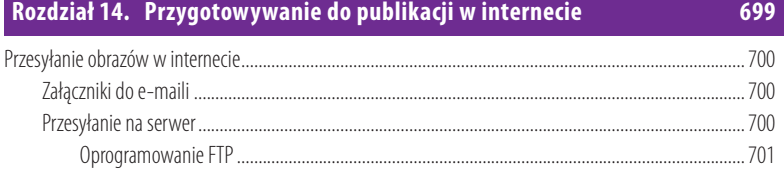

## xvii

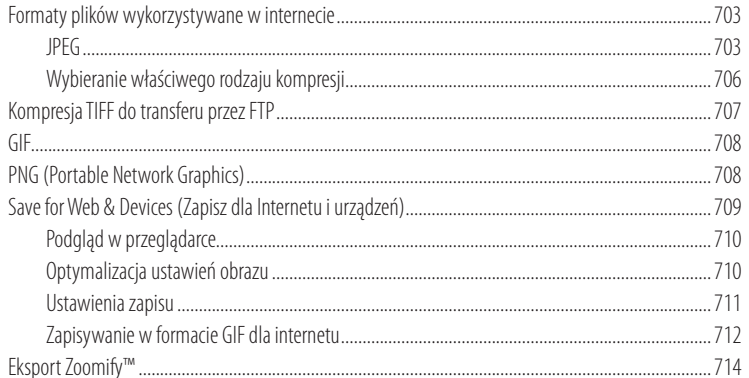

#### Rozdział 15. Automatyzacja Photoshopa

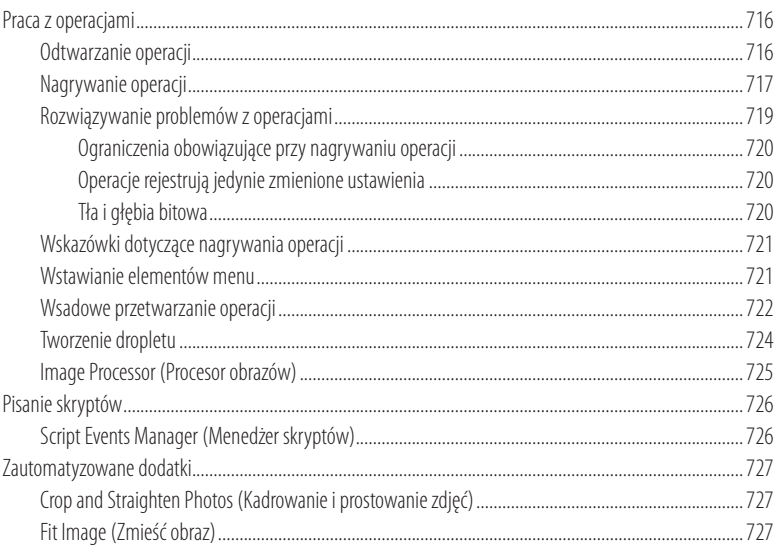

# Skorowidz

 $728$ 

<span id="page-18-0"></span>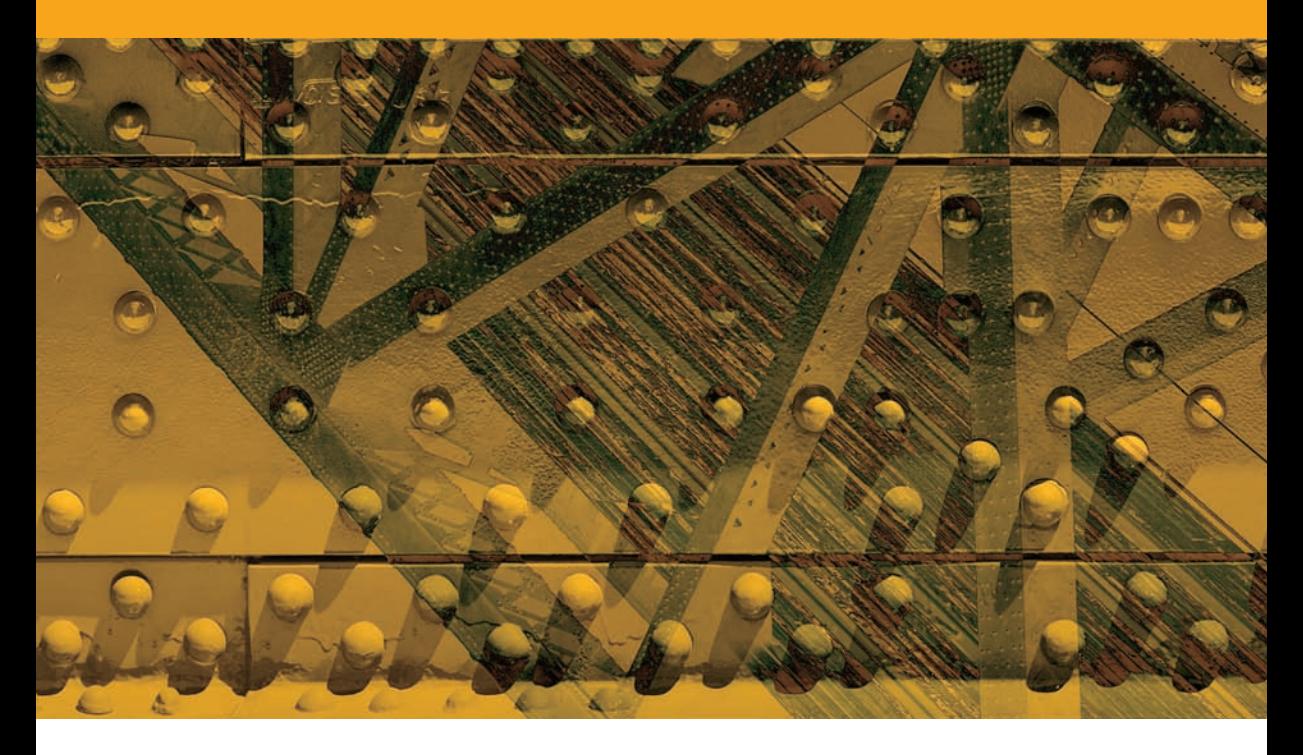

# Rozdział 4

# Wyostrzanie i redukcja szumu

en rozdział poświęcony jest wyostrzeniu wstępnemu fotografii w Photoshopie oraz redukcji szumu. Poinformujemy w nim, które obrazy wymagają wyostrzania wstępnego, a które nie, oraz jakie są najlepsze sposoby wyostrzania obrazów utrwalonych za pomocą aparatu lub skanowanych.

 W poprzednich wydaniach tej książki uznawałem za konieczne szczegółowe omawianie filtra *Unsharp Mask* (*Maska wyostrzająca*) dostępnego w Photoshopie oraz technik poprawiających jego efektywność. Dziś, kiedy kontrolki wyostrzające i redukujące szum w Camera Raw są znacznie lepsze, jestem przekonany, że wyostrzanie i redukcja szumu zarówno obrazów RAW, jak i skanowanych obrazów TIFF powinny być wykonywane w Camera Raw przed przeniesieniem obrazów do Photoshopa. Pierwsza część tego rozdziału poświęcona jest więc wyostrzaniu i redukcji szumu w Camera Raw.

#### Książka Real World Image Sharpening

Jeśli chcesz dowiedzieć się więcej na temat wyostrzania obrazów w Camera Raw, Lightroom i Photoshopie, to polecam książkę*Real World Image Sharpening with Adobe Photoshop, Camera Raw,*  and Lightroom (2nd Edition) wydaną przez Peachpit Press (ISBN: 0321637550). Autorem pierwszego wydania jest Bruce Fraser. Nowe wydanie jest aktualizacją książki Bruce'a, jego współautorem jest Jeff Schewe.

#### Wyostrzanie dla wydruku

Powinienem powiedzieć także, że ten rozdział poświęcony jest wyłącznie wyostrzaniu wstępnemu i technikom wyostrzania kreatywnego obrazów RAW i nie-RAW. Umieściłem ten rozdział blisko początku książki, ponieważ wyostrzanie najlepiej wykonywać na początku (na etapie Camera Raw), przed retuszowaniem obrazu. Wyostrzenie dla różnych rodzajów wyjścia, takich jak druk, powinno być wykonywane na końcu. Informacje na temat wyostrzania dla druku znajdziesz w rozdziale 13.

#### Kiedy wyostrzać?

Wszystkie obrazy cyfrowe będą wymagały wyostrzenia na jednym lub kilku etapach utrwalania cyfrowego oraz edycji obrazu. Nawet jeśli użyjesz aparatów i obiektywów o największej rozdzielczości, nieunikniona będzie pewna utrata ostrości obrazu na etapach od utrwalenia do wydruku. Przy utrwalaniu może dojść do utraty ostrości na skutek złej jakości optyki i słabej zdolności do przetwarzania obrazu w sensorze aparatu, na co może mieć wpływ filtr wygładzający krawędzie świetlne obiektów znajdujący się na sensorze (filtr ten lekko rozmywa obraz). W przypadku obrazów skanowanych mamy ten sam problem: przetwarzanie obrazu w sensorze i optyka skanera mogą powodować, że skanowanym obrazom będzie brakować nieco ostrości. Wszystkie te czynniki mogą prowadzić do tego, że utrwalone obrazy nie będą tak ostre, jak powinny.

 Jeśli chodzi o wydruki, to należy zauważyć, że każdy proces druku prowadzi do pewnej utraty ostrości, a więc zawsze niezbędne jest dodatkowe wyostrzanie na ostatnim etapie — tuż przed wysłaniem fotografii do drukarni. Pomiędzy etapami utrwalania i wydruku także może okazać się, że niektóre fotografie wymagają miejscowego wyostrzania, aby niektóre obszary stały się nawet bardziej ostre. Wszystko to składa się na proces wyostrzania wielokrotnego: wyostrzanie wstępne (po utrwaleniu), następnie opcjonalne wyostrzanie kreatywne i wreszcie ostateczne wyostrzanie dla wydruku.

#### Wyostrzanie jednokrotne

Dobrym pomysłem wydaje się być pojedynczy etap wyostrzania, który "zadba" jednocześnie o wyostrzanie wstępne i wyostrzanie dla wydruku, jednak nie da się opracować formuły, która sprawdzi się dla wszystkich rodzajów obrazów źródłowych i dla wszystkich rodzajów wyjścia. Istnieje zbyt wiele zmiennych, które należy brać pod uwagę, i o wiele prościej jest podzielić wyostrzanie na dwa etapy. Wyostrzanie wstępne powinno być wykonane na początku, a wyostrzanie wyjściowe (w odpowiednim stopniu) na końcu i powinno być zależne od rodzaju i wielkości wydruku.

#### Wyostrzanie wstępne (po utrwaleniu)

Większa część tego rozdziału odnosi się do wyostrzania po utrwaleniu, czyli wyostrzania wstępnego. Bardzo ważne jest, aby ten etap wykonać prawidłowo, ponieważ

wyostrzanie wstępne jest jedną z pierwszych czynności, jakie wykonujesz przed rozpoczęciem retuszowania obrazu. Pytanie brzmi: które obrazy należy wyostrzać i jak bardzo?

 Zacznijmy od obrazów utrwalonych w formacie JPEG. Jeśli fotografujesz w trybie JPEG, Twój aparat sam próbuje wyostrzyć i zredukować szum na utrwalonym obrazie i dalsze wyostrzanie wstępne i redukcja szumu nie są konieczne. Obrazy utrwalone w JPEG przechodzą więc przekształcenia, których nie można już cofnąć. Przypuszczam, że przypomnisz o możliwości wyłączenia wyostrzania JPEG w niektórych aparatach, dzięki czemu będzie można zrobić to w Camera Raw, jednak uważam, że takie zachowanie będzie zaprzeczeniem przyczyn użycia formatu JPEG. Fotografowie wybieraj tę metodę, ponieważ chcą, aby ich obrazy były od razu w pełni przetworzone i gotowe do retuszowania. Jeśli więc fotografujesz tylko w trybie JPEG, to wyostrzanie wstępne nie jest czymś, czym powinieneś się martwić, i możesz opuścić pierwszą część tego rozdziału.

 Jeśli fotografujesz w trybie RAW, ustawienia wyostrzania aparatu nie mają znaczenia — nie mają wpływu na plik RAW, ponieważ jest to obraz nieprzetworzony. Wszelkie wyostrzanie wstępne musi odbyć się albo w programie do przetwarzania RAW, albo w Photoshopie. Do niedawna większość ekspertów (w tym ja) zalecała wyłączenie wyostrzania w Camera Raw i użycie Photoshopa do wykonania wyostrzania wstępnego. Wszystko zmieniło się wraz z Camera Raw 4.1 i teraz ma sens wykonanie wyostrzania wstępnego na etapie przetwarzania w Camera Raw przed otwarciem obrazu w Photoshopie.

#### *Wyostrzanie wstępne skanowanych obrazów*

Skanowane obrazy mogły zostać już wstępnie wyostrzone przez oprogramowanie służące do skanowania i niektóre skanery robią to bez naszej wiedzy. Jeśli wolisz przejąć kontrolę nad wyostrzaniem, to powinieneś wyłączyć wyostrzanie w skanerze i używać innej, wybranej metody. Na przykład możesz użyć wtyczki innej firmy, takiej jak wtyczka PhotoKit SharpenerTM, lub zastosować technikę filtra maski wyostrzającej, którą opisałem w części poświęconej wyostrzaniu obrazów na dołączonej płycie CD. Jeśli tylko wyeksportowałeś skanowane obrazy w formacie TIFF lub JPEG, będziesz mógł otworzyć je w Camera Raw i wykorzystać te same techniki, które opisuję tutaj dla plików RAW.

#### PhotoKit™ Sharpener

Bruce Fraser opracował wtyczkę PhotoKit Sharpener (firmy Pixel Genius), która może być użyta do wyostrzania wstępnego, kreatywnego i dla wydruku za pośrednictwem Photoshopa. Opracowane przez Bruce'a funkcje PhotoKit były inspiracją zmian w kontrolkach wyostrzających Camera Raw. Można więc powiedzieć, że używając Camera Raw, nie będziesz potrzebował metod wyostrzania wstępnego dostępnych w PhotoKit Sharpener. Adobe i Pixel Genius pracowały razem także nad wprowadzeniem metod wyostrzania dla wydruku wtyczki PhotoKit Sharpener do modułu Lightroom Print. Jeśli masz program Lightroom 2.0 lub nowszy, będziesz mógł skorzystać z tych funkcji. Jednak jeśli masz Photoshopa i Lightroom, to PhotoKit Sharpener może ciągle być użyteczny z uwagi na oferowane możliwości wyostrzania kreatywnego i wyostrzania półcieni.

#### Jak używać filtra Unsharp Mask (Maska wyostrzająca)

Książka nie zawiera omówienia ręcznych technik wyostrzania wstępnego wykonywanych za pomocąfiltra *Unsharp Mask*(*Maska wyostrzająca*). Na dołączonej płycie CD znajdziesz 20-stronicowy dokument opisujący, jak pracować z suwakamifiltra *Unsharp Mask* (*Maska wyostrzająca*),oraz omawiający niektóre zaawansowane sposoby użycia tego filtra prowadzące do lepszego wyostrzenia wstępnego.

 Co jednak stało się ze wszystkimi technikami polegającymi na wyostrzaniu w trybie Lab oraz osłabianiu luminancji? Jeśli przeanalizujesz sposób, w jaki Camera Raw przeprowadza wyostrzanie, zobaczysz, że jej kontrolki niemal całkowicie zastąpiły potrzebę użycia filtra *Unsharp Mask* (*Maska wyostrzająca*). Co więcej, filtr ten był od pewnego czasu raczej topornym instrumentem wyostrzania obrazów. Nie sądzę także, aby konwersja z RGB na Lab i na odwrót była czymś pożądanym, skoro nie jest już niezbędna. Porównaj stare sposoby wyostrzania (w tym techniki opisane w poprzednich wydaniach tej książki) z metodami Camera Raw — myślę, że uznasz wyostrzanie w Camera RAW za obecnie najbardziej efektywny, jeśli nie jedyny sposób wyostrzania wstępnego.

#### Wersje procesu

Jak wspominałem w rozdziale 3., aby rozróżnić pomiędzy wyostrzaniem i redukcją szumu w Camera Raw 6.0 i w wersjach wcześniejszych, w Camera Raw wprowadzono wersje procesu. W wyniku tego starsze fotografie, które były edytowane za pomocą Camera Raw lub Lightroom, zostały sklasyfikowane jako wersja procesu 2003, a wszystkie już edytowane w Camera Raw 6.0 — jako wersja procesu 2010.

## Poprawki wyostrzania w Camera Raw

Obecnie Camera Raw oferuje lepsze demozaikowanie, wyostrzanie i redukcję szumu. Połączenie tych trzech czynników prowadzi do lepszego przetwarzania obrazów w najnowszej wersji Camera Raw. Należy jednak zauważyć, że zmiany mają wpływ tylko na te aparaty, które stosują trójkolorową metodę demozaikowania Bayera. Demozaikowanie dla innych wzorów sensora, takich jak te w czwórkolorowych aparatach i lustrzankach cyfrowych Fuji super, nie zostało zmienione. Demozaikowanie dla poszczególnych modeli aparatów zostało jednak poprawione. Na przykład poprawiony algorytm balansu koloru zielonego rozwiązuje problem wzorków z artefaktów, który występował w aparacie Panasonic G1 — może mieć wpływ także na poprawę przetwarzania obrazów w innych aparatach.

 Spróbuję wyjaśnić, co dokładnie się zmieniło i dlaczego Camera Raw jest teraz inny. Zacznijmy od przyjrzenia się dwóm przykładom na rysunku 4.1. Górny obraz to fotografia przetworzona w Camera Raw 5.0, a dolny to ten sam obraz przetworzony za pomocą Camera Raw 6.0

#### **Wyostrzanie i redukcja szumu**

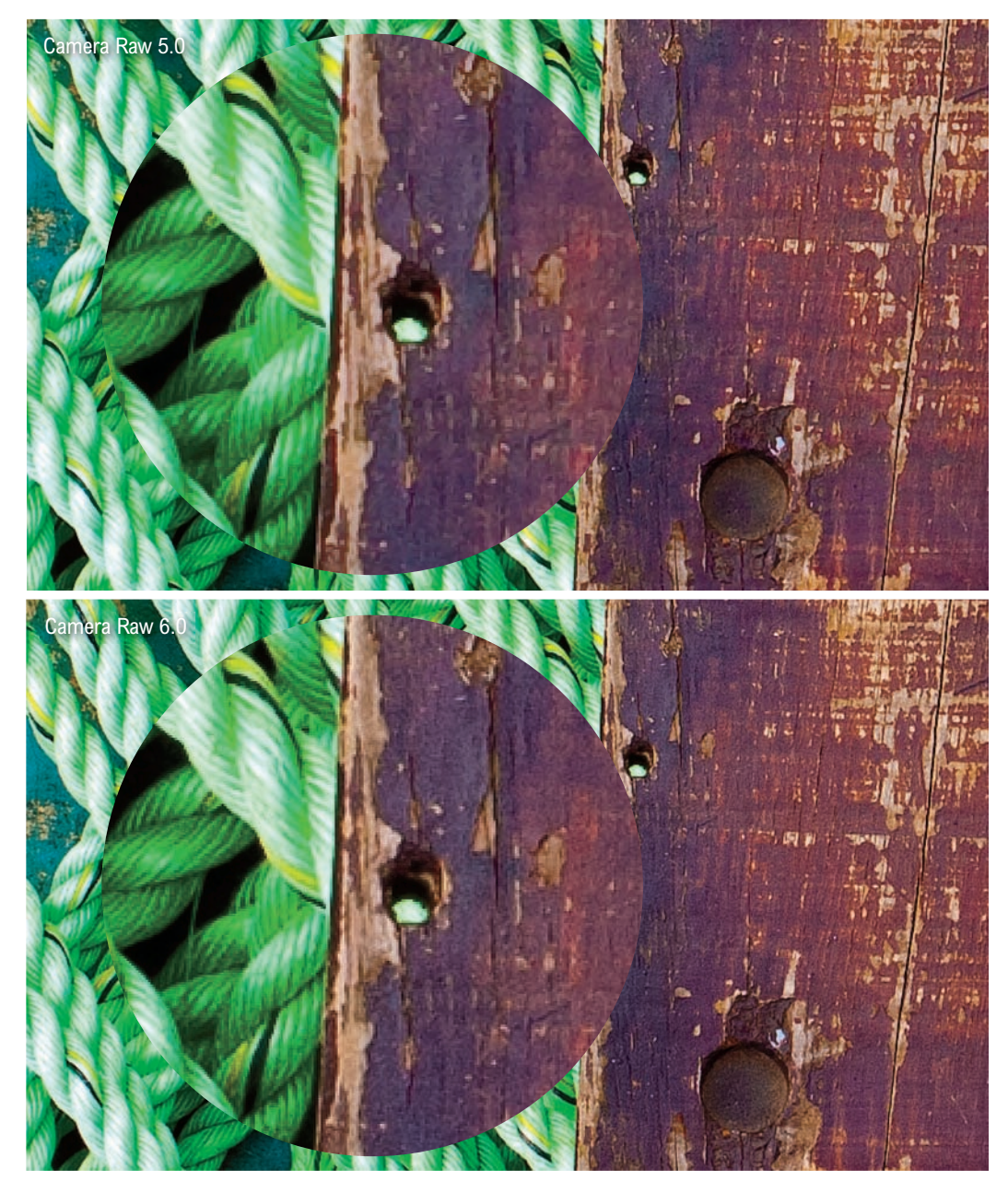

**Rysunek 4.1.** Oto porównanie obrazu przetworzonego w Camera Raw 5.0 (na górze) i w Camera Raw 6.0 (na dole), fragmenty wewnątrz zostały pokazane w powiększeniu 400%. Ten obraz jest dostępny na dołączonej płycie CD w postaci zawierającej warstwy

#### Idealna redukcja szumu

Należy zrozumieć, że idealna redukcja szumu w procesie demozaikowania nie polega na usunięciu każdegośladuszumuz obrazu.Być może myślisz, że taki efekt byłby pożądany, ale otrzymałbyś obraz, gdzie na zbliżeniach detale wyglądałyby jak "plastikowe" i zbyt gładkie. Inżynierowie pracujący nad Camera Raw ustalili, że lepiej skoncentrować się na usuwaniu szumu, który nam przeszkadza, takiegojakszum kolorów lubszum wzorków luminancji (zwykle jest problemem przy wysokich ustawieniach ISO), ale zachować pozostały, bardziej losowy szum. Rezultatem takiego precyzyjnego filtrowania są obrazy wolne od brzydkich artefaktów, ale zachowujące strukturę drobnych ziaren, które fotografowie mogliby opisać tako przypominające efekt użycia klasycznego filmu.

w Photoshopie w wersji procesu 2010. Fragmenty przykładowych obrazów zostały pokazane w powiększeniu 400%, dzięki czemu można lepiej zobaczyć różnice. Pierwszą rzeczą, na którą należy zwrócić uwagę, jest to, że proces demozaikowania jest teraz bardziej odporny na szum. Oznacza to, że lepiej radzi sobie z usuwaniem tego szumu, który uważamy za nieprzyjemny, np. kolorowych artefaktów lub szumu układającego się we wzory. Jednocześnie próbuje zachować część szczątkowego, równomiernego szumu, który uznajemy za bardziej pożądany. Zasadą jest uznanie, że plamy kolorów i wzorki są bardziej zauważalne i niepożądane, a nieregularne wzory, jakie jak drobny, losowy szum, są bardziej przyjemne dla oka. Nowy proces demozaikowania radzi sobie lepiej z usuwaniem artefaktów koloru i filtruje szum luminancji, aby usunąć wzroki, jednak zachowuje część struktury drobnych ziaren. Dzięki temu Camera Raw lepiej radzi sobie z zachowywaniem drobnych detali i tekstów, co jest najlepiej zauważalne przy analizie zdjęć wykonanych z wyższymi ustawieniami ISO.

 Kolejnym komponentem jest nowe, poprawione wyostrzanie. Wyostrzanie jest osiągane poprzez dodawanie poświat do krawędzi na obrazie. Mówiąc ogólnie, poświaty dodają jasny odblask po jednej stronie krawędzi i ciemny po drugiej. Cytując jednego z inżynierów Camera Raw — Erica Chana (który pracował nad nowym wyostrzeniem w Camera Raw): "Dobre wyostrzenie składa się z poświat, które widzi każdy, ale nikt ich nie zauważa". Aby to osiągnąć, poświaty w Camera Raw stały się bardziej subtelne i wyważone. Powinieneś zauważać je tylko poprzez iluzję ostrości, jaką wywołują. Wyostrzanie za pomocą suwaka *Radius* (*Promień*) także zostało poprawione. Kiedy wybierasz wartość *Radius* (*Promień*) w przedziale 0,5 – 1,0, poświaty stają się węższe. Poprzednio poświaty były dość szerokie nawet przy niskich ustawieniach promienia, ale teraz będzie możliwe bardziej efektywne wyostrzanie drobnych szczegółów. W dalszej części rozdziału będziesz mógł przeczytać, w jaki sposób ustawienia w części *Sharpen* (*Wyostrzanie*) panelu *Detail* (*Szczegół*) połączone są z ustawieniami wyostrzania narzędzi dopasowań. Oznacza to, że możesz bardziej efektywnie posługiwać się narzędziami takimi jak pędzel korekty i filtr stopniowy w celu kreatywnego "domalowywania" większej (lub mniejszej) ostrości. Na zakończenie mamy nowe, poprawione kontrolki redukcji szumu, które oferują więcej niż poprzednio opcji służących do usuwania szumu luminancji i kolorów z fotografii.

#### **Wyostrzanie i redukcja szumu**

a log a let die la les estas

## Przykład wyostrzania obrazu

Aby lepiej wyjaśnić, jak działają narzędzia wyostrzania w Camera Raw, przygotowałem przykładowy obraz testowy, który znajdziesz na dołączonej płycie CD. Obraz pokazany na rysunku 4.2 został specjalnie przygotowany, tak aby oglądany w powiększeniu 100% uwidaczniał sposoby działania różnych kontrolek. Mimo że jest to obraz TIFF, to nie został wyostrzony w aparacie i wszystko, czego się w tym przypadku nauczysz, będziesz mógł zastosować także dla obrazów RAW.

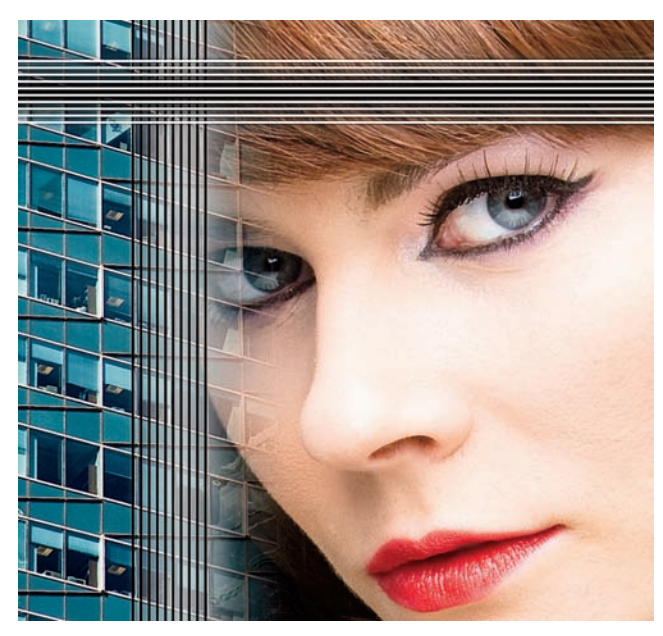

**Rysunek 4.2.** Przykładowy obraz, który wykorzystuję na kolejnych stronach, znajdziesz na dołączonej płycie CD. Aby otworzyć obraz w Camera Raw, odszukaj go za pomocą Bridge i wybierz File/Open in Camera Raw (Plik/Otwórz w Camera Raw) lub użyj skrótu klawiszowego  $ctrl$  $R$  $H$  $R$ 

# Panel Detail (Szczegół)

Aby wyostrzyć obraz w Camera Raw, proponuję zacząć od przejścia do Bridge, odszukania fotografii i wybrania *File/Open in Camera Raw* (*Plik/Otwórz w Camera Raw*) lub proponuje użycie skrótu klawiszowego  $\text{ctn}(\mathbf{R} \times \mathbf{R})$ . Wszystkie kontrolki wyostrzania znajdują się w panelu *Detail* (*Szczegół*) w oknie dialogowym Camera Raw (rysunek 4.3). Jeśli obraz nie otwiera się w Camera Raw, upewnij się, że włączyłeś otwieranie obrazów TIFF za pomocą Camera Raw w preferencjach Camera Raw (zobacz strona 170).

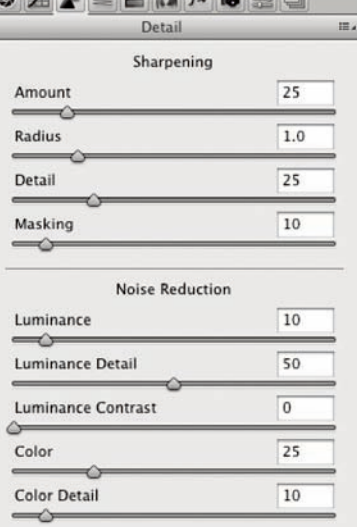

For a more accurate preview, zoom the preview size to 100% or larger when adjusting the controls in this panel.

**Rysunek 4.3.** Na rysunku pokazano panel Detail (Szczegół) w oknie dialogowym Camera Raw. Zauważ, że suwaki Luminance Detail (Szczegóły luminancji), Luminance Contrast (Kontrast luminancji) i Color Detail (Szczegóły koloru) są aktywne tylko po zaktualizowaniu wersji procesu do 2010 (current) [2010 (bieżący)]. Zauważ także, że na rysunkach ilustrujących kolejne etapy wszystkie suwaki w części Noise Reduction (Redukcja szumu) ustawione są na wartości 0. Jest tak, ponieważ obraz edytowany jest jako TIFF, a nie RAW. Kiedy edytujesz obraz RAW, powinieneś używać wartości domyślnych

#### **Mistrzowska edycja zdjęć. Adobe Photoshop CS5/CS5 PL dla fotografów**

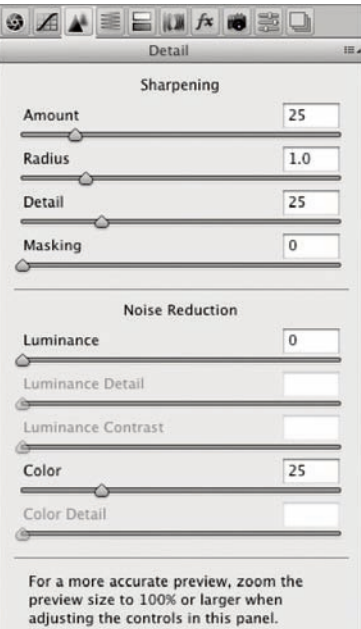

**Rysunek 4.4.** Na rysunku pokazano domyślne ustawienia panelu Detail (Szczegół) w Camera Raw dla obrazu RAW

#### *Domyślne ustawienia wyostrzania*

Kontrolki w panelu Detail (Szczegół) składają się z czterech suwaków: *Amount* (*Ilość*), *Radius* (*Promień*), *Detail* (*Szczegół*) i *Masking* (*Maskowanie*). Kiedy otworzysz obraz RAW w Camera Raw, zobaczysz domyślny zestaw ustawień pokazany na rysunku 4.4. Jednak jak już powiedziałem, jeśli otworzysz obraz nie-RAW, taki jak JPEG lub TIFF, domyślnym ustawieniem *Amount* (*Ilość*) będzie 0. Jest tak, ponieważ jeśli otwierasz obraz JPEG lub TIFF w Camera Raw, to zwykle bezpiecznie jest przyjąć, że został on już wstępnie wyostrzony, i dlatego domyślną wartością wyostrzania jest zero. Dla obrazów JPEG i TIFF wyostrzanie powinieneś stosować tylko wtedy, kiedy jesteś pewien, że nie zostały już wcześniej wyostrzone.

 Suwaki w części *Noise Reduction* (*Redukcja szumu*) mogą być użyte do usuwania szumu z obrazu, ale informacje na ten temat zamieszczono dalej, teraz można się będzie zapoznać jedynie z działaniem suwaków wyostrzających.

#### *Działanie suwaków wyostrzających*

Zacznijmy od przyjrzenia się dwóm najważniejszym suwakom wyostrzania: *Amount* (*Ilość*) i *Radius* (*Promień*). Te dwa suwaki kontrolują, jak mocne jest wyostrzanie i w jaki sposób jego efekt jest rozprowadzany.

Jeśli chcesz wykonać czynności opisane na kilku kolejnych stronach, to powinieneś skopiować obraz pokazany na rysunku 4.1 z dołączonej płyty CD i z poziomu Bridge otworzyć go w oknie Camera Raw. W tym celu wybierz *File/Open in Camera Raw* (*Plik/Otwórz w Camera Raw*) lub użyj skrótu klawiszowego  $\left[\frac{ctr}{R}\right]$  ( $\frac{4}{\sqrt{R}}$ ). Następnie przejdź do panelu *Detail* (*Szczegół*; rysunek 4.4). Jeśli oglądasz fotografię w powiększeniu dopasowanym do pola podglądu, zobaczysz ostrzeżenie: For a more accurate pre*view, zoom the preview size to 100% or larger when adjusting the controls in this panel* (*Aby uzyskać bardziej dokładny podgląd, zmień rozmiar podglądu na 100% lub więcej podczas ustawiania elementów sterujących w tym panelu*). Powinieneś zastosować się do tej rady i ustawić powiększenie obrazu w oknie Camera Raw na 100% lub więcej. Obraz testowy, który przygotowałem, jest mały i najprawdopodobniej od razu będzie wyświetlany w powiększeniu 100%. Ważne jest, aby pamiętać, że przy wyostrzaniu zwykłych obrazów podgląd powinien być ustawiony jako 100% powiększenia lub więcej, dzięki czemu będziesz mógł poprawnie ocenić efekt wyostrzania. W tym miejscu chciałbym także zwrócić uwagę, że obrazy pokazane

# *Suwak Amount (Ilość)*

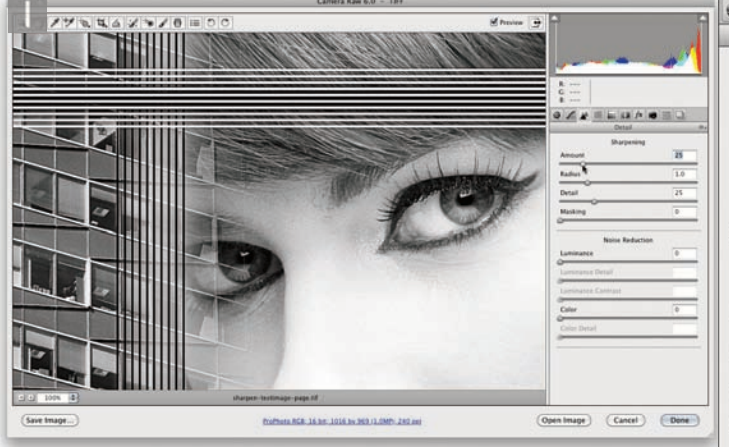

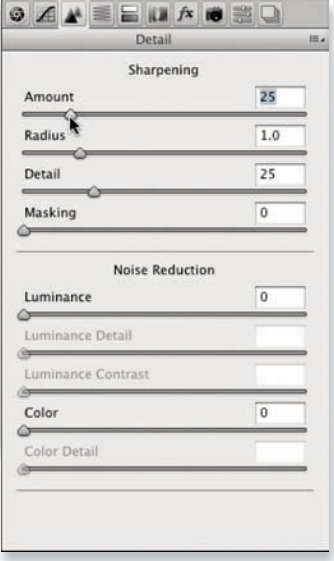

**1.** Suwak Amount (Ilość) przypomina kontrolkę głośności. W miarę zwiększania ilości zwiększa się całkowity efekt wyostrzania. Domyślne ustawienie 25% jest stosowane dla wszystkich obrazów RAW lub RAW DNG, jednak kiedy otwierasz obraz TIFF lub JPEG, Camera Raw przyjmuje, że obraz ten został już wstępnie wyostrzony, i stosuje wartość Amount (Ilość) równą 0%. Jeśli więc edytujesz przykładowy obraz z płyty CD, będziesz musiał ustawić 20%, aby odtworzyć pokazane tutaj ustawienie

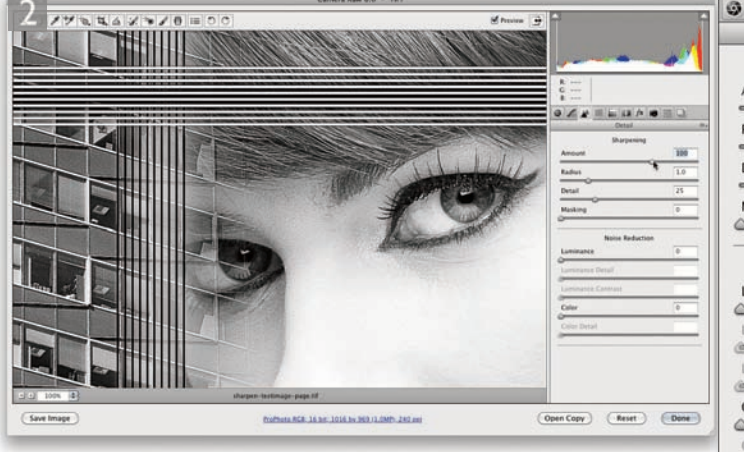

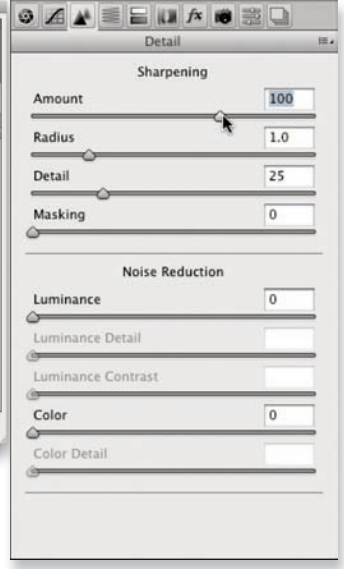

**2.** W miarę zwiększania wartości Amount (Ilość) do 100% zobaczysz, że obraz staje się coraz ostrzejszy. 100% to wystarczająco silne wyostrzenie, ale możesz przesunąć suwak nawet dalej. Camera Raw zezwala na wyższe wartości, ponieważ mogą czasem okazać się konieczne, kiedy zaczniesz osłabiać efekt za pomocą suwaków Detail (Szczegół) i Masking (Maskowanie)

na zrzutach ekranu na kilku kolejnych stronach zostały utrwalone jako podglądy w skali szarości — w czasie przeciągania suwaków trzymałem wciśnięty klawisz alt Zauważ, że podgląd w skali szarości można uzyskać przy oglądaniu obrazu w powiększeniu 100% lub większym albo używając wersji procesu 2003.

#### **Mistrzowska edycja zdjęć. Adobe Photoshop CS5/CS5 PL dla fotografów**

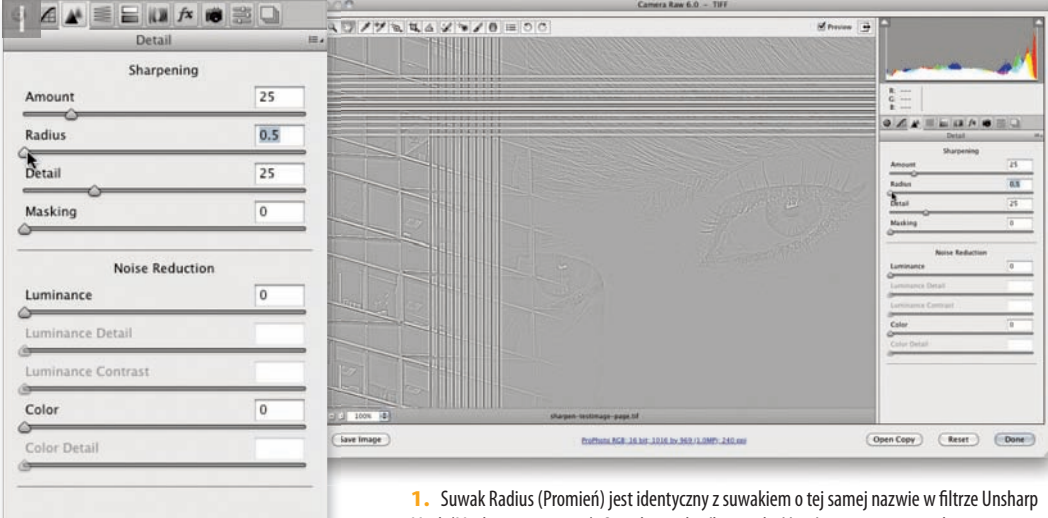

# *Suwak Radius (Promień)*

Mask (Maska wyostrzająca). Suwak ten określa szerokość poświat generowanych przy krawędziach na obrazie. Niskie ustawienie Radius (Promień) może być użyte do podkreślenia drobnych detali na obrazie, ale będzie mieć minimalny efekt na miękkich, szerszych krawędziach obrazu

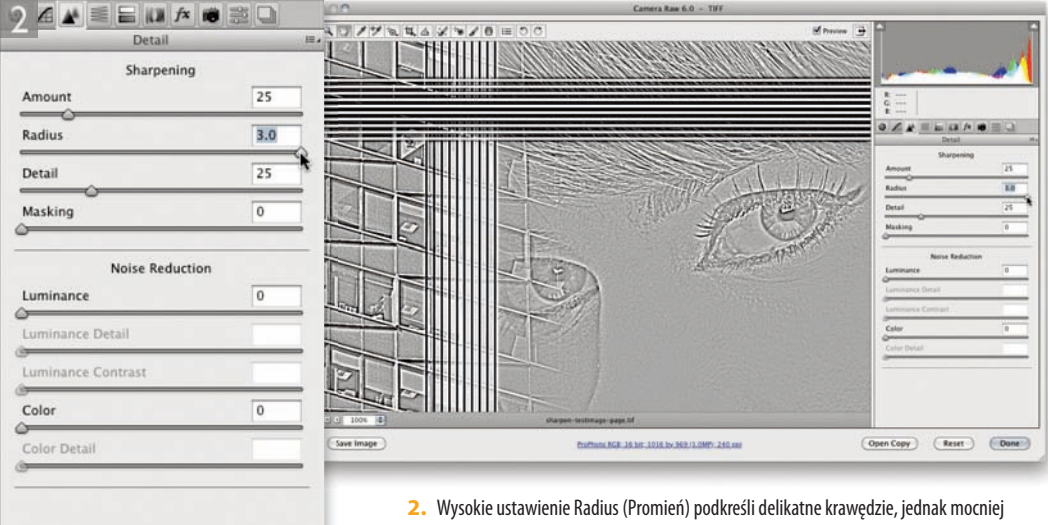

wyostrzy krawędzie miękkie, takie jak na twarzach. Na rysunku pokazałem dwie ekstremalne wartości, z których można skorzystać, ale dla większości dopasowań wyostrzających będziesz chciał używać wartości Radius (Promień) ok. 1.0, wprowadzając tylko drobne odstępstwa od tego ustawienia

#### **Wyostrzanie i redukcja szumu**

#### *Kontrolki tłumienia*

Suwaki Amount (Ilość) i Radius (Promień) służą do tworzenia efektu wyostrzania, a dwa kolejne suwaki działają jak kontrolki "tłumienia". Mogą posłużyć do ograniczania wyostrzania i zastosowania go tam, gdzie jest najbardziej potrzebne.

#### *Suwak Detail (Szczegół)*

Suwak *Detail* (*Szczegół*) ogranicza efekt poświat na obrazie. Pozwala zwiększać wartość *Amount* (*Ilość*), ale bez tworzenia zauważalnych poświat wokół krawędzi. W mechanizmie wyostrzania za pomocą Camera Raw zawsze istniał wbudowany mechanizm tłumienia poświat, ale teraz możesz użyć suwaka *Detail* (*Szczegół*) do precyzyjnej modyfi kacji efektów suwaków *Amount* (*Ilość*) i *Radius* (Promień) poprzez ustawienie niskiej wartości. Jedna z drobniejszych zmian w wyostrzaniu za pomocą Camera Raw 6.0 oznacza, że wyższe ustawienia suwaka *Detail* (*Szczegół*) mogą prowadzić do nadmiernego podkreślenia szczegółów krawędzi na obrazie. Może to skutkować tym, że w czasie wyostrzania w Lightroom zostaną podkreślone obszary zawierające drobne szczegóły tekstur (i szum). W rezultacie możesz chcieć uniknąć ustawiania zbyt wysokich wartości suwaka *Detail* (*Szczegół*), ponieważ może to powodować problemy. Inną opcją jest zwiększenie wartości *Masking* (*Maskowanie*).

#### Ustawienia suwaka Detail (Szczegół)

Kiedy.opisuję.działanie.suwaka.*Detail*.(*Szczegół*). jako tłumiącego efekt wyostrzania, należy pamiętać, że kiedy suwak ten ustawiony jest na wartości 100, efekt odpowiada staremu sposobowi wyostrzania w Camera Raw, gdzie nie stosowano dodatkowego osłabiania poświat przy krawędziach. Każde ustawienie niższe niż 100 oznacza efektywne osłabienie efektu wyostrzania, a więc niskie ustawienie to efekt maksymalny, a wysokie minimalny.

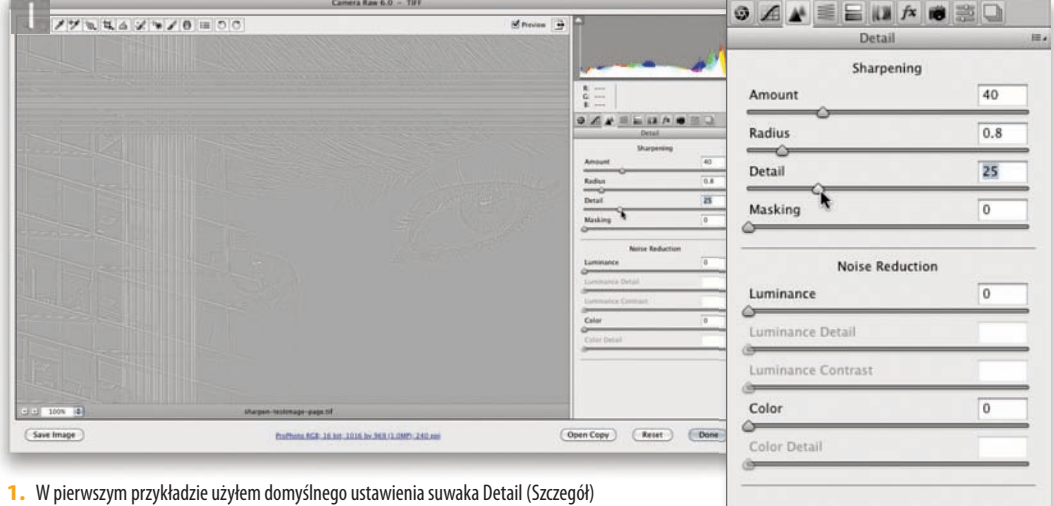

równego 25. Rysunek przedstawia widok uzyskany z przytrzymanym klawiszem  $\boxed{alt}$ — wyizolowany podgląd efektu wyostrzania w skali szarości. Przy takim ustawieniu suwak Detail (Szczegół) łagodnie ogranicza poświaty i tworzy mocny efekt wyostrzania, ale bez nadmiernego podkreślania obszarów z drobnymi szczegółami lub szumem

#### **Mistrzowska edycja zdjęć. Adobe Photoshop CS5/CS5 PL dla fotografów**

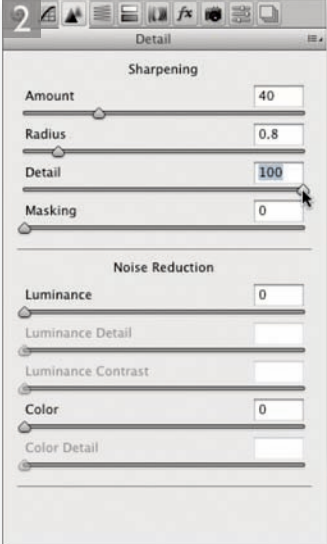

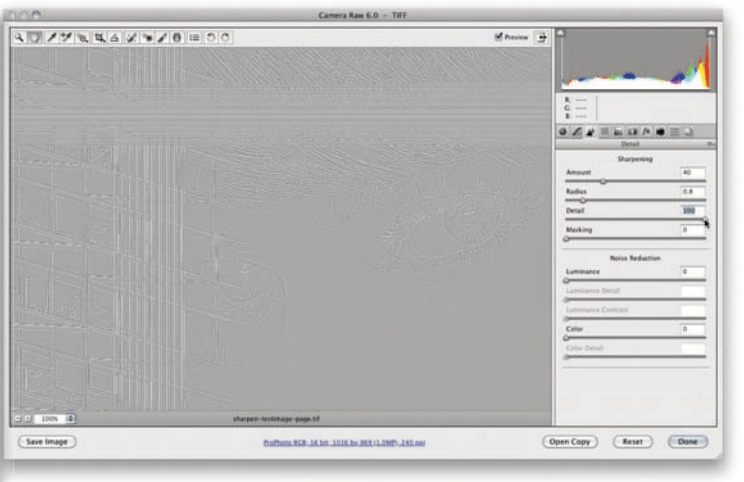

**2.** Jeśli przesuniesz suwak Detail (Szczegół) aż do wartości 100, efekt będzie niemal identyczny z efektem standardowego filtra Unsharp Mask (Maska wyostrzająca) w Photoshopie z zerową wartością ustawienia Threshold (Próg)

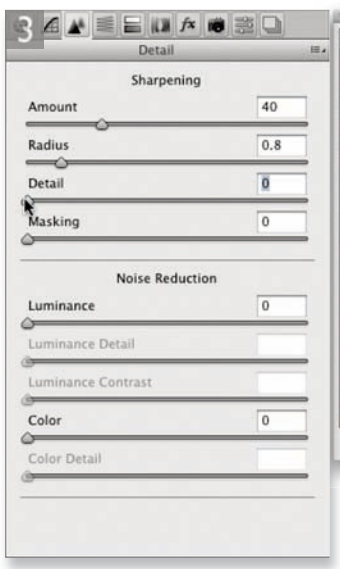

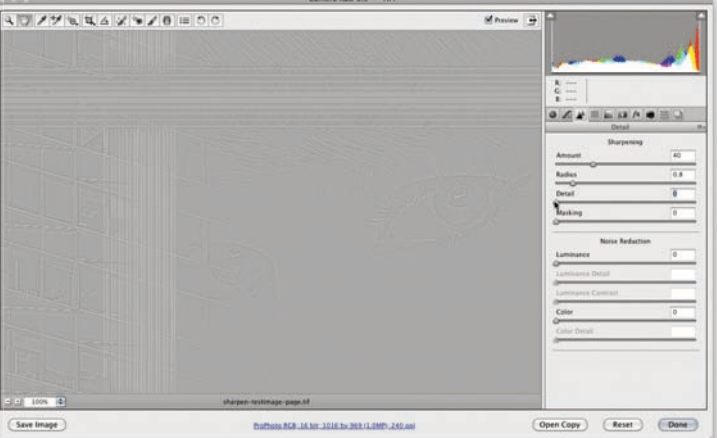

**3.** Jeśli natomiast przesuniesz suwak Detail (Szczegół) do wartości zero, będziesz mógł zobaczyć, jak wygląda obraz z najmocniejszym ograniczeniem poświat. Oglądając przykładowe obrazy, powinieneś dowiedzieć się, jak ustawiać suwak Detail (Szczegół) pomiędzy tymi dwiema wartościami ekstremalnymi. Dla portretów i innych obiektów zawierających miękkie krawędzie zalecam niższe ustawienia w przedziale 20 – 30, które nie spowodują powstania zbyt dużego szumu na obszarach jednolitych kolorów. Dla obrazów z większą ilością drobnych szczegółów zalecam natomiast wyższe ustawienie w przedziale 30 – 50, ponieważ w tym przypadku nie będziesz chciał aż tak bardzo tłumić poświat. W przypadku fotografi i tego rodzaju najprawdopodobniej będziesz chciał podkreślić delikatne krawędzie

#### **Rozdział 4**

## *Interpretowanie podglądów w skali szarości*

Wszystkie pokazane do tej pory zrzuty ekranu zapisałem z wciśniętym klawiszem  $\boxed{alt}$   $\blacktriangleright$  w czasie przeciągania suwaków. W przypadku suwaków *Amount* (*Ilość*) i *Radius* (*Promień*) przytrzymanie klawiszy alt **[Novala** zobaczyć podgląd efektów tych dwóch dopasowań w postaci obrazu w skali szarości pokazującego efekt wyostrzania zastosowany wyłącznie do luminancji.

Jedną z rzeczy, jaką od dawna wiedziano na temat tradycyjnej metody maski wyostrzającej w Photoshopie, było to, że maska wyostrzająca w zwykłym trybie wyostrza wszystkie kanały kolorów po równo. Właśnie dlatego dawniej starano się wyostrzać tylko szczegóły luminancji, bez faktycznego wyostrzania informacji o kolorach. W ten sposób działała technika polegająca na konwersji na tryb Lab, wyostrzeniu kanału jasności i ponownej konwersji na tryb RGB. Te same zasady odnoszą się do zastosowania polecenia *Edit/Fade Unsharp Mask* (*Edycja/Stonuj Maska*  wyostrzająca) i wybrania trybu tonowania *Luminosity* (Jasność). W Camera Raw wyostrzanie stosowane jest zawsze do luminancji obrazu, dzięki czemu nie powstają niepożądane artefakty koloru. Wyjaśnia to cel podglądu w skali szarości efektu suwaka *Amount* (*Ilość*). Podgląd ten został zaprojektowany tak, aby dokładnie pokazać, w jaki sposób wyostrzanie będzie zastosowane do luminancji fotografii, a więc informacje o kolorach są ukrywane, dzięki czemu możesz łatwiej ocenić efekt wyostrzania.

# *Podgląd w skali szarości suwaków Radius (Promień) i Detail (Szczegół)*

W przypadku suwaków *Radius* (*Promień*) i *Detail* (*Szczegół*) podgląd po wciśnięciu klawisza alt vest nieco inny. Podgląd w skali szarości, jaki możesz zobaczyć w tym przypadku, to efekt wyostrzania widziany w izolacji, jakby wyostrzenie było zastosowane w oddzielnej warstwie. Ci, którzy dobrze znają się na technikach stosowania warstw w Photoshopie, mogą wyobrazić sobie warstwe wypełnioną w 50% kolorem szary w trybie mieszania *Overlay* (*Nakładka*). Warstwa tego rodzaju nie ma wpływu na warstwy pod spodem, dopóki nie zaczniesz rozjaśniać lub przyciemniać jej części. Na rysunku 4.5 możesz zobaczyć model tego, co pokazuje podgląd w skali szarości suwaka *Detail* (*Szczegół*) — efekt wyostrzania w izolacji jako czarne i białe obszary na neutralnym szarym tle.

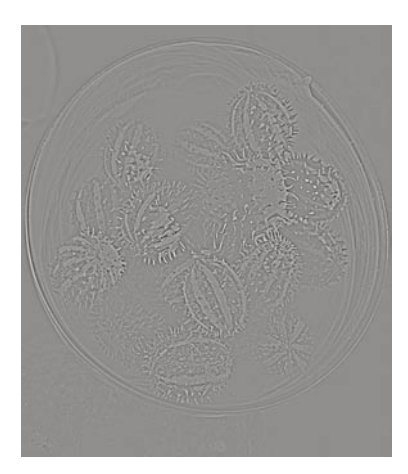

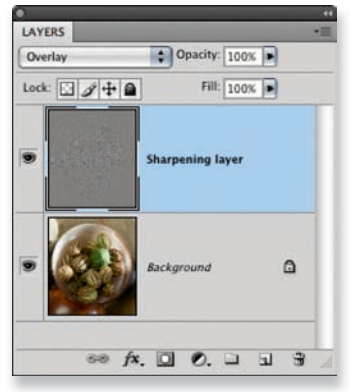

**Rysunek 4.5.** Oto symulacja w Photoshopie podglądu w skali szarości suwaków Radius (Promień) i Detail (Szczegół) z Camera Raw. Wyobraź sobie, że efekt wyostrzania jest tworzony na oddzielnej warstwie powyżej warstwy tła w trybie mieszania Ovelay (Nakładka). W tym trybie 50% szarości nie ma wpływu na warstwę pod spodem. Wszelkie odcienie szarości ciemniejsze niż 50% przyciemniają warstwę pod spodem, a jaśniejsze niż 50% — rozjaśniają ją. Jeśli w ten sposób spojrzysz na podgląd w panelu Detail (Szczegół) w Camera Raw, lepiej dostrzeżesz, że podgląd w niskim kontraście reprezentuje wyizolowany efekt wyostrzania

**Mistrzowska edycja zdjęć. Adobe Photoshop CS5/CS5 PL dla fotografów**

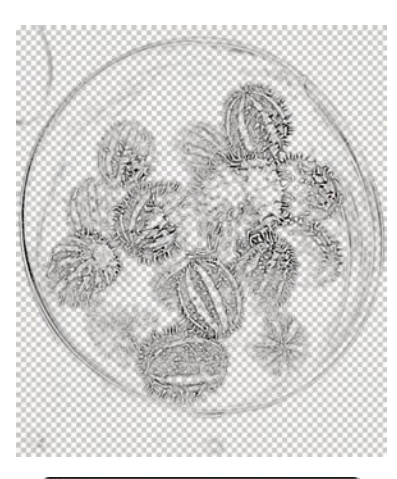

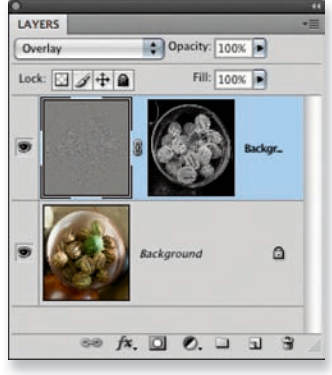

**Rysunek 4.6.** Oto kolejna symulacja podglądu suwaka Masking (Maskowanie) z Camera Raw. Kiedy przytrzymujesz klawisz  $\boxed{alt}$  i przeciągasz suwak Masking (Maskowanie), oglądasz faktycznie podgląd maski warstwy maskującej warstwę z efektem wyostrzania. Innymi słowy, podgląd tego suwaka pokazany powyżej pokazuje maskę pikselową efektu maskowania

#### Suwak Masking (Maskowanie)

Suwak *Masking* (Maskowanie) może być użyty do dodanie maski filtra na podstawie szczegółów krawędzi na obrazie. Pozwala określić obszar wyostrzania w ten sposób, że dopasowanie zostaje nałożone na krawędzie, a nie na cały obraz. W czasie przesuwania suwaka *Masking* (Maskowanie) maska jest generowana na podstawie kontrastu obrazu, obszary obrazu o wysokim kontraście pozostają białe (efekt wyostrzania nie jest na nich maskowany), a bardziej płaskie obszary, gdzie szczegóły są gładsze, oznaczane są kolorem czarnym (efekt wyostrzania jest na nich zamaskowany). Jeśli przesuniesz suwak Masking (Maskowanie) do wartości zero, maska nie zostanie wygenerowana i efekt wyostrzania zostanie zastosowany bez maskowania. W miarę zwiększania maskowania chronionych jest coraz więcej obszarów.

Lubię porównywać efekt suwaka Masking (Maskowanie) w wyostrzaniu Camera Raw do warstwy maski, która maskuje tę warstwę, na której nakładany jest efekt wyostrzenia (zobacz przykład z Photoshopa na rysunku 4.6). Obliczenia wymagane do wygenerowania maski są dość skomplikowane, jeśli więc używasz wolnego komputera, może wystąpić małe opóźnienie przed wygenerowaniem podglądu, jednak na nowoczesnym, szybkim komputerze nie powinieneś zauważyć żadnych spowolnień.

Powinienem także wspomnieć, że stworzenie suwaka *Masking* (*Maskowanie*) zostało zainspirowane techniką maskowania krawędzi w Photoshopie stworzoną przez Bruce'a Frasera. Więcej na temat wszystkich technik Bruce'a służących do wyostrzania w Photoshopie możesz przeczytać w nowym wydaniu książki *Real World Image Sharpening with Adobe Photoshop, Camera Raw*  and Lightroom (2nd Edition), jej współautorem jest Jeff Schewe. Książka zawiera instrukcje, jak stosować technikę wyostrzania krawędzi, o której wspomniałem. Jak już wspomniano, zmiany w działaniu kontrolek wyostrzających w Camera Raw sprawiają, że użycie panelu *Detail*  (*Szczegół*) jest dużo lepszym sposobem wyostrzania wstępnego. Na przykład oryginalna technika maskowania krawędzi w Photoshopie (na której oparte jest działanie panelu) mogła zapewnić tylko maskę o stałej krawędzi. Oczywiście możliwa była zmiana niektórych ustawień i modyfikacja ostatecznego wyglądu maski, ale była to kłopotliwa czynność. W Camera Raw o wiele łatwiej jest różnicować maskę, ponieważ pojedynczy suwak odpowiedzialny jest za wszelkie zmiany.

# *Przykład zastosowania suwaka Masking (Maskowanie)*

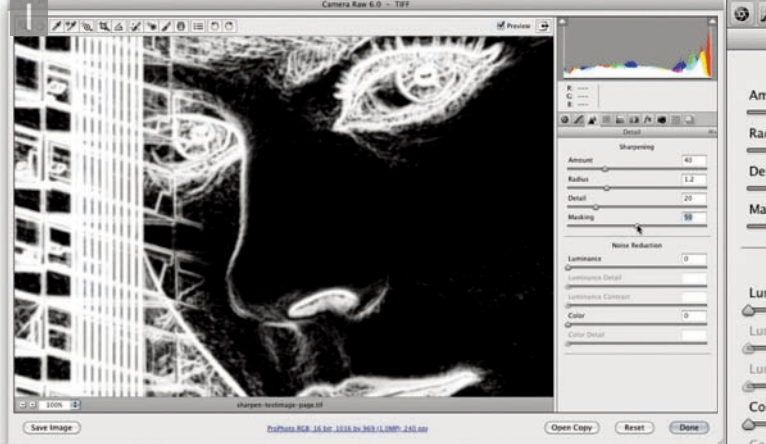

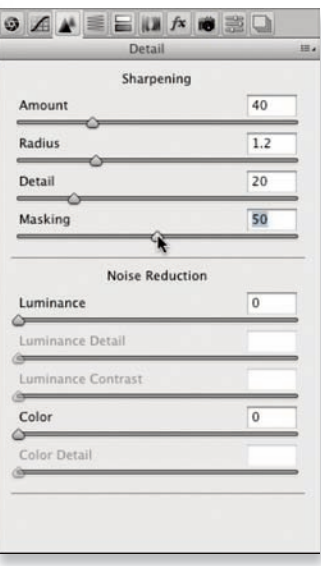

**1.** Kiedy suwak Masking (Maskowanie) jest ustawiony na domyślnej wartości zero, maskowanie nie jest stosowane. Jeśli przytrzymasz klawisz  $\overline{at}$   $\in$  i jednocześnie przeciągniesz suwak Masking (Maskowanie), będziesz mógł zobaczyć podgląd generowanej maski w skali szarości. Przy pokazanym powyżej ustawieniu 50% maska zaczyna chronić przed wyostrzaniem obszary o płaskich tonach

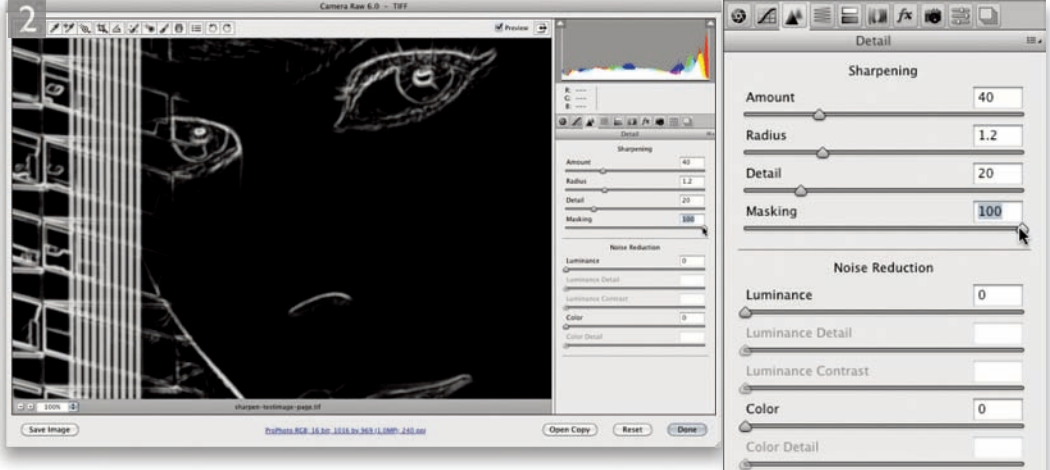

**2.** Kolejny rysunek pokazuje podgląd efektu działania suwaka Masking (Maskowanie) przy maksymalnym ustawieniu 100%. W tym przypadku maskowanie jest o wiele silniejsze i chroni wszystkie obszary o płaskich tonach, pozostawiając niezamaskowane tylko najbardziej wyraźne krawędzie. Efekt wyostrzania nakładany jest teraz tylko na pozostałe białe obszary

**Mistrzowska edycja zdjęć. Adobe Photoshop CS5/CS5 PL dla fotografów**

## Przykłady wyostrzania konkretnych typów obrazów

Teraz, kiedy pokazano działanie poszczególnych suwaków, można będzie zobaczyć, jak użyć ich w praktyce do wyostrzania obrazu.

## *Wyostrzanie portretów*

Na rysunku 4.7 pokazano zbliżenie w skali 1:1 portretu mężczyzny. W tym przypadku użyłem następujących ustawień: *Amount* (*Ilość*): 35, *Radius* (*Promień*): 1,2, *Detail* (*Szczegół*): 20, *Masking* (*Maskowanie*): 70. Taka kombinacja suwaków w części *Sharpen* (*Wyostrzanie*) jest najlepsza dla fotografii portretowych, gdzie będziesz chciał wyostrzyć obszary ważnych szczegółów, takie jak oczy i usta, jednocześnie chroniąc przed wyostrzeniem gładkie obszary (skórę).

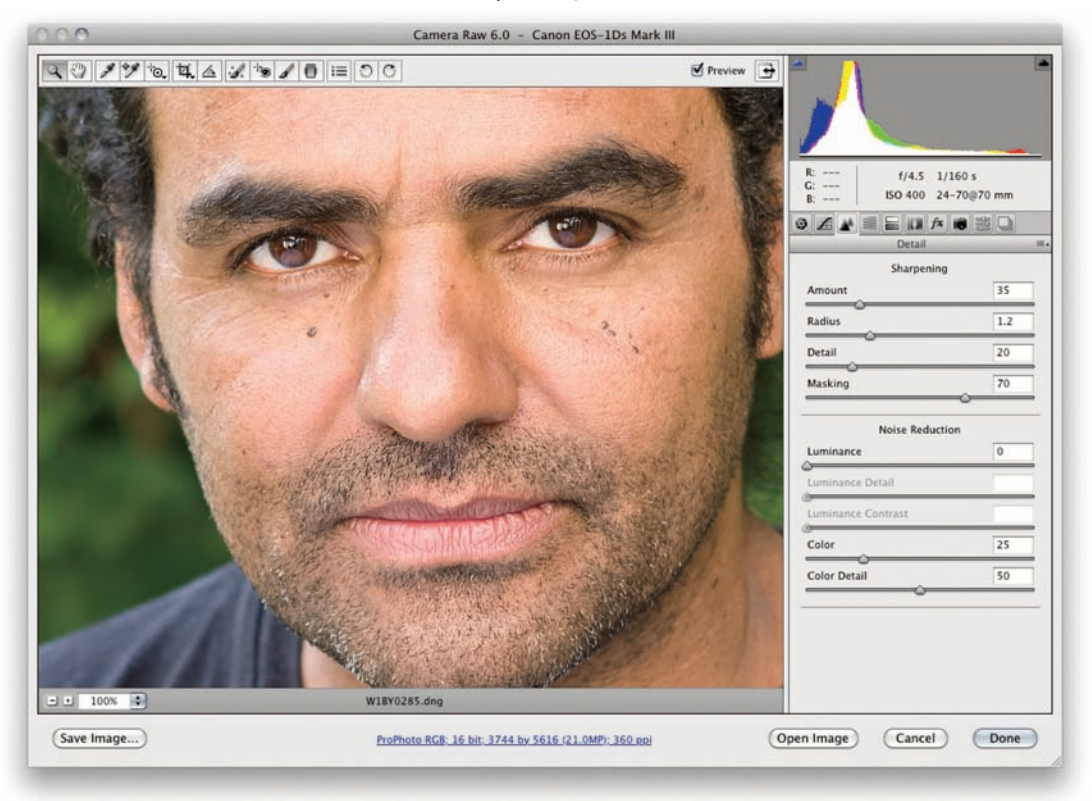

**Rysunek 4.7.** Oto przykład ustawień służących do wstępnego wyostrzenia portretu

# *Wyostrzanie krajobrazów*

Na rysunku 4.8 pokazano ustawienia służące do wyostrzenia krajobrazu. W tym przypadku użyłem następujących ustawień: *Amount* (*Ilość*): 40, *Radius* (*Promień*): 0,8, *Detail* (*Szczegół*): 50, *Masking* (*Maskowanie*): 10. Taka kombinacja suwaków w części *Sharpen* (*Wyostrzanie*) jest najlepsza dla obrazów takich jak ten pokazany poniżej. Do tej kategorii można zaliczyć szeroki zakres obiektów, ale zasadniczo taka kombinacja może posłużyć do wyostrzania obrazów zawierających dużą ilość szczegółów delikatnych krawędzi. Camera Raw 6.0 generuje węższe poświaty przy ustawieniach suwaka *Radius* (*Promień*) w przedziale 0,5 – 1,0. Dzięki temu można stosować niższe ustawienia suwaka *Radius* (*Promień*) dla obrazów zawierających wiele drobnych szczegółów, ale nie doprowadzi to do powstania zbyt mocno widocznych poświat.

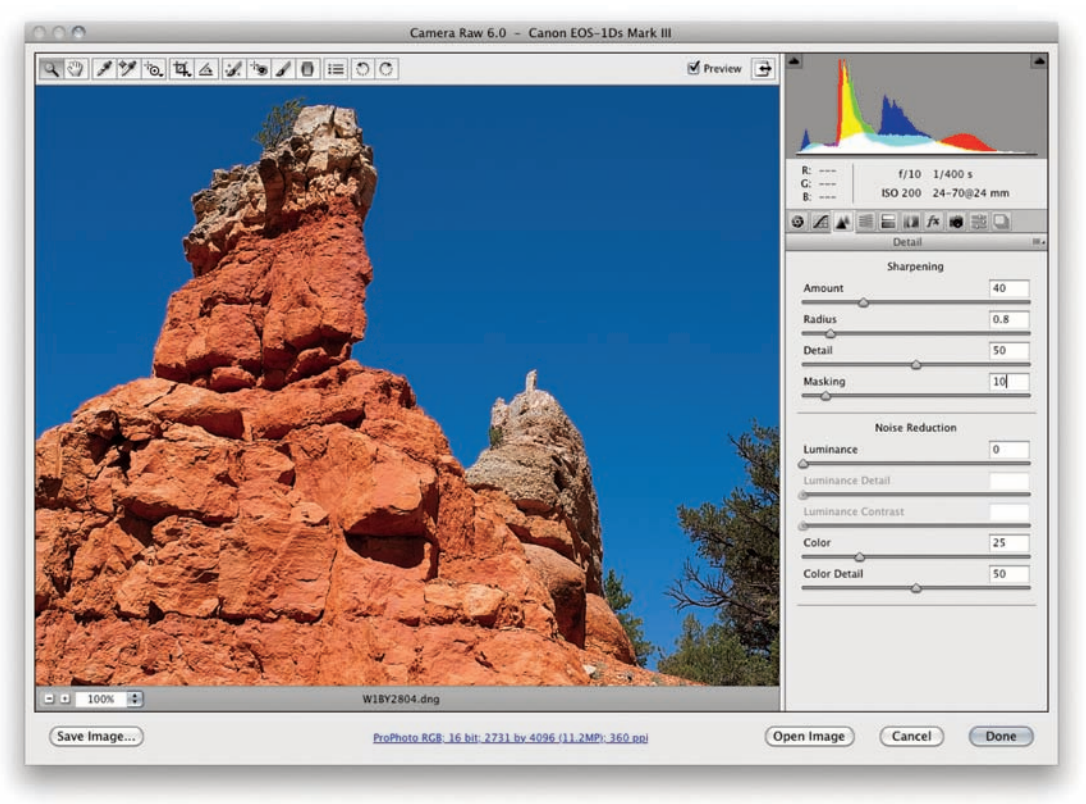

**Rysunek 4.8.** Oto przykład ustawień służących do wstępnego wyostrzenia fotografii krajobrazu

## *Wyostrzanie obrazu zawierającego drobne szczegóły*

Na rysunku 4.9 pokazano przykład obrazu zawierającego drobne szczegóły. Suwaki wyostrzania w panelu *Detail* (*Szczegół*) ustawiane są na ekstremalnych wartościach. Aby wyostrzyć na obrazie delikatne krawędzie, obniżyłem wartość suwaka *Radius* (*Promień*) do 0,6. Chciałem także podkreślić szczegóły, a więc ustawiłem wartości suwaka *Detail* (*Szczegół*) na +80. Jest to o wiele wyższa wartość niż zwykle, ale wybrałem właśnie ten obraz w celu pokazania, że wymaga on wyjątkowego traktowania. Podobnie jak w poprzednim przykładzie, potrzebna była tylko bardzo niewielka ilość maskowania, ponieważ należało ukryć efekt wyostrzania tylko na niewielu obszarach.

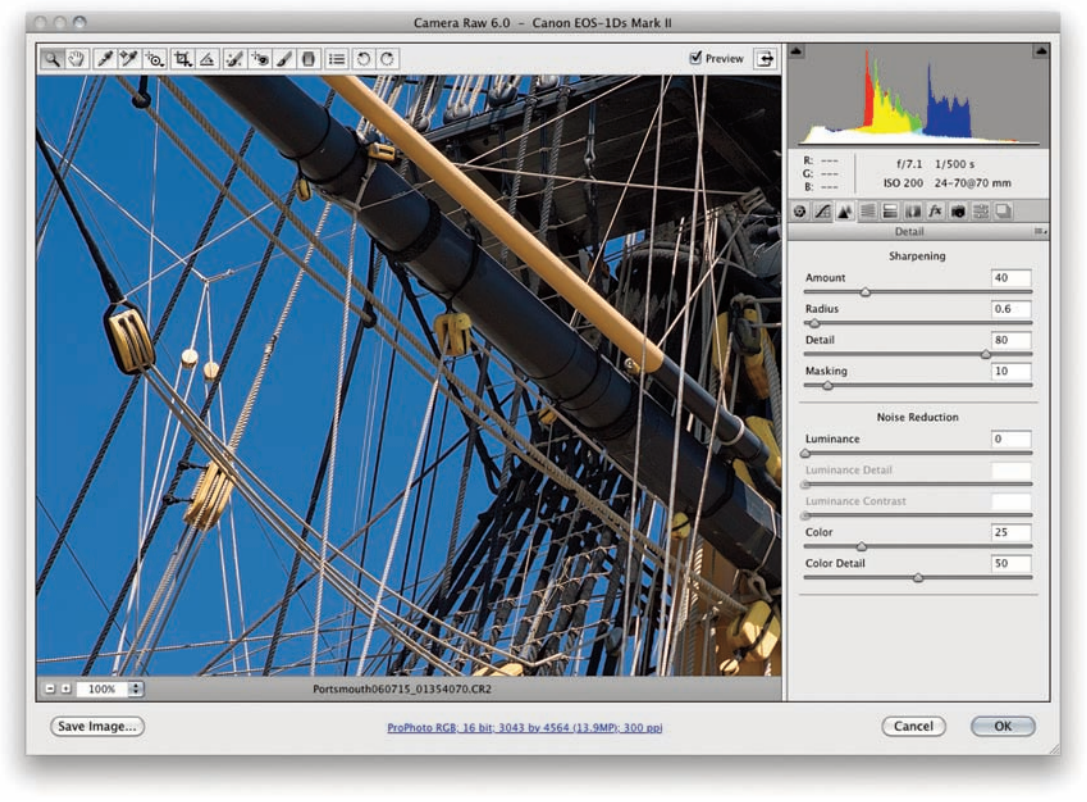

Rysunek 4.9. Oto przykład ustawień wyostrzających w panelu Detail (Szczegół), służących do wstępnego wyostrzenia obiektów zawierających drobne szczegóły
## **Wyostrzanie i redukcja szumu**

**Rozdział 4**

# Zapisywanie ustawień wyostrzania jako ustawień predefiniowanych

Ustawienia wyostrzania można zapisać jako zestaw ustawień predefiniowanych Camera Raw i wczytywać w zależności od rodzaju fotografii, którą chcesz wyostrzyć. Możesz użyć ustawień pokazanych na rysunku 4.7, 4.8 lub 4.9 do stworzenia zestawu ustawień predefiniowanych do wykorzystania w przyszłości.

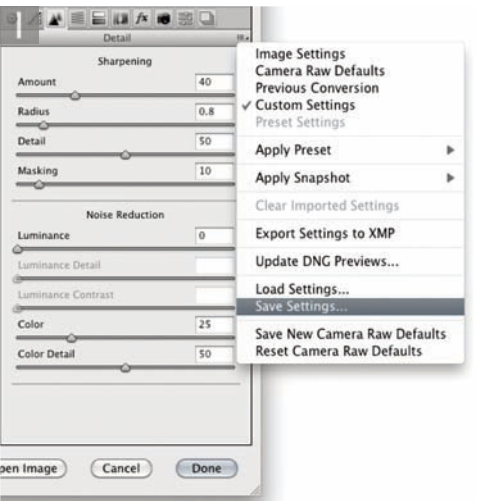

## Domyślne ustawienia wyostrzania

Standardowe, domyślne ustawienia wyostrzania dla obrazów RAW to wartości pokazane wcześniej. na rysunku 4.4. Nie jest to złe rozwiązanie na początek, ale na podstawie tego, czego nauczyłeś się, zapoznając się z przykładami, możesz chcieć zmodyfikować ustawienie i stworzyć własne ustawienie domyślne. Na przykład, jeśli najczęściej robisz zdjęcia portretowe, możesz użyć ustawień pokazanych na rysunku 4.7 jako domyślnych dla używanego. przez Ciebie aparatu (zobacz strony.167 - 168).

1. Po skonfigurowaniu ustawień panelu Detail (Szczegół) przejdź do menu podręcznego i wybierz Save Settings… (Zapisz ustawienia…)

Save...

Cancel

繭

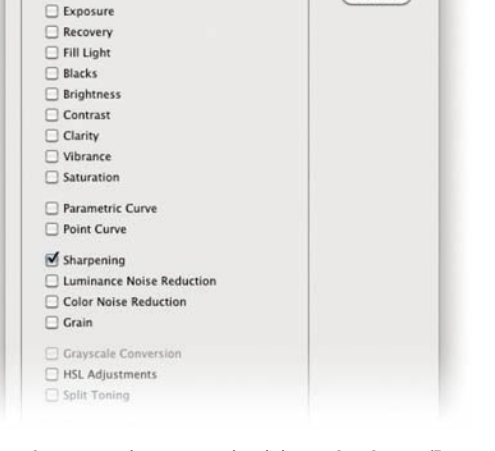

Save Settings

Subset: Custom Subset

□ White Balance

**2.** Otworzy się pokazane wyżej okno dialogowe Save Settings (Zapisz ustawienia). Zaznacz wyłącznie pole Sharpening (Wyostrzanie) i kliknij przycisk Save (Zapisz…)

#### Położenie folderu Settings

W systemie.Mac OS folder Settings programu. Camera.Raw.znajduje.się.w: *nazwa użytkownika/ Library/Application Support/Adobe/Camera Raw/ Settings*..W systemie.Windows:.*C:/Documents and Settings/nazwa użytkownika/Application Data/*

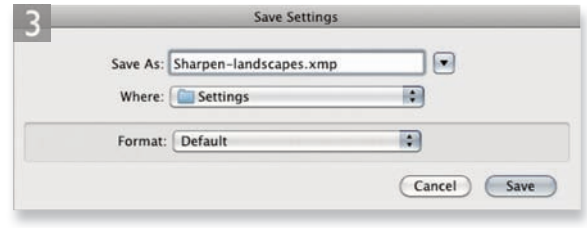

*Adobe/CameraRaw/Settings*. **3.** Nadaj nazwę ustawieniu i zapisz je w domyślnym folderze Settings. Nie zmieniaj położenia katalogu, w którym zapisujesz ustawienia

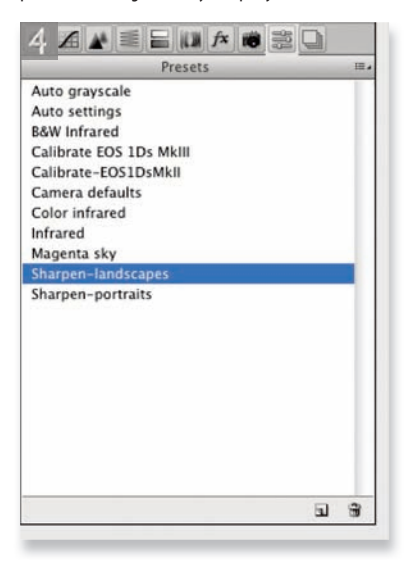

**4.** Kiedy będziesz chciał uzyskać dostęp do ustawienia, przejdź do panelu Presets (Ustawienia domyślne) i kliknij zapisane ustawienie, aby zastosować je do obrazu. W ustawieniu zostały zapisane tylko dopasowania wyostrzające, a więc po wybraniu ustawienia zostanie zmienione tylko położenie suwaków wyostrzających

## Wyostrzanie wstępne — podsumowanie

Mam nadzieję, że dzięki temu podrozdziałowi nabrałeś pewności, że całe wyostrzanie wstępne można wykonywać w Camera Raw. Pamiętaj, że obrazami wymagającymi wyostrzania wstępnego są zdjęcia z aparatu zapisane w formacie RAW lub skanowane w formacie TIFF. Oczywiście w Camera Raw możesz przetwarzać obrazy w formatach JPEG, TIFF, RAW lub DNG w przestrzeniach kolorów RGB i Lab.

Jak wyjaśniłem w poprzednim podrozdziale, powinieneś używać kontrolek wyostrzających w Camera Raw odpowiednio do zawartości wyostrzanego obrazu. Obrazy przedstawiające obiekty o miękkich krawędziach, np. portrety, odniosą korzyści z ustawienia *Radius* (*Promień*) wyższego niż 1,0 w połączeniu z niskimi ustawieniami *Detail* ( *Szczegół*) i *Masking* (*Maskowanie*). Dla obiektów 

zawierających drobne szczegóły, takich jak pokazane na rysunkach 4.8 i 4.9, lepsze będzie niskie ustawienie *Radius* (*Promień*), wysokie *Detail* (*Szczegół*) i niskie *Masking* (*Maskowanie*). Celem jest zawsze otrzymanie wystarczająco silnego wyostrzenia, aby obiekt był wizualnie ostry na ekranie, ale bez nadmiernego wyostrzenia, kiedy można zobaczyć artefakty krawędzi lub poświaty na obrazie. Jeśli przesadzisz z wyostrzaniem wstępnym, będziesz miał kłopoty później — podczas retuszowania fotografii.

# Wyostrzanie selektywne w Camera Raw

Dla niektórych obrazów trudno będzie znaleźć ustawienia optymalne, które sprawdzą się na całej powierzchni obrazu. W takim przypadku przydatne będzie użycie narzędzi dopasowania miejscowego do selektywnej modyfikacji ostrości obrazu. Zasadniczo, zawsze kiedy używasz pędzla korekty lub gradientu miejscowego w Camera Raw, możesz użyć suwaka *Sharpness* (*Ostrość*) do dodania lub odjęcia ostrości. W szczególności w Camera Raw 6.0 w miarę ustawiania coraz wyższych wartości tego suwaka zmiana ostrości nakładana pędzlem lub gradientem zwiększa "ilość" ostrości na podstawie innych ustawień w części *Sharpening* (*Wyostrzanie*) w panelu *Detail* (*Szczegół*).

# *Wyostrzanie ujemne*

Możesz także stosować wyostrzanie ujemne w przedziale od zera do –50, aby rozmyć istniejący efekt wyostrzania. Jeśli więc użyjesz ustawienia *Sharpness* (*Ostrość*) –50 jako lokalnego dopasowania, będzie to oznaczało, że będziesz mógł używać narzędzi dopasowania miejscowego do usunięcia wyostrzenia. Możesz także zastosować wyostrzanie ujemne w przedziale od –50 do –100 — będziesz wtedy stosował "anty-wyostrzanie", czyli faktycznie delikatny efekt rozmycia obiektywu.

# *Rozszerzanie zakresu wyostrzania*

Możliwe jest także wyjście poza zakres +100/–100 wyznaczany przez suwak *Sharpness* (*Ostrość*) poprzez nałożenie kilku dopasowań wyostrzających. Aby to zrobić, musisz stworzyć nową grupę pędzli z dodatnim lub ujemnym ustawieniem *Sharpness* (*Ostrość*) i pomalować obszar zmieniony istniejącą grupę pędzli. Jednak efekt wyostrzania ujemnego osiągnie w końcu wartość maksymalną i dalsze rozmywanie poza nią nie będzie już możliwe. Za pomocą Camera Raw nie można jeszcze stosować czegoś, co moglibyśmy nazwać "prawdziwym" efektem rozmycia obiektywu.

## Dwie warstwy wyostrzające obiektów inteligentnych

Alternatywą wobec techniki polegającej na otwarciu plików RAW jako obiektów inteligentnych, opisanej na stronach 158 – 161, jest otwarcie obrazu dwukrotnie (zobacz także strony 393 – 394). Potem będziesz mógł zastosować jeden zestaw ustawień panelu Detail (Szczegół) dla każdej warstwy obiektu inteligentnego Camera Raw i uzyskać odmiennyefekt wyostrzania w każdej. Następnie możesz użyć maski warstwy do wymieszania tych dwóch warstw, dzięki czemu będziesz mógł połączyć dwie różne metody wyostrzania na jednym obrazie.

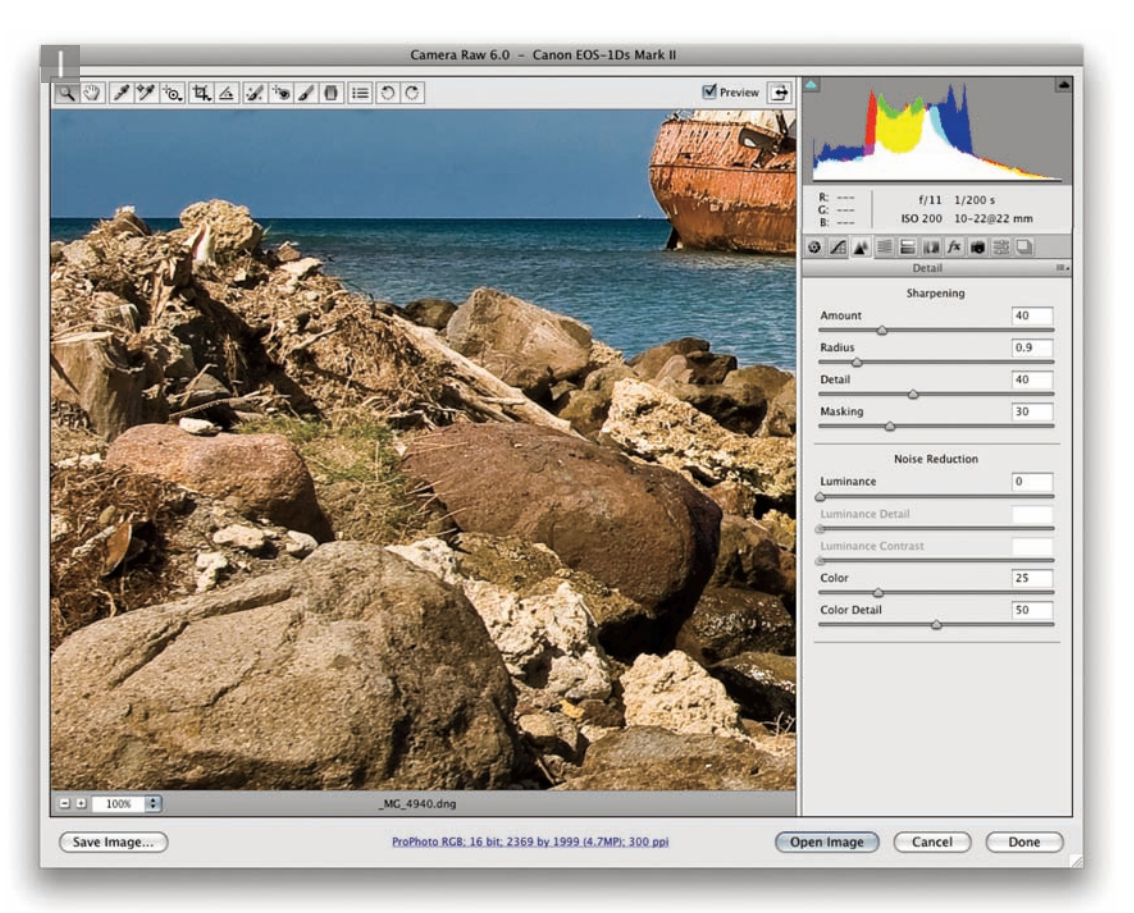

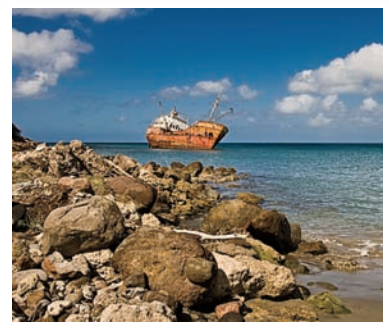

**Rysunek 4.10.** Oto cała fotografia, która edytowałem

1. Tę fotografię wykonałem w trybie automatycznej ostrości. Mimo że fotografia została wykonana z niską przesłoną obiektywu, skały stały się bardziej ostre niż wrak w tle (na rysunku 4.10 możesz zobaczyć obraz w całości). Oczywiście powinienem był przejść do trybu ręcznego ustawania ostrości i wybrać odpowiednią odległość hiperfokalną pomiędzy skałami na pierwszym planie i łodzią z tyłu. Mimo wszystko ta pomyłka pozwoli mi zademonstrować technikę wyostrzania selektywnego w Camera Raw. Na początku kliknąłem, aby otworzyć panel Detail (Szczegół), i dopasowałem suwaki wyostrzania w celu uzyskania optymalnej ostrości skał — wrak pozostał odrobinę nieostry. Nie chciałem przesadzić z wyostrzaniem, ponieważ mogło to doprowadzić do powstania widocznych artefaktów na pierwszym planie

## **Wyostrzanie i redukcja szumu**

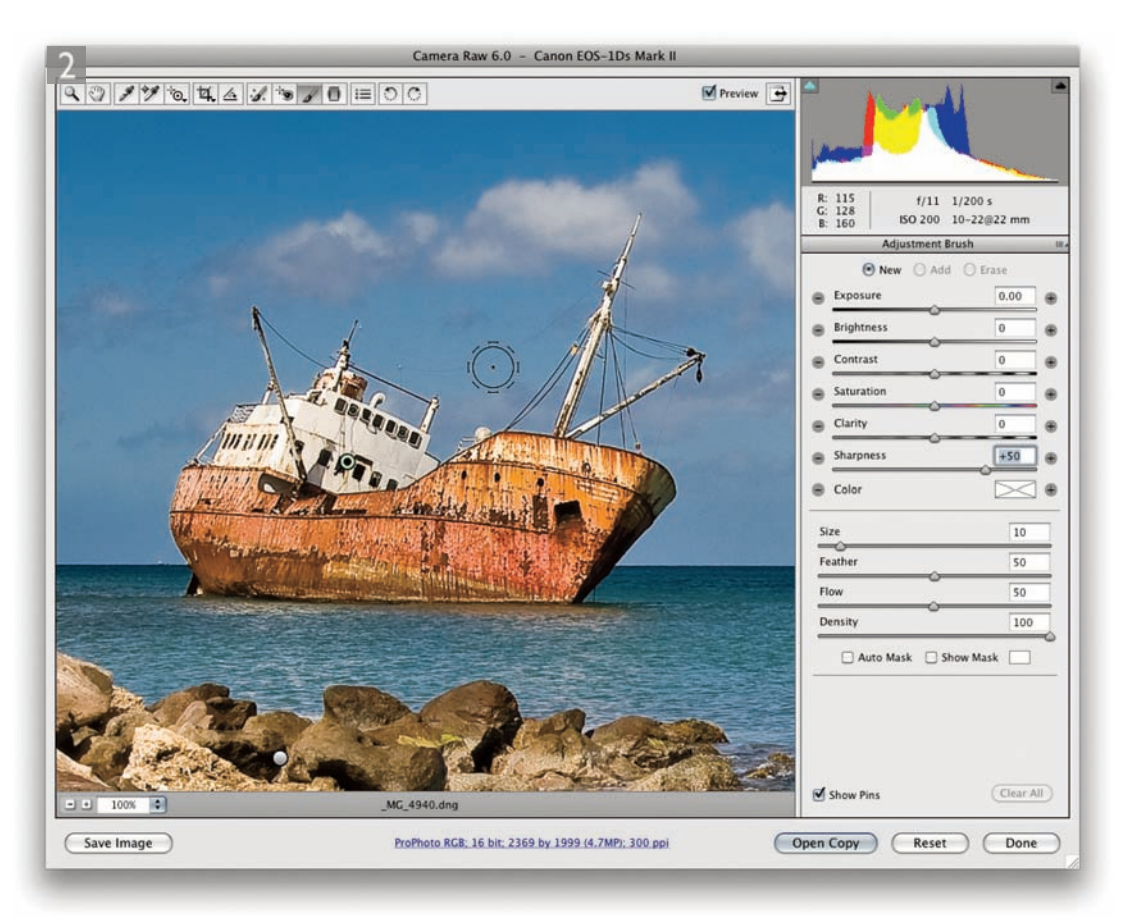

**2.** W kolejnym kroku wybrałem pędzel korekty, ustawiłem Sharpness (Ostrość) +50, kliknąłem obraz i pomalowałem statek. W tym przypadku celem było użycie pędzla do zwiększenia ostrości części obrazu. Wartość suwaka Sharpness (Ostrość) odpowiada wartościom suwaków Radius (Promień), Detail (Szczegół) i Masking (Maskowanie) zastosowanych w panelu Detail (Szczegół) w punkcie 1. W tym przykładzie najbardziej odpowiednie było zastosowanie pędzla korekty, ale w innych przypadkach możesz użyć narzędzia Gradient Filter (Stopniowy filtr)

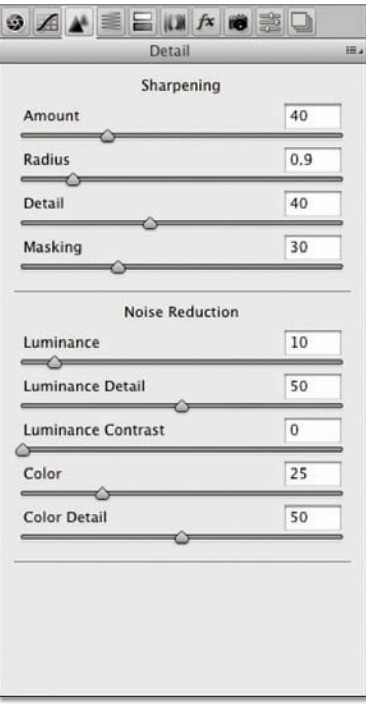

**Rysunek 4.11.** Panel Detail (Szczegół) z suwakami Noise Reduction (Redukcja szumu)

### Usuwanie losowych pikseli

System redukcii szumu w Camera Raw potrafi. także usunąć zbędne, losowe jasne lub ciemnie. piksele generowane podczas utrwalania obrazów. z wysokimi ustawieniami ISO. Camera Raw potrafi także wykryć martwe piksele i wygładzić je. Zwykle nie zauważysz efektu martwych pikseli, ale mogą. pojawić się przy robieniu zdjęć z długim czasem. ekspozycji. Nawet wtedy pojawią się na ekranie. tylko przez chwilę. Camera Raw szybko. wygeneruje nowy podgląd.

## Usuwanie szumu w Camera Raw

Prawdopodobnie wszystkie obrazy zawierają pewną ilość szumu. Jest ona zależna od kilku czynników. Szum, który widzimy na skanach otrzymanych z fotografii wykonanych klasyczną techniką, zwykle wywoływany jest ziarnami w emulsji filmu (w szczególności, jeśli obraz powstawał przy użyciu emulsji filmu 35 mm), niezależnie od tego, czy obraz powstał z negatywu kolorowego, czy monochromatycznego, oraz niezależnie od konkretnego rodzaju emulsji. Szum mógł powstać także w czasie samego procesu skanowania.

W przypadku obrazów cyfrowych szum będzie głównie zależny od jakości sensora aparatu oraz ustawienia ISO w chwili robienia zdjęcia. Niektóre sensory zachowują się lepiej niż inne przy wysokich prędkościach ISO, a najnowsze lustrzanki cyfrowe oferują o wiele lepszą jakość utrwalania przy wysokich ustawieniach ISO. Innym czynnikiem jest ekspozycja. Na stronie 186 pokazałem, że celowe zastosowanie niedostatecznej ekspozycji obrazu cyfrowego może prowadzić do powstania szumu na obszarach cieni, który można usunąć za pomocą suwaka *Exposure* (*Ekspozycja*). Tak naprawdę obszary cieni są zawsze największym problemem. Właśnie te obszary powinieneś obejrzeć na początku, chcąc przekonać się, jak Twój aparat radzi sobie z szumem. Niezależnie od tego, czy używasz wysokich ustawień ISO, niemal na pewno napotkasz pewną ilość szumu. Nowe, poprawione suwaki *Noise Reduction* (*Redukcja szumu*) w Camera Raw oferują lepsze niż kiedykolwiek usuwanie szumu z obrazów cyfrowych. Poprawa jest tak duża — uważam, że Camera Raw będzie w stanie spełnić Twoje wszelkie wymagania dotyczące redukcji szumu. W konsekwencji istnieje mniejsza potrzeba polegania na Photoshopie lub narzędziach innych firm. Pamiętaj, że obrazy utrwalone w formacie JPEG już zostały przetworzone przez aparat w celu usunięcia szumu, a więc chcąc w pełni skorzystać z możliwości Camera Raw, będziesz musiał pracować z obrazami RAW.

# *Suwaki redukcji szumu w panelu Detail (Szczegół)*

Na rysunku 4.11 pokazano kontrolki w części *Noise Reduction* (*Redukcja szumu*) panelu *Detail* (*Szczegół*). Suwak *Luminance* (*Luminancja*) służy do wygładzania rozrzuconych artefaktów szumu. Domyślne ustawienie to zero, ale myślę, że nawet przy niskich ustawieniach ISO dobrze będzie zastosować lekką redukcję szumu luminancji. Mój kolega Jeff Schewe lubi nazywać suwak *Luminance* (Lumi*nancja*) piątym suwakiem wyostrzania i zaleca, aby zawsze dodawać przynajmniej odrobinę redukcji szumu za pomocą

**Wyostrzanie i redukcja szumu**

tego suwaka jako część zwykłego procesu wyostrzania. Zbyt mocne przesunięcie suwaka *Luminance* (*Luminancja*) może prowadzić do zmiękczenia szczegółów krawędzi. Aby temu zapobiec, nowy suwak *Luminance Detail* (*Szczegół luminancji*) działa jak kontrolka progowa dla głównego suwaka *Luminance* (*Luminancja*) — jego domyślne ustawienie to 50. Jeśli przeciągniesz suwak w lewo, zobaczysz coraz mocniejsze wygładzanie szumu. Jednak jednocześnie ważne detale obrazu mogą zostać uznane za szum i również wygładzone. Przeciągnięcie suwaka w prawo ogranicza stopień wygładzania i pozwala przywrócić utracone szczegóły krawędzi. Domyślne ustawienie suwaka *Luminance Contrast* (*Kontrast luminancji*) to także 50. Najbardziej gładki efekt uzyskujemy, przeciągając ten suwak do końca w lewo. Jednak przy takim ustawieniu efekt wygładzania może być nienaturalny i "plastikowy". Przeciąganie suwaka w prawo powoduje zachowanie większego kontrastu tekstur, ale jednoczenie może prowadzić do zwiększonego "nakrapiania" niektórych obrazów o wysokim ISO. Należy jeszcze zauważyć, że suwak *Luminance Detail* (*Szczegół luminancji*) ma najsilniejszy efekt wtedy, kiedy suwak *Luminance Contrast* (*Kontrast luminancji*) ustawiony jest na niskiej wartości. W miarę zwiększania wartości suwaka *Luminance Detail* (*Szczegół luminancji*) suwak *Luminance Contrast* (*Kontrast luminancji*) ma coraz mniejszy wpływ na ogólną redukcję szumu luminancji.

 Suwak *Color* (*Kolor*) działa poprzez oddzielanie kolorów od informacji o poziomie luminancji i wygładza artefakty szumu kolorów najczęściej powstające na obszarach w kolorze karmazynowym lub zielonym na fotografiach z wysokim ISO. W większości przypadków będziesz mógł bezpiecznie przesunąć suwak *Color* (*Kolor*) aż do najwyższej wartości. Jednak zwiększanie wartości suwaka *Color* (*Kolor*) może czasem prowadzić do rozpływania się kolorów, co będzie skutkować utratą nasycenia drobnych szczegółów koloru. Problem tego rodzaju będzie występował najczęściej na obrazach z dużą ilością szumu i drobnymi detalami krawędzi, a więc w większości przypadków nie będziesz musiał się martwić. Suwak *Color Detail* (*Szczegóły koloru*) pomaga zachować szczegóły koloru na tego rodzaju obrazach, jeśli przesuniesz go ponad wartość 50, zobaczysz, że zachowywanych jest coraz więcej szczegółów krawędzi. Tego suwaka powinieneś używać z ostrożnością, ponieważ coraz wyższe wartości mogą prowadzić do ponownego uwidocznienia plamek kolorów przy krawędziach. Na obszarach o silnym kontraście kolorów można zobaczyć efekt nadmiernego wyostrzania granic kolorów. Aby lepiej zobaczyć efekt działania opisanych wyżej suwaków, możesz obejrzeć obraz w powiększeniu 400%.

## Czy szum jest naprawdę widoczny?

Niektóre z najnowszych aparatów cyfrowych, takie jak lustrzanki cyfrowe Nikon i Canon, potrafią utrwalać obrazy z bardzo wysokimi ustawieniami ISO. Recenzenci techniczni mówią o szumie na takich zdjęciach, ale ja nie widziałem na wydrukowanych obrazach zauważalnego szumu. Być może byłby widoczny przy wydruku powiększonych szczegółów tego, co można zobaczyć na ekranie, w skali powiedzmy 2:1. Chcę przez to powiedzieć, że nie należy przesadzać, analizując zbliżenia obrazu.

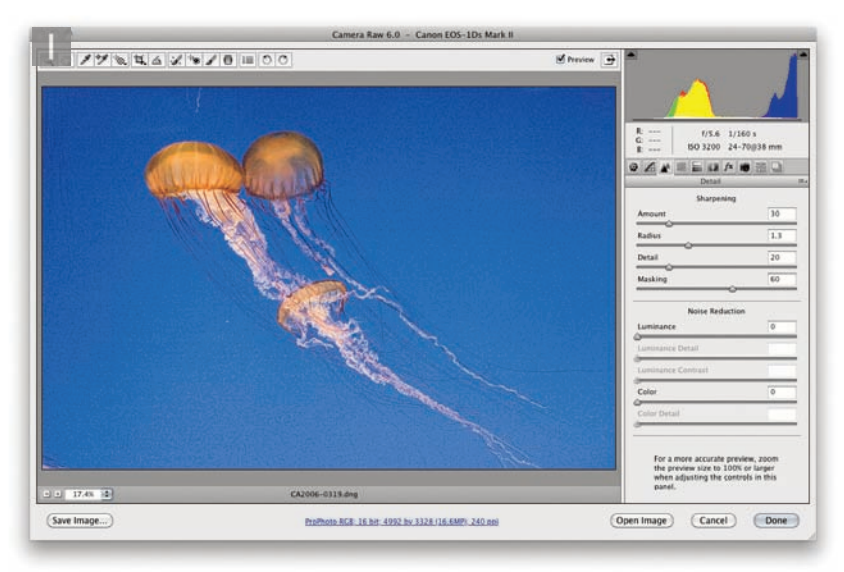

1. Oto fotografia wykonana z ustawieniem ISO 3200 — jest dobrym przykładem do zademonstrowania usuwania szumu kolorów w wersji procesu 2010

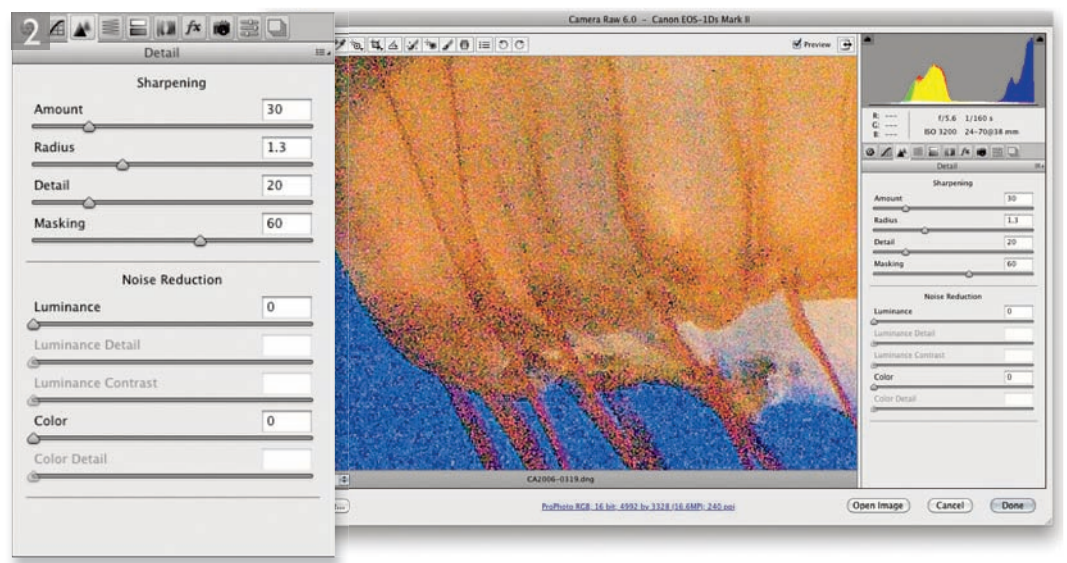

**2.** Na początku powiększyłem podgląd do 200% i ustawiłem suwak Color (Kolor) na wartość zero. Jak możesz zobaczyć, obraz zawiera dużą ilość artefaktów koloru

## **Wyostrzanie i redukcja szumu**

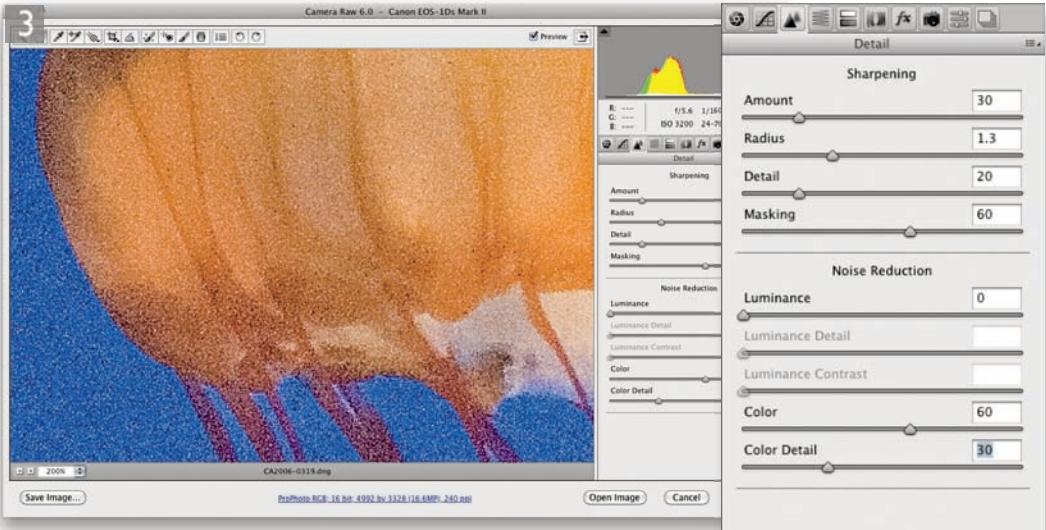

**3.** Następnie zastosowałem redukcję szumu za pomocą suwaka Color (Kolor) o wartości 60. Suwak Color Detail (Szczegóły koloru) dobrze radzi sobie z usuwaniem napływania kolorów przy krawędziach, co jest problemem często kojarzonym z użyciem suwaka Color (Kolor). Jednak nadmierna wartość może spowodować, że krawędzie z kontrastującymi kolorami staną się nadmiernie i nienaturalnie wyostrzone, a więc użyłem ustawienia suwaka Color Detail (Szczegóły koloru) równego 30

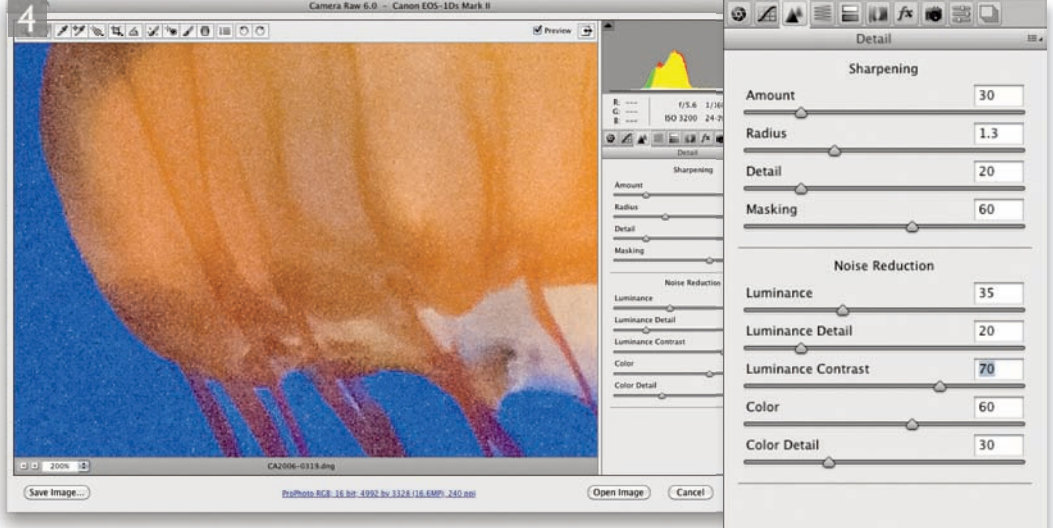

**4.** W wersji ostatecznej zastosowałem redukcję szumu za pomocą suwaków Luminance (Luminancja) 30, Luminance Detail (Szczegóły luminancji) 20 oraz Luminance Contrast (Kontrast luminancji) 70

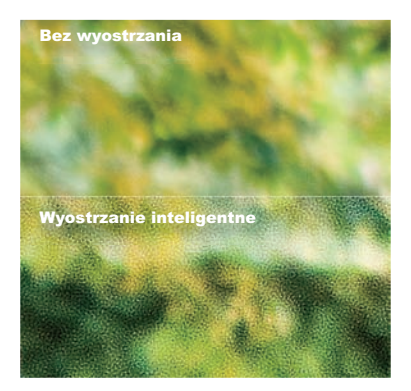

**Rysunek 4.12.** Bądź ostrożny, używając filtra Smart Sharpen (Inteligentne wyostrzanie). Jeśli zastosujesz zbyt mocne wyostrzanie za jego pomocą, możesz uzyskać artefakty, takie jak te widoczne w dolnej części rysunku

## Poprawione narzędzie Sharpen (Wyostrzanie)

Narzędzie.*Sharpen*.(*Wyostrzanie*).w Photoshopie. CS5.zostało.poprawione..Nowy.tryb.*Protect Detail (Chroń szczegóły*) używa nowego algorytmu, który ogranicza rastrowanie, kiedy narzędzie jest używane.do podkreślenia.szczegółów.obrazu..Tryb.*Protect Detail* (*Chroń szczegóły*).może.więc.poprawić. wygląd szczegółów obrazu o "wysokiej częstotliwości" bez stworzenia zauważalnych artefaktów (zobacz rysunek 4.13).

## Wyostrzanie miejscowe w Photoshopie

# Filtr Smart Sharpen (Inteligentne wyostrzanie)

Dotychczas wyjaśniono, jak wykonywać wyostrzanie miejscowe w Camera Raw. Teraz pokażę kilka sposobów, jak zrobić to bezpośrednio w Photoshopie. Jednym z nich jest użycie fi ltra *Smart Sharpen* (*Inteligentne wyostrzanie*). Nie daj się oszukać słowem "inteligentne" w nazwie filtra. Niektórzy uznają ten filtr za "supermaskę wyostrzającą" i być może filtr ten lepiej nadaje się do wyostrzania ogólnego. Jeśli zostanie prawidłowo użyty, będzie mógł wyostrzyć obszary z wyraźnym brakiem ostrości, jednak nieprawidłowe użycie może prowadzić do powstania niepożądanych artefaktów (zobacz rysunek 4.12). Filtr *Smart Sharpen* (*Inteligentne wyostrzanie*) działa bardzo powoli w porównaniu z fi ltrem *Unsharp Mask* (*Maska wyostrzająca*) i mechanizmami wyostrzania w Camera Raw. Dlatego zwykle traktuję ten filtr jako narzędzie przeznaczone raczej do korygowania, a nie wyostrzania ogólnego.

# *Tryb Basic (Podstawowe) fi ltra Smart Sharpen (Inteligentne wyostrzanie)*

Filtr *Smart Sharpen* (*Inteligentne wyostrzanie*) może pracować w jednym z trzech trybów usuwania rozmycia: tryb *Gaussian Blur* (*Rozmycie gaussowskie*), który jest mniej więcej tym samym, co fi ltr *Unsharp Mask* (*Maska wyostrzająca*), *Lens Blur* (*Rozmycie soczewkowe*), który pozwala na usuwanie efektów rozmycia soczewki optycznej, oraz *Motion Blur* (Poruszenie), który czasem może pomóc w usuwaniu drobnych rozmyć ruchu z obrazu. Po wybraniu metody usuwania rozmycia możesz skorzystać z suwaków *Amount* (*Wartość*) i *Radius* (Promień) w celu dopasowania efektu wyostrzenia.

W przykładzie na kolejnej stronie zacząłem od przejścia do menu *Filter* (*Filtr*) i wybrania polecenia *Convert for Smart Filters* (*Konwertuj na inteligentne fi ltry*), dzięki czemu warstwa tła została skonwertowana na warstwę obiektu inteligentnego. Dzięki temu mogłem zastosować fi ltr *Smart Sharpen* (*Inteligentne wyostrzanie*) jako filtr inteligentny, czyli mogłem modyfikować pokrycie filtrem, malując maskę warstwy. Alternatywą było powielenie warstwy tła i zastosowanie filtra na kopii, ale korzyścią płynącą z użycia warstwy obiektu lub filtra inteligentnego jest to, że jej ustawienia można zmieniać — wystarczy, że dwukrotnie klikniesz warstwę filtra *Smart Sharpen* (*Inteligentne wyostrzanie*), aby ponownie otworzyć okno pokazane w punkcie 1.

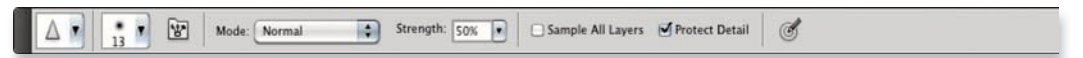

**Rysunek 4.13.** Opcje narzędzia Sharpen (Wyostrzanie), w tym nowy tryb Protect Detail (Chroń szczegóły)

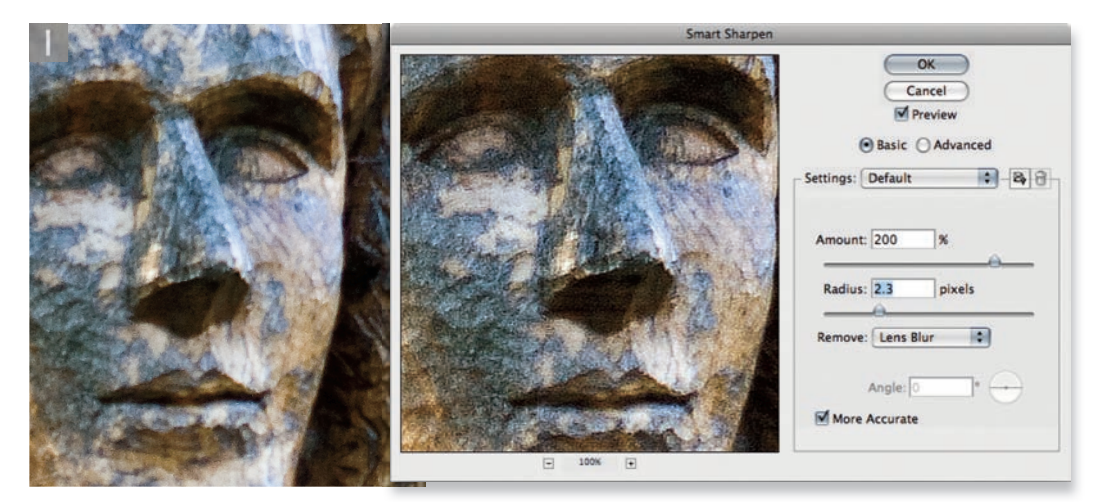

1. Oto zbliżenie fotografii, na której główny obiekt jest nieco nieostry. Nie chciałem stosować wyostrzania całościowego, ponieważ może to prowadzić do powstania artefaktów w tle. Skonwertowałem warstwę tła na obiekt inteligentny i zastosowałem filtr Smart Sharpen (Inteligentne wyostrzanie) z pokazanymi tutaj ustawieniami

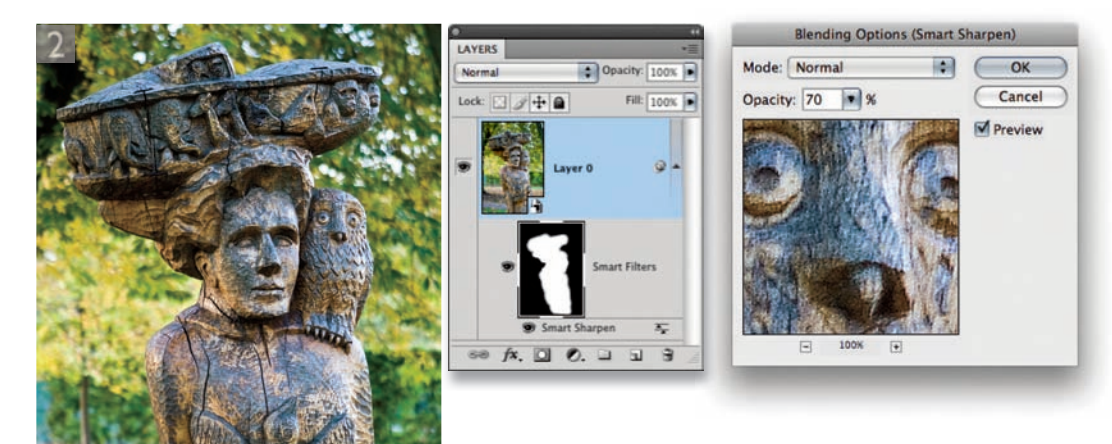

**2.** Efekt wyostrzania inteligentnego sprawdził się dla rzeźby, ale doprowadził też do powstania zauważanych artefaktów w tle (zobacz rysunek 4.12), kliknąłem więc warstwę obiektu inteligentnego, wypełniłem ją kolorem czarnym i pomalowałem kolorem białym, aby odsłonić filtrowanie na rzeźbie. Następnie kliknąłem dwukrotnie przycisk opcji warstwy obiektu inteligentnego (zakreślony), aby otworzyć okno dialogowe Blending Options (Opcje mieszania) i zmniejszyłem wartość krycia filtra w polu Opacity (Krycie) do 70%

## Zapisywanie ustawień filtra Smart Sharpen (Inteligentne wyostrzanie)

Możesz.zapisać.ustawienia.fi.ltra.*Smart Sharpen*  (*Inteligentne wyostrzanie*).w czasie.pracy,. klikając.ikonę.*Save a copy of the current settings*  (Zapisz kopię bieżących ustawień), zakreśloną na rysunku 4.14. Zapisane ustawienia będziesz mógł.wywołać.później.za pomocą.menu.*Settings*  (*Ustawienia*).w oknie.dialogowym.*Smart Sharpen*  (*Inteligentne wyostrzanie*).

## *Filtr Smart Sharpen (Inteligentne wyostrzanie) w trybie Advanced (Zaawansowane)*

Po przełączeniu filtra do trybu *Advanced* (*Zaawansowane*) zostaną udostępnione dwie dodatkowe zakładki: *Shadow* (*Cień*) oraz *Highlight* (*Podświetlenie*). Kontrolki w tych dwóch częściach działają jak "osłabiacze" głównego efektu wyostrzenia. Suwak *Fade Amount* (*Stopień tonowania*) selektywnie redukuje stopień wyostrzania w obszarach cieni lub świateł. Jest to najważniejszy suwak, ponieważ ma największy wpływ na redukcję artefaktów powstających na obszarach cieni i świateł. Niżej znajduje się suwak *Tonal Width* (*Szerokość tonalna*), który działa tak samo jak suwak dopasowania *Shadows/Highlights* (*Cienie/Podświetlenia*): określa zakres tonalny, w którym ma miejsce zanikanie. Te dwa najważniejsze suwaki pozwalają na subtelną kontrolę efektu inteligentnego wyostrzania. Suwak *Radius*  (*Promień*) także działa podobnie do suwaka w oknie *Shadows/Highlights* (*Cienie/Podświetlenia*) i służy do kontroli wielkości obszaru inteligentnego wyostrzania.

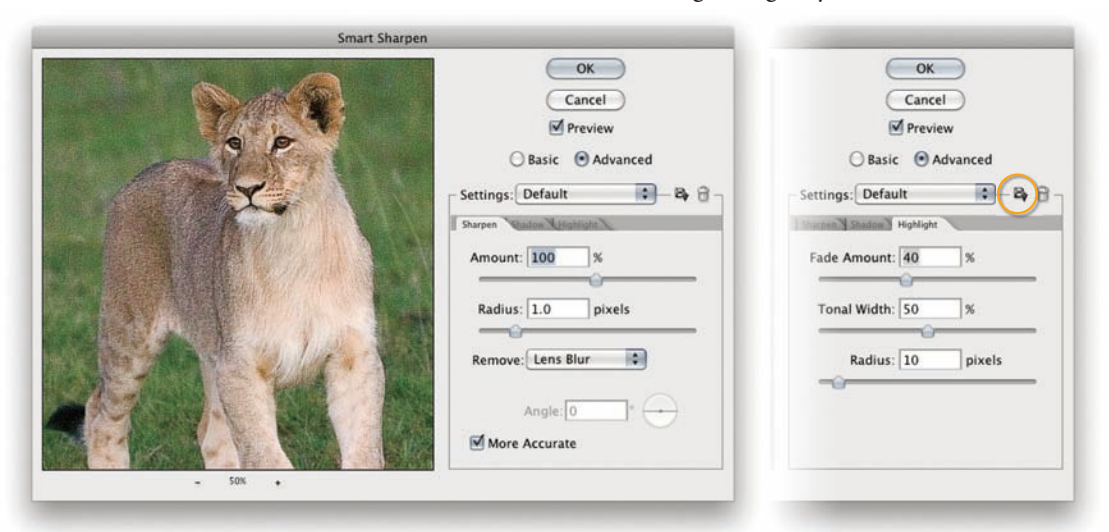

**Rysunek 4.14.** Dla tej fotografii zastosowałem filtr Smart Sharpen (Inteligentne wyostrzanie) w trybie Advanced (Zaawansowane). Pracowałem w trybie Lens Blur (Rozmycie soczewkowe) przy ustawieniu Amount (Wartość) równym 100%, a Radius (Promień) — 1,0 i zaznaczonym polu More Accurate (Dokładniej). Po wybraniu odpowiednich ustawień w oknie głównym przeszedłem do zakładek Shadow (Cień) oraz Highlight (Podświetlenie) i użyłem ich ustawień do ograniczenia głównego efektu wyostrzania. Wysokie ustawienie suwaka Fade Amount (Stopień tonowania) powoduje większe zanikanie, a suwak Tonal Width (Szerokość tonalna) określa zakres tonalny poddawany zanikowi. Suwak Radius (Promień) pozwala na wpisanie wartości skalującej wielkość korekty

## *Usuwanie rozmycia ruchu*

Tryb *Motion Blur* (*Poruszenie*) może zostać użyty do korekty efektu lekkich wstrząsów aparatu lub małego ruchu obiektów na fotografii (zobacz rysunek 4.15). Sztuczka polega na dopasowaniu kąta w polu *Angle* (*Kąt*) do kąta faktycznego ruchu powodującego rozmycie oraz zoptymalizowaniu korekty za pomocą suwaków *Radius* (*Promień*) i *Amount* (*Wartość*). Jeśli chcesz uzyskać optymalny rezultat (dotyczy to każdego z trybów wyostrzania), powinieneś zaznaczyć pole More Accurate (Dokład*niej*). Zaznaczenie go przedłuży jednak czas przetwarzania obrazu, mimo to zalecam pozostawienie zaznaczenia.

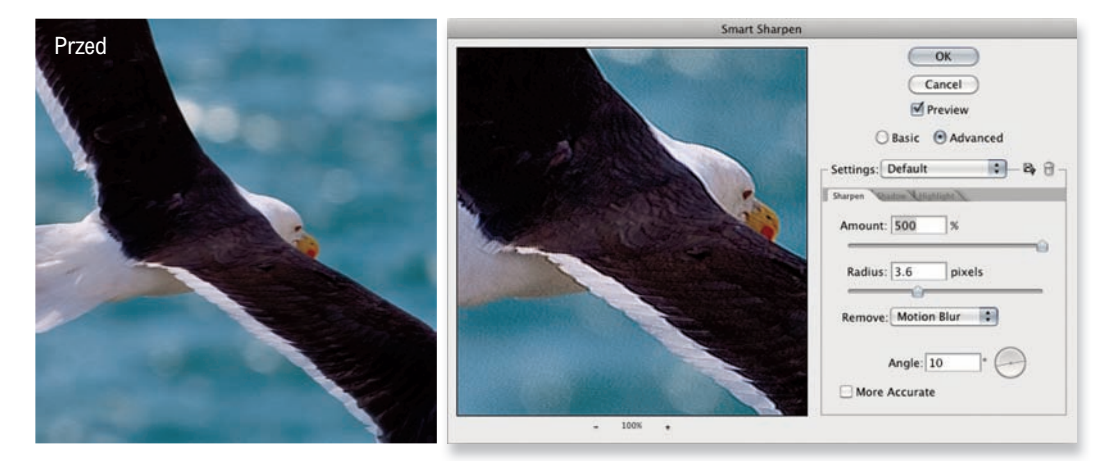

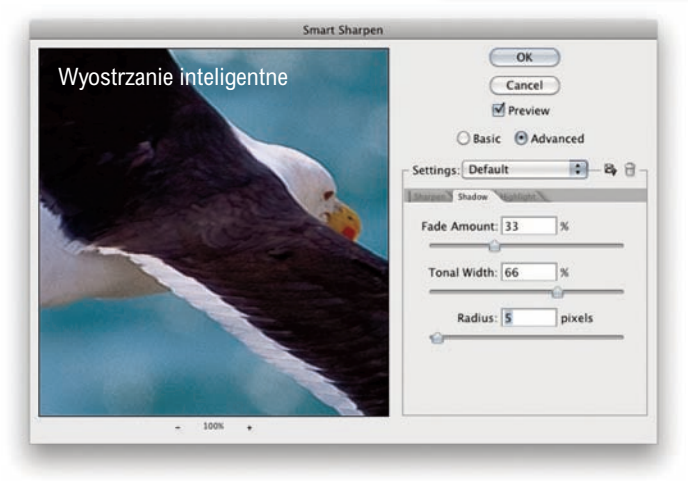

**Rysunek 4.15.** Inteligentne wyostrzenie w trybie Motion Blur (Poruszenie) dość dobrze nadaje się do poprawiania ostrości utraconej w wyniku drobnych wstrząsów aparatu lub ruchu obiektu. Na początku ustawiłem wartości Amount (Wartość), Radius (Promień) i Angle (Kąt), tak aby uzyskać najbardziej efektywne wyostrzenie w trybie Advanced (Zaawansowane), potem przeszedłem do zakładki Highlight (Światło) i dopasowałem ustawienia Fade Amount (Stopień tonowania) i Tonal Width (Szerokość tonalna), aby zmniejszyć efekt wyostrzania na obszarach świateł. Dzięki temu uzyskałem bardziej gładki obraz

## Wady warstw filtrów inteligentnych

Na stronie 278 wspomniałem, że korzystnie jest użyć warstw filtrów inteligentnych do nałożenia miejscowego efektu filtra, przede wszystkim dlatego, że zawsze można wrócić do warstwy obiektu inteligentnego i poprawić ustawienia filtra. Niestety, opisanej obok techniki nie można zastosować za pomocą warstw obiektów inteligentnych, ponieważ nie można zmienić trybu mieszania takiej warstwy (krok 2.). Nie ma także sposobu, aby efekty dwóch filtrów nakładanych w kroku 3. zostały połączone w jeden w trybie mieszania *Overlay*(*Nakład*ka). Warstwy filtrów inteligentnych to ciekawy pomysł, ale podlegają ograniczeniom w przypadku zadań takich jak to.

#### Dopasowywanie ustawień głębi ostrości

Ustawieniafiltrów *Unsharp Mask* (*Maska wyostrzająca*) i *High Pass* (*Górnoprzepustowy*) wykorzystane w tym przypadku miały na celu dodanie kontrastu na obszarach zawierających dużą ilość detali wąskich krawędzi (takich jak krawędzie w krajobrazie). Dla innych fotografii, zawierających szersze krawędzie wymagające wyostrzania, będziesz chciał zróżnicować ustawienia. Na przykład Bruce w swojej oryginalnej formule zaleca użycie filtra *Unsharp Mask* (*Maska wyostrzająca*) z ustawieniem *Radius* (*Promień*)4piksele w połączeniuz filtrem *High Pass* (*Górnoprzepustowy*) z ustawieniem *Radius* (*Promień*)na 40pikseli.

## Tworzenie pędzla głębi ostrości

Na stronie 279 pokazałem, w jaki sposób używać filtra *Smart Sharpen* (*Inteligentne wyostrzanie*) do usunięcia rozmyć z niektórych części obrazu i selektywnie nałożyć ten filtr za pomocą maski warstwy. Istnieje jeszcze jeden sposób usuwania rozmycia z fotografii i jest on ściśle oparty na technice po raz pierwszy opisanej w książce Bruce'a Frasera *Real World Image Sharpening with Adobe Photoshop, Camera Raw and Lightroom (2nd Edition)*. Jedyna zmiana, jaką wprowadziłem, to sugerowane ustawienia, co ma na celu tworzenie pędzla wyostrzającego o węższej krawędzi. Zasadniczo możesz przyjąć te ustawienia do stworzenia warstw ostrości odpowiednich dla różnych rodzajów wyostrzania.

 Oczywiście nie możesz tak naprawdę przywrócić ostrości elementom nieostrym, ale możesz sprawić, że rozmyte szczegóły będą *wyglądały* bardziej ostro, poprzez dodanie mieszanki ostrych i miękkich poświat tworzących iluzję ostrości. Poniższa technika wymaga utworzenia duplikatu warstwy tła i takiego dopasowania ustawień w menu *Layer Style* (*Styl warstwy*), aby efekty filtra zostały ograniczone do obszarów półcieni, a najmocniejsze cienia i światła pozostały chronione.

 Na pewno zauważysz, że pierwszy krok to między innymi zmiana trybu mieszania warstwy duplikatu tła na *Overlay* (*Nakładka*). Dzięki temu na początku cały obraz nabierze kontrastu, ale przekonasz się, że po zastosowaniu filtra *Unsharp Mask* (*Maska wyostrzająca*), a następnie *High Pass* (*Górnoprzepustowy*), poprawione będą tylko krawędzie obrazu. W kroku 3. zobaczysz, że używam filtra *Unsharp Mask* (*Maska* wyostrzająca) z najwyższą możliwą siłą równą 500%, z ustawieniem *Radius* (*Promień*) równym 1,0 piksela i *Threshold* (*Próg*) równym zero. Celem tego kroku jest zbudowanie wąskich poświat wokół wszystkich krawędzi detali (w szczególności miękkich krawędzi). Natomiast krok polegający na nałożeniu filtra *High Pass* (*Górnoprzepustowy*) służy do nałożenia szerszych, zachodzących na poprzednie, miękkich poświat, które poprawią kontrast półcieni. Z połączenia tych dwóch filtrów otrzymasz warstwę, która będzie poprawiać (pozorną) ostrość obszarów nieostrych, jednak obszary o prawidłowej ostrości zostaną zdegradowane. Dodając maskę warstwy wypełnioną kolorem czarnym, będziesz mógł malować pędzlem (kolorem białym), aby zastosować dopasowanie tylko selektywnie — do tych obszarów, gdzie efekt wyostrzania jest najbardziej potrzebny.

## **Wyostrzanie i redukcja szumu**

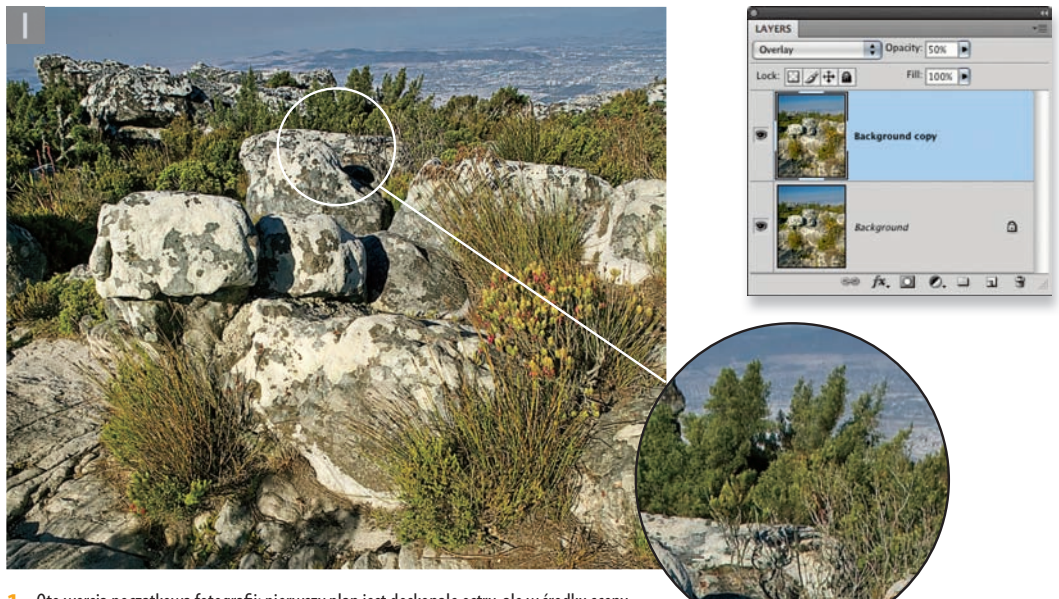

1. Oto wersja początkowa fotografii: pierwszy plan jest doskonale ostry, ale w środku sceny występuje utrata ostrości. Pierwszym krokiem było powielenie warstwy tła

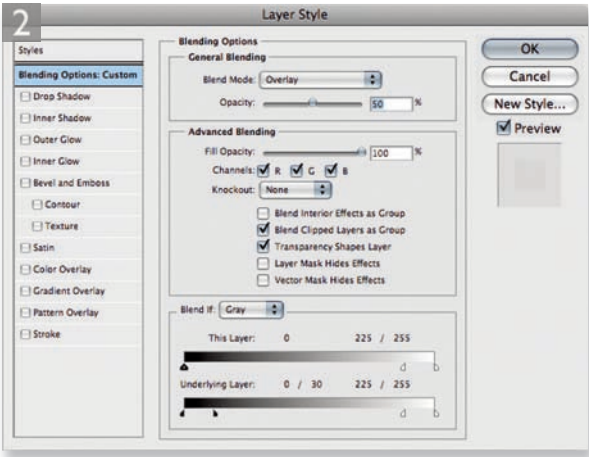

**2.** Następnie dwukrotnie kliknąłem warstwę tła, aby otworzyć okno Layer Style (Styl warstwy) i dopasowałem ustawienia w następujący sposób: w menu Blend Mode (Tryb mieszania) ustawiłem Overlay (Nakładka) i zmniejszyłem poziom krycia za pomocą opcji Opacity (Krycie) do 50%. Suwaki w części Blend If (Mieszaj, gdy) zostały ustawione tak, jak na rysunku, aby zapewnić lepszą ochronę najmocniejszym cieniom i światłom

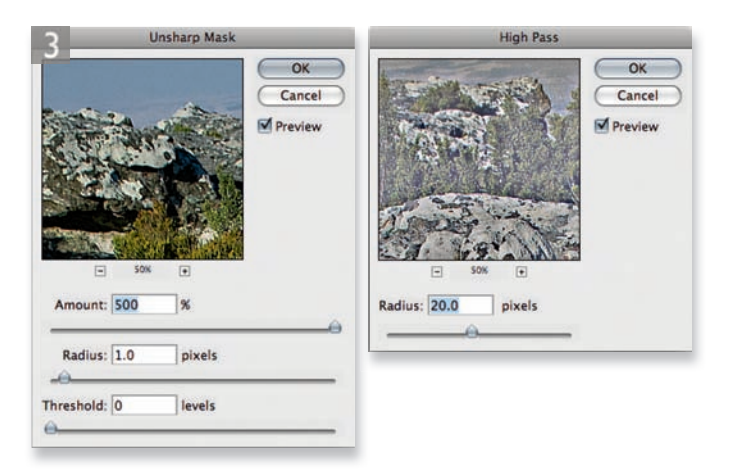

**3.** Kliknąłem OK, aby zaakceptować zmiany, w oknie dialogowym Layer Style (Styl warstwy) nałożyłem na kopię warstwy tła filtr Unsharp Mask (Maska wyostrzająca) z ustawieniami Amount (Wartość) 500% i Radius (Promień) 1,0 piksela. Potem użyłem filtra High Pass (Górnoprzepustowy), wybierając Filter/Other/High Pass (Filtr/Inne/Górnoprzepustowy) z ustawieniem Radius (Promień) 20 pikseli

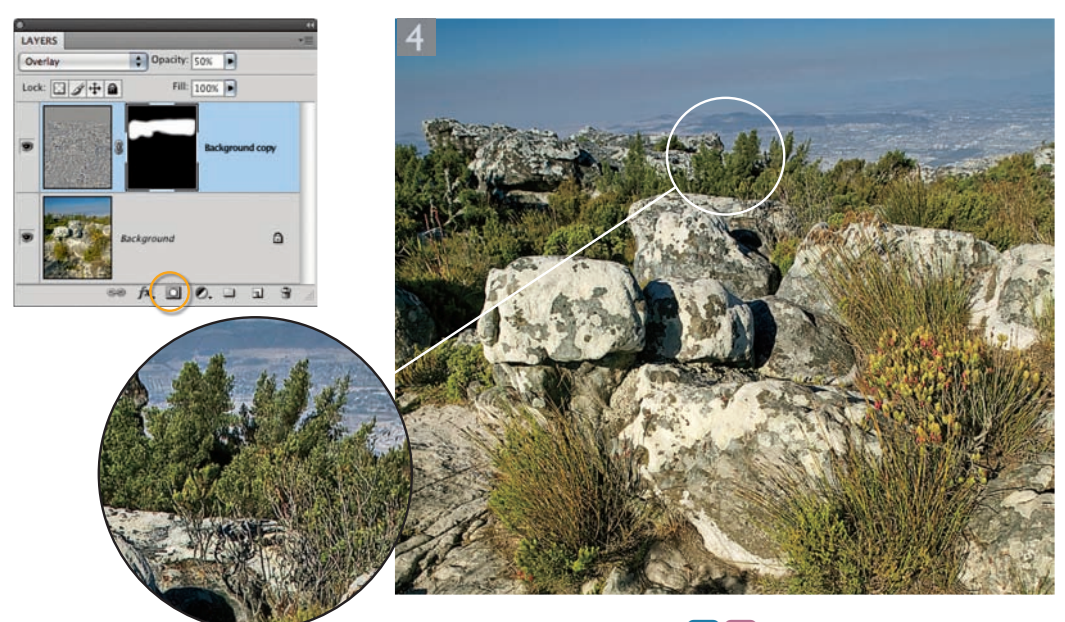

**4.** Na zakończenie kliknąłem z klawiszem  $\overline{a/t}$  **Norwald Layer Mask (Utwórz maskę** warstwy; zakreślony). Dzięki temu dodałem maskę warstwy wypełnioną kolorem czarnym, która ukryła całą zawartość warstwy. Teraz mogłem wybrać zwykły pędzel i pomalować maskę warstwy kolorem biały, aby pokazać warstwę wyostrzającą obiekty w głębi i dodać ostrość do obiektów w środku fotografii

## Usuwanie szumu w Photoshopie

Photoshop oferuje kilka strategii redukcji szumu obrazu. Na przykład w poprzednich wersjach Camera Raw mieliśmy tylko suwaki *Luminance* (*Luminancja*) i *Color* (*Kolor*), ale jeśli przetwarzasz obrazy w Camera Raw 6.0, możesz użyć nowych suwaków redukcji szumu, dających lepsze rezultaty. Jeśli połączyć to z nowym mechanizmem demozaikowania, to mogę powiedzieć, że Camera Raw 6.0 oferuje wszystkie narzędzia wyostrzania i redukcji szumu, jakich kiedykolwiek będziesz potrzebował do przetwarzania obrazów RAW. Osobiście myślę, że jest to całkiem znaczące osiągnięcie, poza tym masz możliwość szybkiego synchronizowania ustawień wyostrzania i redukcji szumu pomiędzy kilkoma zaznaczonymi obrazami.

 W samym Photoshopie dostępny jest filtr *Reduce Noise* (*Redukcja szumu*), który także dobrze sprawdza się w usuwaniu szumu, ale nie można nakładać go na wiele obrazów jednocześnie. Zawsze możesz utworzyć operację i za jej pomocą przetwarzać grupy obrazów, jednak takie przetwarzanie będzie czasochłonne. Myślę, że najważniejszą z ciągle aktualnych zalet filtra *Reduce Noise* (*Redukcja szumu*) jest to, że możemy przetwarzać skanowane obrazy bezpośrednio w Photoshopie (to samo dotyczy opisanego niżej oprogramowania innych firm).

# Oprogramowanie służące do redukcji szumu autorstwa innych firm

Jeśli nie jesteś zadowolony z rezultatów uzyskiwanych za pomocą filtra *Reduce Noise* (*Redukcja szumu*) w Photoshopie, możesz nabyć oprogramowanie służące do redukcji szumu innej firmy, takie jak Noise Ninja™ firmy Picturecode oraz Neat Image™ lub Noiseware™ firmy Imagenomic. Noise Ninja oceniany jest wysoko, ale osobiście lepiej poznałem Noiseware i jestem pod wrażeniem sposobu, w jaki potrafi usuwać szum z nawet najbardziej nietypowych obiektów, w szczególności z zawierających ziarna skanów filmów. Noiseware oferuje kilka ustawień predefiniowanych, które można zastosować do różnych rodzajów skanów, i potrafi zachować równowagę pomiędzy usuwaniem szumu i zachowaniem ostrości krawędzi na obrazie. Oba wymienione programy to dobre produkty, ale ciągle myślę, że teraz, kiedy istnieją nowe, poprawione mechanizmy redukcji szumu w Camera Raw, użytkownicy zastanowią się, czy ciągle potrzebują dodatkowych programów.

# Filtr Reduce Noise (Redukcja szumu)

Filtr *Reduce Noise* (*Redukcja szumu*) można znaleźć w menu *Filter/Noise* (*Filtr/Szum*) w Photoshopie (rysunek 4.16). Filtr korzysta z inteligentnego sposobu redukcji szumu, który pozwala na usunięcie szumu z obrazu bez uszkodzenia szczegółów krawędzi. Ogólnie mówiąc, filtr ten można stosować do redukcji szumu obrazów, które zostały utrwalone cyfrowo. Gorzej radzi sobie z obrazami, które powstały jako skany filmu. Filtr *Reduce Noise* (*Redukcja szumu*) został zaprojektowany do radzenia sobie z problemami cyfrowego szumu luminancji oraz szumu kolorów. Szum luminancji jest zwykle bardzo drobny i występuje bardzo często na obrazach zarejestrowanych przy wysokich ustawieniach współczynnika ISO. Wadą tego filtra jest duże zużycie pamięci, więc powinieneś się przygotować na to, że przeprowadzanie koniecznych obliczeń będzie zajmowało dużo czasu. 

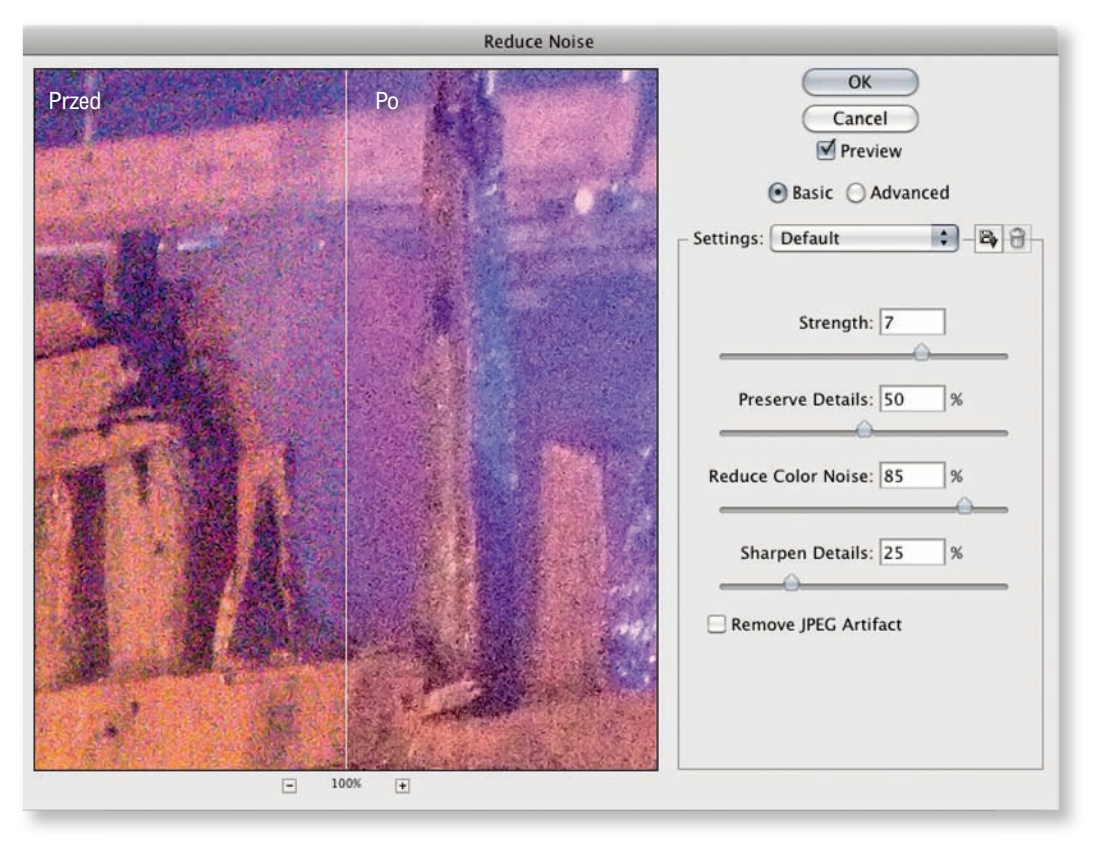

**Rysunek 4.16.** Oto przykład użycia filtra Reduce Noise (Redukcja szumu) do usunięcia szumu z cyfrowego zdjęcia, które zostało wykonane przy współczynniku ISO równym 3200. Filtr pozwolił na pozbycie się większości artefaktów szumu

### **Wyostrzanie i redukcja szumu**

W trybie *Basic* (*Podstawowe*) po prostu dopasowujesz siłę redukcji szumu, a za pomocą kontrolek umieszczonych poniżej modyfikujesz filtrowanie szumu (poszczególne suwaki powinny być dopasowane w kolejności ich ułożenia). Suwak *Strength* (*Intensywność*) ma wpływ na ilość usuwanego szumu, suwak *Preserve Details* (*Zachowaj szczegóły*) pozwala na zachowanie informacji o luminancji krawędzi. Redukcja szumu na jasnych obszarach będzie najbardziej widoczna, jeśli ustawisz suwak *Preserve Details* (*Zachowaj szczegóły*) na wartość 0%. W miarę zwiększania tej wartości coraz bardziej widoczne stają się jednak szczegóły krawędzi, a to często oznacza bardziej widoczny szum. Powinieneś uważać, ponieważ zastosowanie wysokich ustawień może czasem prowadzić do wzmocnienia wzorów szumu pod spodem. Niżej znajduje się suwak *Reduce Color Noise* (*Redukcja kolorowego szumu*). Pozwala on sterować tłumieniem szumu kolorów i może okazać się efektywny przy usuwaniu mocnego szumu. Czasem będziesz chciał przesunąć go aż do wartości 100%, aby usunąć tyle artefaktów szumu, ile tylko możliwe, jednak pamiętaj, że zbyt mocna redukcja szumu kolorów może prowadzić do blaknięcia kolorów oraz nadmiernego wygładzenia obrazu.

Po dopasowaniu wszystkich powyższych ustawień na obrazie najprawdopodobniej wystąpi utrata ostrości. Suwak *Sharpen Details* (*Wyostrz szczegóły*) pozwoli na przywrócenie pewnej części ostrości szczegółów. Należy jednak używać go ostrożnie, ponieważ zbyt duże wyostrzenie może spowodować pojawienie się większej ilości artefaktów.

## *Zaawansowany tryb redukcji szumu*

W trybie *Basic* (*Podstawowy*) można dopasowywać ustawienia filtra *Reduce Noise* (*Redukcja szumu*), mające wpływ tylko na ogólną wyrazistość i utrwalenie szczegółów obrazu. Po zaznaczeniu pola *Advanced* (*Zaawansowane*) można stosować redukcję szumu dla każdego z kanałów (zobacz rysunek 4.17). Może być to przydatne, jeśli chcesz uzyskać różne poziomy redukcji w poszczególnych kanałach. Na przykład, kiedy pracujesz z obrazem utrwalonym cyfrowo lub skanem filmu, kanał koloru niebieskiego będzie zwykle zawierał najwięcej szumu, a więc dobrze będzie ustawić dla niego większy poziom redukcji, a dla kanałów koloru czerwonego i niebieskiego, w których szum stanowi mniejszy problem, zastosować niższy poziom.

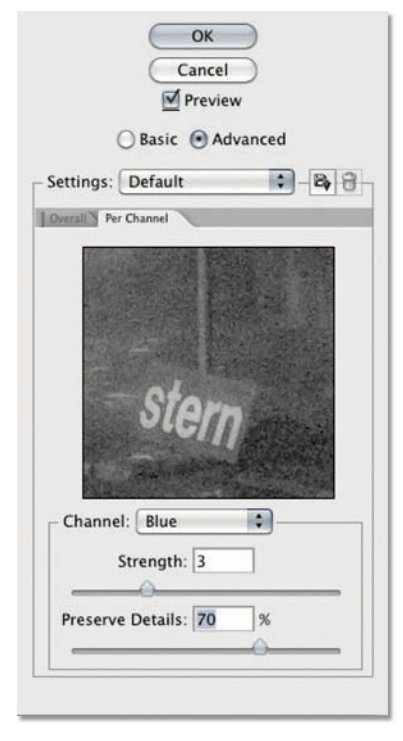

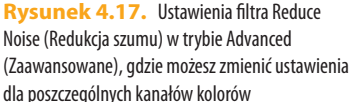

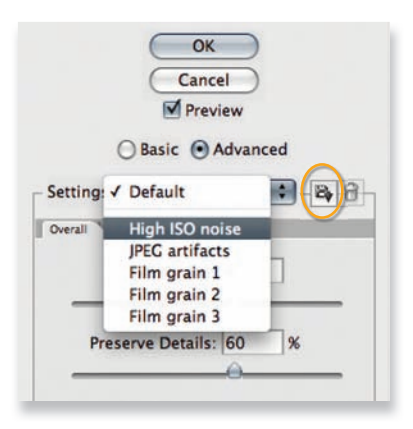

**Rysunek 4.18.** Klikając przycisk menu Settings (Ustawienia), możesz uzyskać dostęp do ustawień predefiniowanych filtra. Jeśli klikniesz przycisk zakreślony na rysunku powyżej, będziesz mógł zapisać własne ustawienia predefiniowane

## *Usuwanie szumu JPEG*

Filtra *Reduce Noise* (*Redukcja szumu*) możesz użyć także do wygładzania artefaktów JPEG. Jeśli obraz JPEG jest mocno skompresowany, ten filtr na pewno poprawi jego jakość. Myślę, że filtr *Reduce Noise* (*Redukcja szumu*) będziesz mógł także wykorzystać do poprawy wyglądu obrazów GIF. Oczywiście, na początku będziesz musiał skonwertować obraz GIF z trybu *Indexed Color* (*Kolor*  indeksowany) na tryb RGB. Po wykonaniu tej konwersji będziesz mógł użyć filtra do pozbycia się skokowych przejść między odcieniami (ang. *color banding*) przez ustawienie suwaka *Preserve Details* (*Zachowaj szczegóły*) na wartość 0%, a suwaka *Sharpen Details* (*Wyostrz szczegóły*) na wartość wyższą niż zwykle zalecana. Na rysunku 4.19 pokazano przykład użycia fi ltra *Reduce Noise* (*Redukcja* szumu) do wygładzania skokowych przejść między odcieniami na obrazie GIF.

# *Zapisywanie ustawień fi ltra Reduce Noise (Redukcja szumu)*

Ulubione ustawienia fi ltra *Reduce Noise* (*Redukcja szumu*) mogą zostać zapisane przez kliknięcie przycisku *Save a copy of the current settings* (*Zapisz kopię bieżących ustawień*; zakreślona na rysunku 4.18). Ustawienia można usunąć, klikając znajdującą się obok ikonę kosza.

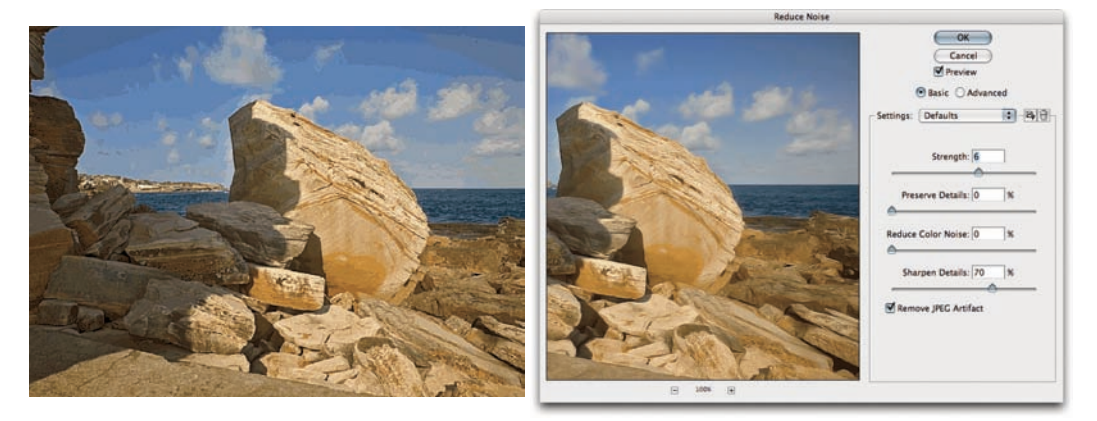

**Rysunek 4.19.** Filtr Reduce Noise (Redukcja szumu) zawiera opcję Remove JPEG Artifact (Usuń artefakt JPEG), którą można wykorzystać do poprawy wyglądu nadmiernie skompresowanego obrazu JPEG. Może ona także posłużyć do uratowania obrazu GIF, który utracił wiele informacji o poziomach kolorów w czasie konwersji na tryb koloru indeksowanego. Obraz GIF należy na początku skonwertować na tryb RGB. W tym przykładzie zaznaczyłem pole Remove JPEG Artifact (Usuń artefakt JPEG). Aby usunąć skokowe przejścia między odcieniami, suwak Preserve Details (Zachowaj szczegóły) powinien zostać ustawiony na wartości 0%. Chcąc ponownie wyostrzyć obraz, przesunąłem suwak Sharpen Details (Wyostrz szczegóły) na wartość 70%

# Skorowidz

32-bit Exposure, 15

## **A**

aberracja chromatyczna, 205, 558, 559 Aberracja chromatyczna, 204 About Photoshop, 84 Absolute Colorimetric, 671 Absolutna kolorymetryczna, 671 Access CS Live, 28 ACE, 638 ACR Preferences, 154 Actions, 53, 69, 716 Actual Pixels, 112 ADC, 126 Add Layer Mask, 465, 466, 467, 486, 504 Add New Adjustment Layer, 312, 503, 538 Add New Adjustment/Fill, 517 Add New Collection, 608 Add New Keyword, 605 Add New Layer, 503 Add New Smart Collection, 609 Add New Sub Keyword, 605 Add to Sample, 36 Add to Selection, 39 Add Vector Mask, 536 Add Vector Mask/ Current Path, 532 Adjustment Brush, 154, 192, 227 Density, 228 dodawanie efektu pędzla, 229 edycja dopasowań wykonanych pędzlem, 230 Feather, 228 Flow, 228 maskowanie automatyczne, 232 opcje, 228 podgląd obszarów pociągnięć pędzla, 230

Size, 228 ustawienia pędzla, 228 Adjustments, 4, 312, 313, 503 kontrolki, 315 Adobe AIR, 28 Adobe Bridge CS5, 76 Adobe Color Engine, 638 Adobe Drive, 106 Adobe Flash, 28 Adobe GoLive, 71 Adobe ID, 7 Adobe Illustrator, 290 Adobe InDesign, 71 Adobe Lens Profile Creator, 563 Adobe PDF, 75 Adobe Photoshop Lightroom, 130, 591 Adobe RGB, 664, 669 Adobe RGB (1998), 641 Adobe Version Cue, 106 Adobe™ Configurator 2, 27 Advanced Blending, 494 Knockout, 494 aerograf, 44 AIR, 28 Airbrush Mode, 44 aktywacja preferencji, 109 aktywacja programu Adobe Photoshop, 7 Alarm przestrzeni kolorów, 119, 120, 684 alfa, 456 Align, 514 All Layers, 417, 427 Allow Non-Linear History, 62 Angle Jitter, 43 Animated Zoom, 102 antyaliasing, 460 Anuluj, 39 Apple Aperture, 130 Apple CMM, 638 Apple ColorSync, 638 Apple iChat, 28 Apple RGB, 640

Application Frame, 8, 10 Application menu, 18 archiwum ZIP, 700 arkusze kalibracyjne, 175 Arrange, 12, 514 Art History Brush, 65 artefakty JPEG, 288 Artystyczny pędzel historii, 65 Ask Before Saving Layered TIFF Files, 74, 108 Assign Profile, 653 ATA, 115 Auto Color, 344, 345 Auto Color Correction Options, 344 Auto Contrast, 344, 345 Auto Levels, 344 Auto Tone, 344, 345 Auto-Align Layers, 498 Auto-Blend Layers, 498, 499 Auto-Collapse Iconic Panels, 104 Auto-Enhance, 476 Auto-kolor, 344, 345 Auto-kontrast, 344, 345 Automate, 53 automatyczne dopasowania obrazu, 316 automatyczne tworzenie stosów, 586 Automatyczne tworzenie stosu — Panorama/HDR, 587 Automatyczne uaktualnianie otwartych dokumentów, 101 automatyczne uruchamianie Bridge, 583 automatyczne zaznaczanie warstw lub grup warstw, 54 Automatycznie pokaż ukryte panele, 104 Automatycznie wybierz narzędzie ukierunkowanego dopasowania, 322, 348 automatyzacja, 53, 715 Bridge, 620 dodatki, 727

droplety, 724 Image Processor, 725 operacje, 716 Procesor obrazów, 725 skrypty, 726 Automatyzuj, 53 Auto-mieszanie warstw, 498, 499 Auto-poprawianie, 476 Auto-poziomy, 344 Auto-Select, 54, 507 Auto-Select Targeted Adjustment Tool, 322, 348 Auto-Select: Layer, 54, 55 Auto-Show Hidden Panels, 104 Auto-Stack Panorama/HDR, 587 Auto-tony, 344, 345 Auto-Update Open Documents, 101 Auto-wyrównywanie warstw, 498 Auto-zaznaczanie, 54, 507 Auto-zaznaczanie: Warstwa, 54, 55 Average Blur, 542

## **B**

Background, 432, 506 Background Eraser, 50 Background from Layer, 720 Balans bieli, 154, 174, 175 balans kolorów, 343 Balans kolorów, 314, 342, 382 Barwa, 493 Barwa/Nasycenie, 314, 342, 352 Barwa, 352 Koloruj, 352 Nasycenie, 352 tryb Oryginał, 352 wybór grup kolorów, 353 barwienie rozdzielone, 382 Camera Raw, 389 Curves, 384 Krzywe, 384 Rozdziel tonowanie, 389 Split Toning, 389 Batch, 53, 620, 722 Batch Rename, 621 bezpośrednie dopasowania obrazu, 312 białe tła, 180 Bibble, 143 Bibble Pro 5, 143

Bicubic, 299 Bicubic Sharper, 300 Bicubic Smoother, 300 Bieżąca ścieżka, 536 Bilinear, 299 biurko, 87 Black & White, 314, 378 Tint, 382 ustawienia predefiniowane, 381 Black Generation, 668, 669 Black Point Compensation, 684, 692 Blacks, 176 Blend If, 385 Blend Interior Effects as Group, 494 Blend RGB Colors Using Gamma, 663 blokowanie warstw, 509 Blur, 40, 460 Box Blur, 544, 545 bracketing ekspozycji, 398, 401 Brak zarządzania kolorem, 698 brakujące profile, 649 Bridge, 76, 148, 152, 568 anulowanie etykiet, 592 automatyczne tworzenie stosów, 586 automatyczne uruchamianie programu, 583 automatyzacja, 620 Batch Rename, 621 Build and Export Cache, 582 Collections, 608 Content, 572, 574, 576, 585 Diapozytyw, 572, 577 dostosowywanie paneli, 574 Dziennik historii, 603 edycja dziennika historii, 603 Etykieta, 592 etykiety, 592 Favorites, 79, 588 File Info, 79 Filmstrip, 572, 577 Filter, 594 Filters, 595 Filtr, 594 filtrowanie obrazów, 594 Filtry, 595 Find, 607 Folders, 79, 578, 588 Foldery, 79, 578, 588

foldery obrazów, 79 Galeria internetowa, 611 Get Photos from Camera, 138 History Log, 603 interfejs programu, 77, 78, 571 IPTC, 79 Keywords, 605 kolekcie, 608 Kolekcie, 608 kolekcje inteligentne, 609 konfiguracja ustawień, 568 kryteria wyszukiwania, 606 Label, 592 lupa, 589 metadane, 581, 596, 597 Metadane, 575, 577, 596 Metadata, 575, 577, 596 miniaturki, 580 New Synchronized Window, 578 Nowe zsynchronizowane okno, 578 obracanie miniaturek, 570 Obrót, 570 obszar zawartości, 574 oceny, 592 odświeżanie widoku, 594 ograniczanie generowania podglądów, 580 opcje wyjścia PDF, 619 otwieranie plików, 82 Output, 79, 80, 610, 616 Output Preview, 79 panele, 573, 588 panele w trybie PDF, 618 Photo Downloader, 137 Pobierz obrazy z aparatu fotograficznego, 138 podgląd, 570 Podgląd, 79, 589, 610 podgląd pojedynczym kliknięciem, 584 pokaz slajdów, 79, 579 powrót do Photoshopa, 78 Preview, 589, 610 przestrzenie robocze, 79, 572, 576 publikacja w formacie PDF, 610, 617 publikacja w internecie, 610, 611 Rename, 621

#### Bridge

Rotate, 570 Seryjna zmiana nazw, 621 skojarzenia formatów, 593 skróty filtrowania, 595 skróty przełączania przestrzeni roboczych, 572 Slideshow, 79, 579 słowa kluczowe, 604 Słowa kluczowe, 605 sortowanie obrazów, 594 Stack, 584 stosowanie ustawień Camera Raw, 622 stosy, 584 Switch to Compact Mode, 78 synchronizacja podglądu, 578 system oceny, 593 tryb kompaktowy, 78 tryb PDF, 618 tryb recenzii, 590 tryby wyjściowe, 79 Tworzenie i eksport bufora, 582 tworzenie stosów, 584 Ulubione, 79, 588 uruchamianie programu, 570 ustawienia miniaturek, 580 usuwanie zawartości, 584 Web Gallery, 611 wiele okien, 578 Wyjście, 79, 80, 610, 616 wyłączanie etykiet, 592 wyszukiwanie obrazów, 606 zamykanie programu przy otwieraniu obrazu, 152 zarządzanie buforem, 581 zarządzanie obrazami, 591 Zawartość, 572, 574, 576, 585 zmiana nazw plików, 621 Znajdź, 607 Brightness, 188, 336 Brightness/Contrast, 190, 314, 336 Amount, 338 korekcja szczegółów cieni i świateł, 338 Radius, 338 Tonal Width, 338 Browse in Bridge, 78, 570 Brush, 40, 43, 45, 440 opcje, 44 ustawienia, 45

Brush Presets, 43 Brush Tip Shape, 47 bufor Camera Raw, 169 Burn, 40, 47

# **C**

Cache Levels, 112 Cache Tile Size, 113 Camera Calibration, 216, 387 Camera Raw, 125, 126, 152 ACR Preferences, 154 Adjustment Brush, 154, 192, 227 Auto, 132, 167 automatyczna skala szarości i balans bieli, 167 Automatyczne, 132 automatyczne dopasowania tonalne, 167 Automatyczny, 167 automatyzacja, 82 Balans bieli, 154, 167, 174, 175 barwienie rozdzielone, 389 Basic, 131, 154, 167, 174 Blacks, 154, 167, 176, 179, 183, 184 Brightness, 167, 188 bufor, 169 Camera Calibration, 168, 216, 218, 387 Camera Raw Defaults, 241 Clarity, 191 Color Sampler, 154 Contrast, 167, 190 Convert to Grayscale, 386 Crop, 154, 171 Czarne, 154, 167, 176, 179, 183, 184 Defringe, 205 Detail, 200, 257 dodawanie efektów, 214 domyślne ustawienia wyostrzania, 258 dopasowania miejscowe, 227 dopasowywanie barwy, 202 dopasowywanie nasycenia, 202 edycja obrazów, 152 edycja plików JPEG i TIFF, 129 eksportowanie ustawień do XMP, 242

Ekspozycja, 154, 167, 176, 182 ekspozycja cyfrowa, 186 Exposure, 154, 167, 176, 182 Fill Light, 177, 179, 199 formaty, 128 Graduated Filter, 154, 236 Grain, 214 Hand, 154 Highlights, 212 histogram, 163 HSL/Grayscale, 168, 200, 386 HSL/Skala szarości, 168, 200, 386 Image Settings, 241 Jaskrawość, 194 Jasność, 167, 188 JPEG and TIFF Handling, 170 kadrowanie, 171, 172 Kadrowanie, 154, 171 Kalibracja aparatu, 168, 216, 218, 387 kolejność wykonywania dopasowań, 128, 177 kolorowanie obrazów, 388 konflikty nazw, 162 Kontrast, 167, 190 kontrolki kolorów HSL, 200 kontrolki korekty tonalnej, 176 konwersja na czerń i biel, 386 Konwertuj na skalę szarości, 386 kopiowanie ustawień, 245 Korekcja obiektywu, 204 korekcja obrazu o wysokim kontraście, 198 korekcja tonalna, 176 korekcja tonów pośrednich, 188 Korekta ukierunkowana, 154 Krzywa tonalna, 190, 196, 199 Lens Corrections, 204 Lens Vignetting, 206 Lupka, 154, 164 migawki, 246 narzędzia, 154, 155 Nasycenie, 194 nowości, 83 Obrót obrazu o 90° przeciwnie do kierunku ruchu wskazówek zegara, 154

Obrót obrazu o 90° zgodnie z kierunkiem ruchu wskazówek zegara, 154 obsługa plików DNG, 169 obsługa plików JPEG i TIFF, 170 obsługa programu, 136 Odtwarzanie, 167, 176, 180, 189 Opcje obiegu pracy, 154, 163 Open, 156 Open Image, 158 Open in Camera Raw, 156 otwieranie plików RAW jako obiektów inteligentnych, 158 otwieranie plików TIFF i JPEG, 170 otwieranie pojedynczych plików, 154 otwieranie wielu plików, 156 otwieranie zdjęć z Bridge, 82 Otwórz, 156 Otwórz obraz, 158 Otwórz okno dialogowe preferencji, 154 Otwórz w Camera Raw, 156 Pędzel korekty, 154, 192, 227 pliki JPEG i TIFF, 107, 152 pliki XMP, 166 Podgląd, 154 Podstawowe, 131, 154, 167, 174 porządek pracy, 130 Post Crop Vignetting, 208 powiększenie, 155 poziomy cieni, 184 preferencje, 106, 166 Presets, 243 Preview, 154 procedura dopasowania obrazu, 178 profile aparatów, 216 profile "najlepszego wyglądu" w aparatach, 217 profile własne aparatów, 218 Prostowanie, 154, 171, 172 prostowanie obrazów, 171, 172 Próbnik kolorów, 154 przeglądanie obrazów, 164 Przejrzystość, 191

Przełącz na tryb pełnoekranowy, 156 przycinanie cieni, 183 przycinanie świateł, 182 przywracanie kolorów spoza przestrzeni kolorów, 201 Rączka, 154 Recovery, 167, 176, 180, 189 Red Eye Removal, 154, 226 Redukcja punktów, 154, 224, 225 redukcja szumu, 83, 274 Resolution, 154 retusz, 224 ręczne kolorowanie w trybie Color (Kolor), 234 Rotate image 90° clockwise, 154 Rotate image 90° counter clockwise, 154 Rozdziel tonowanie, 388 Rozdzielczość, 154 rozmiar bufora, 169 Saturation, 194 Save Images, 162 Save New Camera Raw Defaults, 168 Sharpen, 256 Snapshots, 246 Split Toning, 388 Spot Removal, 154, 224, 225 Stopniowy filtr, 154, 236 Straighten, 154, 171, 172 Synchronize, 156, 157 synchronizowanie ustawień, 245 Synchronizuj, 156, 157 Szczegół, 200, 257 Światła, 212 Światło wypełnienia, 177, 179, 199 Target Adjustment, 154 Temperatura, 174 Temperature, 174 Toggle Full Screen Mode, 156 Tone Curve, 190, 196, 199 tryb pełnoekranowy, 83, 156 Uaktualnij podglądy DNG, 242 udostępnianie metadanych XMP, 170 ukrywanie szumu cienia, 183

Update DNG Previews, 242 ustawienia automatyczne, 132 ustawienia domyślne, 241, 243 Ustawienia domyślne Camera Raw, 241 ustawienia domyślne dla poszczególnych typów aparatów, 167 Ustawienia obrazu, 241 ustawienia plików JPEG, 570 ustawienia predefiniowane, 244 Usuń otoczkę, 205 usuwanie efektów retuszu, 224 Usuwanie efektu czerwonych oczu, 154, 226 usuwanie kadru, 171 usuwanie obrazów, 164 usuwanie szumu, 274 Vibrance, 194 wersje procesu, 171 White Balance, 154, 167, 174, 175 wielokrotne konwersje surowych zdjęć, 392 Winietowanie obiektywu, 206 Winietowanie po kadrowaniu, 208 Workflow Options, 154, 155, 163 wyjściowa głębia bitowa, 309 wyłączanie podglądu, 224 wyostrzanie, 254 Wyostrzanie, 256 wyostrzanie selektywne, 271 zabarwianie czarno-białych obrazów, 234 zachowywanie szczegółów świateł, 180 zapisywanie JPEG jako DNG, 162 zapisywanie obrazów, 162 Zapisz nowe ustawienia domyślne Camera Raw, 168 Zapisz obrazy, 162 zaznaczanie tylko ocenionych obrazów, 164 zestawy ustawień, 244 Ziarno, 214

Camera Raw Zoom, 154, 164 zsynchronizowany retusz punktowy, 225 Cancel, 39 Canon EOS, 143 Canon EOS Utility, 143, 144 Canvas Size, 371 Capture One, 130, 143, 147 Cascade, 12 CCD, 126 centrowanie drukowanych obrazów, 697 Channel Mixer, 314 Channel Overlays, 324 Channels, 453, 456 Chromatic Aberration, 204, 558 CIE LAB, 638 CIE XYZ, 638 Ciemniej, 434, 489 Ciemniejszy kolor, 489 Cienie/Podświetlenia, 186, 307, 312 Kontrast półcieni, 341 Korekcja kolorów, 341 korekcja szczegółów cieni i świateł, 338 Promień, 338 Szerokość tonalna, 338 tryb CMYK, 341 Wartość, 338 Clarity, 191 wartości ujemne, 192 Clipped, 420 Clone Source, 420 powielanie do góry nogami, 422 tryby mieszania nakładki, 422 Clone Stamp, 50, 416 Flow, 416 ustawienia, 416 Close All, 70 CMM, 638 CMOS, 126 CMYK, 98, 294, 635, 636, 665 cofanie operacji, 65 Cofnij, 34, 62, 65, 315, 452 Color, 330, 382, 493 Color Balance, 314, 342 barwienie rozdzielone, 382 Color Burn, 489 Color Dodge, 490

Color Dynamics, 44 Color Priority, 211 Color Range, 36, 362, 452, 470 Localized Color Clusters, 36 maskowanie, 484 opcje zaznaczania, 37 zaznaczenia poza przestrzenią kolorów, 36 Color Replacement, 50 Color Sampler, 56, 154, 350 Color Settings, 97, 310, 637, 647, 656, 678 ColorMatch RGB, 641 ColorVision Monitor Spyder, 90, 642 Configurator 2, 28 Consolidate All to Here, 10 Contact Sheet II, 617 Content-Aware, 430 Content-Aware Scale, 372, 375 Contract, 513 Contrast, 190, 336 Convert for Smart Filters, 278, 528, 550, 551 Convert to DNG, 141 Convert to Grayscale, 386 Convert to Profile, 185, 652, 676 Convert to Smart Object, 528, 529 Convert to Working Gray, 659 Convert to Working space, 649 Count, 56 Create A New Group, 500 Create Droplet, 53, 724 Create New Action, 717 Create New Brush, 43 Create New Channel, 453 Create New Document From Current State, 66 Create New Layer, 461 Create New Snapshot, 66 Create New Tool Preset, 33 Creative Suite, 76 Crop, 17, 33, 50, 154, 366, 371 Grid, 50 Perspektywa, 369 Rule of Thirds, 50, 366 Crop and Straighten Photos, 727 cross-rendering, 693 CRT, 93 CS Review, 28 Current Path, 536

Current Tool, 15 Curves, 302, 307, 314, 319, 320, 351, 441 Auto, 320, 344 barwienie rozdzielone, 384 bezpośrednie dopasowanie krzywych, 324 blokowanie części krzywej, 334 dopasowywanie poziomów wyjściowych, 326 edycja krzywych, 322 Input, 321 korekcja kolorów, 346 korekcja kontrastu, 328 Output, 321 precyzyjna korekta kolorów, 348 Smooth Curve Shape, 321 tryb podglądu progowego, 326 tworzenie krzywej podwójnego kontrastu, 335 ustawienia domyślne, 332 wczytywanie krzywych, 324 zapisywanie krzywych, 324 Custom CMYK, 665 Custom RGB, 664 Customize Proof Condition, 684 Czarne, 176 Czarno-biały, 314, 378 Tinta, 382 ustawienia predefiniowane, 381 Czasochłonność, 15 Czerwone oczy, 50 czyszczenie sensora aparatu, 225

## **D**

Darken, 434, 489 Darker Color, 489 Default Actions, 53 Defringe, 205 Delete, 461, 466 Delete All Empty Layers, 461 Delete Hidden Layers, 461 Delete Layer, 463 Delete Workspace, 24 Density, 359, 470 Desaturate Monitor Colors By, 663

Deselect, 454 Detail, 263, 680 Difference, 492 Dissolve, 488 Distort, 510 Distribute, 514 Divide, 436, 493 DNG, 82, 136, 169, 248, 249 zgodność formatu, 249 DNG Conversion Settings, 141 DNG Converter, 250 DNG Profile Editor, 220, 221 Do środka w poziomie, 514 Document Dimensions, 15 Document Layout, 12 Document Profile, 15 Document Sizes, 15 doczepione pliki XMP, 166 Dodaj do próbki, 36 Dodaj do zaznaczenia, 39 Dodaj maskę wektorową, 358, 536 Dodaj nową warstwę wypełnienia lub korekcyjną, 538 dodatki, 727 Crop and Straighten Photos, 727 Fit Image, 727 Kadrowanie i prostowanie zdjęć, 727 Zmieść obraz, 727 Dodatki, 16 dodawanie notatek, 59 dodawanie obszarów do zaznaczenia, 457 dodawanie podkoloru, 669 dodawanie warstw dopasowań, 313 Dodge, 40, 47 dokowanie paneli, 20 dokumenty, 297 Domyślne ustawienia narzędzia, 32, 33 domyślne ustawienia wyostrzania, 269 Dopasowania, 4, 312, 313, 503 kontrolki, 315 dopasowania obrazów, 312 dopasowania automatyczne, 344 dopasowanie HDR Toning, 339

dopasowanie kontrastu, 190 dopasowanie współczynnika gamma RGB i przestrzeni roboczej, 664 Dopasuj położenie, 12 Dopasuj powiększenie, 12 Dostęp do usług CS Live, 28 dostosowywanie opcji w menu, 22 dostosowywanie skrótów klawiszowych, 23 Dostosuj warunek próbny, 684 Dot Gain, 667 dots per inch, 292 dpi, 292 Dr Russell Brown's Image Processor, 725 droplety, 53, 724 tworzenie, 724 drukarki Epson, 390 drukowanie, 679, 686 brzeg, 690 centrowanie drukowanych obrazów, 697 drukowanie z ustawień próby, 684 metody konwersji kolorów, 691 obrazy czarno-białe, 390 pasery, 690 paski kalibracji, 689 profile drukarek, 691, 698 rozmiar obrazu dla druku, 296 Send 16-bit Data, 690 skalowanie wydruku, 688 skrypty, 696 spad, 690 systemowe okno ustawień druku, 694 ustawienia próby, 693 ustawienia strony, 696 ustawienia wyjścia, 689 wybór drukarki, 688 wydruk próbny, 693 wydruk wzorcowy, 693 wyostrzanie wydruku, 680 Wyślij dane 16-bitowe, 690 wzmacnianie bieli, 693 zapisywanie ustawień druku, 696 zarządzanie kolorami, 690 Drukuj, 686, 687

Drukuj jedną kopię, 686 DTP, 108 Dual Brush, 44 duże obrazy, 376 dwa monitory, 26, 89 Dwuliniowa, 299 Dwusześcienna, 299 Dwusześcienna (wygładzanie), 300 Dwusześcienna (wyostrzanie), 300 Dynamic Color Sliders, 101 Dynamiczne paski kolorów, 101 Dynamika koloru, 44 Dynamika kształtu, 43, 44 dysk twardy, 115 dyski magazynujące, 64, 109, 112, 113 historia, 114 wydajność, 114 Dziennik historii, 103

# **E**

Edit Contents, 531 Edit Smart Collection, 609 edycja maski, 360 edycja obrazów, 50, 289, 302, 305 Camera Raw, 152 obrazy o szerokim zakresie dynamicznym, 396 obrazy w trybie 16-bitowym, 307 obrazy w trybie 8-bitowym, 307 tryb WYSIWYG, 302 edytor RAW, 130 Edytuj zawartość, 531 efekt czerwonych oczu, 50 efekt kalejdoskopowy, 515 efekt mikrodetali, 215 efekt poświat, 261 efekty warstw, 52 Effciency, 15 Ekran, 364, 365, 490 Eksport Zoomify, 714 Eksportuj warstwy do plików, 726 Ekspozycja, 176, 314 wartości ujemne, 189 Ekspozycja 32-bity, 15

ekspozycja cyfrowa, 186 Elliptical Marquee, 34, 35 Enable Flick Panning, 57, 102 Enable Floating Document Window Docking, 104 Enable Gestures, 104 Enable OpenGL Drawing, 10, 118 EPS, 72 Eraser, 50 eSATA, 115 Essentials, 4, 9, 20 etykiety, 592 Europe Prepress 2, 637 Europe Prepress Defaults, 648 EV, 400 Exclusion, 492 EXIF, 106, 402, 558, 586, 600 Expand, 513 Export Layers to Files, 726 Exposure, 176, 314 wartości ujemne, 189 Extras, 16 Eyedropper, 56, 322, 674, 677 Eye-One Match 2, 642

# **F**

Fade, 545 Fade Curves, 330 Fade Unsharp Mask, 263 Feather, 359, 455, 460, 470 Feather Radius, 460 File Info, 597, 600 Fill, 48, 65, 432, 463, 506 Fill Light, 177, 179, 199 filmy fotograficzne, 356 Filter Gallery, 566 Filtr fotograficzny, 314, 356, 538 filtry, 539 Average Blur, 542 Blur, 540 Box Blur, 544, 545 Filter Gallery, 566 filtry 16-bitowe, 540 Gaussian Blur, 542 Górnoprzepustowy, 681 High Pass, 681 Inteligentne wyostrzanie, 278 Korekcja obiektywu, 204, 540, 558 Kurz i rysy, 434 Lens Blur, 546

Lens Correction, 204, 540, 558 Liquify, 442 Maska wyostrzająca, 254 Motion Blur, 542 Poruszenie, 542 Radial Blur, 540 Reduce Noise, 285, 286 Redukcja szumu, 285, 286 Remove Dust & Scratches, 434 Rozmycie, 540 Rozmycie gaussowskie, 542 Rozmycie kształtu, 544, 545 Rozmycie polowe, 544, 545 Rozmycie powierzchniowe, 544, 545 Rozmycie promieniste, 540 Rozmycie soczewkowe, 546 Shape Blur, 544, 545 Skraplanie, 442 Smart Sharpen, 278 Surface Blur, 544, 545 Średnia, 542 tryb RGB, 540 Unsharp Mask, 254 filtry inteligentne, 282, 550 filtry UV, 206 FireWire, 99, 143 Fit Image, 727 Fit on Screen, 366 flat field, 436 Flatten Image, 64 Flick panning, 57 Flow, 47 Foreground/Background Jitter, 44 formaty plików, 70, 71 DNG, 136, 248 EPS, 72 GIF, 708 JPEG, 129, 703 obrazy HDR, 402 PDF, 75, 617 PNG, 708 PSB, 72 PSD, 71 RAW, 82, 125, 128, 136 TIFF, 72 Fotografia, 4, 25, 28 fotografia czarno-biała, *Patrz* zdjęcia czarno-białe fotografia glamour, 440

fotografowanie monitora, 564 fotografowanie w formacie JPEG, 129 fotografowanie w formacie RAW, 128 fotografowanie za pomocą przyłączonego aparatu, 144 FotoStation, 130 Free Transform, 510, 513 Freeform Pen, 49 FTP, 143, 701 Full Screen Mode, 60 Full Screen Mode with Menu Bar, 60 Fuzziness, 36

# **G**

Galeria filtrów, 566 galeria internetowa, 611 rozkład galerii, 615 style, 612 szablony, 613 ustawienia galerii, 612 ustawienia wyjścia, 616 zarządzanie folderami na serwerze, 615 Gamut Warning, 120, 684 Gaussian Blur, 460, 542 Gąbka, 40 GCR, 668, 669 Generowanie czerni, 668, 669 gesty, 104 Get Photos from Camera, 138 Gęstość, 359, 470 gęstość rastra, 291 GIF, 708 optymalizacja plików, 712 głębia bitowa, 306, 307 głębia kolorów, 399 głębia ostrości, 498, 546 Górnoprzepustowy, 282, 681 GPU, 118 gradient, 48 Natural Density, 48 Naturalna gęstość, 48 Gradient, 48 Gradient Map, 314 Graduated Filter, 154, 236 kąt ustawienia gradientu, 239 grafika wektorowa, 291 Grain, 214

Graphic Converter, 69 Greyscale, 379 Group as Stack, 584 Group Layers, 502, 504 grupowanie panele, 19 warstwy, 502 Grupuj jako stos, 584 Grupuj warstwy, 502, 504 grupy warstw, 52, 500 kompatybilność zagnieżdżonych grup, 501 maskowanie warstw, 504 skrót grupowania warstw, 502 zarządzanie warstwami, 502 Guides & Grid, 16 Gumka, 50 Gumka tła, 50

# **H**

Hand, 56, 154 Hard Light, 364, 491 Hard Mix, 492 HDR, 396, 586 HDR Toning, 339, 403, 411 Healing Brush, 50, 64, 65, 418, 423 krawędzie pędzla, 424 Help, 22 Hide Selection, 465 High Pass, 282, 681 Highlights, 212 Hightlight Priority, 212 histogram, 163, 302 aparat cyfrowy, 163, 187 Histogram, 185, 302, 303 historia, 62 czyszczenie, 64 dyski magazynujące, 114 historia nieliniowa, 67 migawki, 66 ustawienia, 63 zapisywanie historii, 69 zużycie pamięci, 63 Historia, 34, 62, 716 History, 34, 62, 716 History Brush, 62, 65, 434 History log, 103 History Options, 62, 63 Horizontal Centers, 514

HSB, 352 HSL/Grayscale, 200 dopasowywanie barwy, 202 dopasowywanie nasycenia, 202 konwersja na czerń i biel, 386 HSL/Skala szarości, 200, 386 HUD, 42 Hue, 493 Hue/Saturation, 314, 342, 352 Colorize, 352 Hue, 352 Saturation, 352 tryb Master, 352 wybór grup kolorów, 353

# **I**

ICC, 637, 638, 639, 648 IDE, 115 ignorowanie warstw dopasowania, 427 Ikona Auto-zwijanie paneli ikon, 104 ikony skrótów na pasku tytułowym, 15 Image Interpolation, 101 Image Processor, 568, 620, 725 Image Rotation, 510 Image Size, 101, 298 ImageIngester, 147 importowanie obrazów, 138 importowanie z przyłączonego aparatu, 143 inne programy, 147 Lightroom, 148 Lightroom 3, 149 Info, 56, 121, 390, 677 Info Panel Options, 14 Informacje, 56, 121, 390, 677 Informacje o pliku, 597, 600 informacje o stanie dokumentu, 14 Insert Menu Item, 721 instalacja Photoshopa, 7 inteligentne filtry, 278, 446, 528, 550 nakładanie na zwykłe warstwy, 551 zalety, 551

Inteligentne linie pomocnicze, 17 Inteligentne wyostrzanie, 278 Cień, 280 Podświetlenie, 280 Poruszenie, 278, 281 Rozmycie gaussowskie, 278 Rozmycie soczewkowe, 278 Stopień tonowania, 280 Szerokość tonalna, 280 tryb Podstawowe, 278 tryb Zaawansowane, 280 zapisywanie ustawień, 280 interfejs programu, 8 Bridge, 77, 78 ikony skrótów na pasku tytułowym, 15 karty, 10 panele, 19 pasek aplikacji, 18 pływające okna, 11, 12 powiększenie dynamiczne, 14 przestrzenie robocze, 24 zarządzanie oknami dokumentów, 12 interfejs zarządzania kolorami, 647 interpolacja dwusześcienna, 300 interpolacja obrazów, 299 Interpolacja obrazu, 101 interpolacja stopniowa, 300 interpretacja obrazu, 304 Intersect with Selection, 39 Invert, 314, 455 IPTC, 79, 581, 597, 598 IPTC Extensions, 600 ISO, 256, 397 Istotne elementy, 4, 9, 20

# **J**

jakość obrazu cyfrowego, 126 Jaskrawość, 158, 194, 314, 355 wartości ujemne, 194 Jasność, 188, 330, 336, 493 jasność monitora, 94 Jasność/Kontrast, 190, 314, 336 Jaśniej, 434, 490 Jaśniejszy kolor, 490 Jednostki i miarki, 16, 297 jednostki miar, 121

JPEG, 72, 82, 126, 129, 306, 703, 711 zapisywanie plików 16-bitowych, 704 JPEG Options, 704

## **K**

kadrowanie, 366 Camera Raw, 171, 172 Crop, 366 kadrowanie o ustalonych proporcjach, 368 kadrowanie oparte na zaznaczeniach, 368 kadrowanie perspektywy, 369 Kadrowanie, 17, 33, 50, 154, 366, 371 Perespective, 369 Siatka, 50 Złoty podział, 50, 366 Kadrowanie i prostowanie zdjęć, 727 Kalibracja aparatu, 216, 387 kalibracja monitora, 90, 643 kalibracja z użyciem flatfieldów, 436 kalibrator, 90 kanały, 452, 453 Kanały, 453, 456 kanały alfa, 456, 459 karta wideo, 89, 90 OpenGL, 117 karty, 10 Kaskada, 12 Keyboard Shortcuts, 23 Keyboard Shortcuts and Menus, 22 klawisz Shift, 102 klawisze, 5 klawisze modyfikujące, 38 klonowanie, 416 Knockout, 494 Knowledge, 28 Kolekcja inteligentna, 609 kolekcje, 608, 628 kolekcje inteligentne, 609 Kolor, 330, 382, 493 kolor nakładki podglądu pędzla, 42 kolor obszaru roboczego, 104 Kolor selektywny, 314 kolor skóry, 374

kolorowanie obrazów, 234, 382, 388 Camera Raw, 388 Rozdziel tonowanie, 388 Split Toning, 388 kolory, 97, 98 CMYK, 635 kolory postrzegane, 93 RGB, 635 Kolory farb, 666 Kolory wydruku próbnego, 692 Kompensacja punktu czerni, 692 kompresja bezstratna, 706 JPEG, 74, 704, 706 LZW, 74 RLE, 74 stratna, 706 TIFF, 74, 707 ZIP, 74, 707 komputer, 86 konfiguracja CMYK, 665 konfiguracja programu Photoshop, 85 konto Adobe ID, 7 kontrast, 318 Kontrast, 190, 336 kontrast maski, 470 Kontrolki przekształceń, 54, 512 konwersja CMYK na CMYK, 676 konwersja na czerń i biel, 378 Black & White, 378 Camera Raw, 386 Czarno-biały, 378 HSL/Grayscale, 386 HSL/Skala szarości, 386 konwersja na format DNG, 137, 141 konwersja na przestrzeń roboczą, 649 Konwersja na roboczą skalę szarości, 659 Konwersja na roboczy, 649 konwersja na tryb Lab Color, 676 konwersja obrazów HDR na LDR, 411 konwersja obrazów RAW na rastrowe, 302 konwersja profilów, 651 konwersja RGB na CMYK, 636 konwersja wektorów na piksele, 459 konwerter ADC, 126

Konwertuj do profilu, 185, 652, 653, 670, 676 Konwertuj na DNG, 141 Konwertuj na inteligentne filtry, 278, 528, 550, 551 Konwertuj na obiekt inteligentny, 528, 529 Konwertuj na skalę szarości, 386 końcówki pędzla, 47 kopie bezpieczeństwa obrazów, 99, 139 kopiowanie maski warstwy, 466 korekcja aberracji chromatycznych, 205 korekcja koloru, 342 korekcja w RGB, 343 korekcja kontrastu, 318, 328 Korekcja obiektywu, 204, 309, 540, 558 aberracja chromatyczna, 204, 558, 559 automatyczne wyrównywanie, 563 interpolacja profilów obiektywów, 563 korekcje wad obiektywu, 558 Napraw Czerwony/ Niebieskozielony, 205 Napraw niebieski/żółty, 205 niestandardowe korekcje obiektywu, 558 profile obiektywów, 558, 562 winieta, 558, 559 korekcja obrazu o wysokim kontraście, 198 korekcja punktowa w trybie Content-Aware, 430 korekcja szczegółów cieni i świateł, 338 korekcja tonów pośrednich, 188 korekcja wad obiektywu, 558 Korekta ukierunkowana, 154, 202 krajobrazy, 267 Krawędź maski, 470 Kroplomierz, 56, 322, 674, 677 Krycie, 463, 506 Krzywa tonalna, 190, 196, 199, 202 Krzywe, 302, 307, 314, 319, 320, 351, 441 Automatyczny, 320 barwienie rozdzielone, 384

bezpośrednie dopasowanie krzywych, 324 blokowanie części krzywej, 334 dopasowywanie poziomów wyjściowych, 326 edycja krzywych, 322 korekcja kolorów, 346 korekcja kontrastu, 328 precyzyjna korekta kolorów, 348 tryb podglądu progowego, 326 tworzenie krzywej podwójnego kontrastu, 335 ustawienia domyślne, 332 Wartości wygładzania krzywej, 321 wczytywanie krzywych, 324 Wejście, 321 Wyjście, 321 zapisywanie krzywych, 324 Kształt końcówki pędzla, 47 kształty, 462 Kuler, 28 kursory, 118 Kurz i rysy, 434 Próg, 435

# **L**

Lab Color, 676 Lasso, 505 Lasso magnetyczne, 34 Lasso wielokątne, 34 Launch Bridge, 78 Layer Properties, 500 Layer Style, 282, 385, 495 Layer via Copy, 462 Layer via Cut, 462 Layers, 19, 52, 461, 462 opcje, 463 LCD, 88, 399 LED, 89, 399 Lens Blur, 546 głębia ostrości, 546 nakładanie rozmycia soczewkowego na złożone obrazy, 548 Lens Correction, 309, 540, 558 aberracja chromatyczna, 559 automatyczne wyrównywanie, 563

interpolacja profilów obiektywów, 563 korekcje wad obiektywu, 558 niestandardowe korekcje obiektywu, 558 profile obiektywów, 558, 562 winieta, 558, 559 Lens Corrections, 204 Blue/Yellow Fringe, 205 Chromatic Aberration, 204 Red/Cyan Fringe, 205 Lens Vignetting, 206 Levels, 302, 305, 307, 314, 316 Auto, 344 balans kolorów, 343 dopasowywanie poziomów wyjściowych, 326 histogram, 305, 316 Input, 343 korekcja kolorów, 346 korekcja kontrastu, 318 mapowanie poziomów, 305 Output, 343 Lighten, 434, 490 Lighter Color, 490 Lightroom, 148, 591 Develop, 148 Folders, 148 Import Photos, 148 importowanie obrazów, 148 Library, 148 migawki, 246 Lightroom 3, 134, 149, 151 Copy as DNG, 150, 151 File Handling, 150 File Naming, 150 FilenameTemplate Editor, 150 Import Photo, 149 Line, 48 Linear Burn, 489 Linear Dodge (Add), 490 Linear Light, 491 lines per inch, 291 Linia, 48 linie pomocnicze, 16 linie rastrowe, 291 Link, 506 Liquify, 309, 439, 441, 442, 518 Bloat, 442 Freeze Mask, 442 Hand, 442 Mask Options, 445

Mirror, 442

Pucker, 442 Push Left, 442 Reconstruct, 442 Reconstruct Options, 444 Thaw, 442 Turbulence, 442 Twirl Clockwise, 442 ustawienia, 444 View Options, 446 Warp, 442 wyrównywanie grzywki, 448 zapisywanie siatki, 446 Zoom, 442 lista ostatnich plików, 109 Load Actions, 53 Load Channel as a Selection, 453, 456 Load Files into Stack, 726 Load Selection, 453, 456 Lock All, 509 Lock Guides, 16 Lock Image Pixels, 509 Lock Layer Position, 509 Lock Transparent Pixels, 509 lpi, 291, 295 luminancja, 94, 328 Luminosity, 330, 493 Lupka, 14, 56, 154 Lustro, 443 LZW, 71, 74

# **Ł**

Łagodne światło, 364, 468, 469, 491 Łatka, 50, 428 Katalog docelowy, 428 Użyj Wzorka, 428 Źródło, 428 łączenie maski warstw, 508 warstwy, 506 zdjęcia, 496

# **M**

Mac OS, 5, 8, 86 macierze RAID, 117 Macintosh, 86 Magic Eraser, 50 Magic Wand, 34, 476 Magiczna gumka, 50 Magiczna różdżka, 476

Magnetic Lasso, 34 Make Layer Visibility Changes Undoable, 63, 463 Make Work Path, 532 Make Work Path From Selection, 532 MakerNote, 249 Maksymalizuj zgodność plików PSD i PSB, 108, 582 malowanie, 40 narzędzia, 40 pędzle, 40 Mapa gradientu, 314 mapowanie tonów w obrazach HDR, 406 Mask Edge, 470 Maska pikseli, 358 Maska wektorowa, 358 Maska wektorowa/Bieżąca ścieżka, 532 Maska wyostrzająca, 191, 254, 282 maski, 459 Density, 470 edycja maski, 360 Gęstość, 470 kontrast, 470 kopiowanie, 466 tworzenie, 459 usuwanie, 466 Maski, 358, 359, 470 kontrolki, 359 opcje, 470 maski przycinające, 503 maskowanie warstw w grupie, 504 tworzenie, 503 maski warstw, 459, 466 kopiowanie, 466 łączenie, 508 nakładanie, 465 podgląd, 466 tworzenie z przezroczystości, 468 usuwanie, 466 maski warstw dopasowania, 358 maski wektorowe, 459, 536 wydzielanie obiektu z tła, 537 Masking, 264, 265 maskowanie, 52, 484 Maskowanie, 264, 265 maskowanie warstw dopasowania, 362

maskowanie warstw w grupie, 504 Masks, 358, 359, 470 edycja maski, 360 kontrolki, 359 opcje, 470 maszerujące mrówki, 452, 454 Match Location, 12 Match Print Colors, 692 Match Zoom, 12 matryca aparatu, 396 Maximize PSD and PSB File Compatibility, 108, 582 Measurement Scale, 15 megapiksele, 293 menedżer plików, 568 Menedżer skryptów, 726 Menedżer ustawień domyślnych, 61 menu aplikacji, 18 Merge to HDR Pro, 396, 402, 406, 586, 620 16-bit per channel, 406 8-bit per channel, 406 Equalize Histogram, 406 Exposure, 406 Gamma, 406 Highlight Compression, 406 Local Adaptation, 406 mapowanie tonów, 406 stosowanie, 404 ustawienia konwersji HDR, 406 usuwanie przytłumień, 408 metadane, 581, 596, 597, 600 EXIF, 402, 600 IPTC Extensions, 600 ukryte metadane, 603 XMP, 169 zastosowania, 602 metody konwersji kolorów, 670, 691 Absolute Colorimetric, 671 Absolutna kolorymetryczna, 671 dopasowywanie punktów końcowych CMYK, 674 Nasycona, 670 Percepcyjna, 670, 673 Perceptual, 670, 673 Relative Colorimetric, 671, 673

Relatywna kolorymetryczna, 671, 673 Saturation, 670 Miarka, 56, 370 miarki, 16 jednostki, 16 Miarki, 16 miejsce pracy przy komputerze, 87 Mieszaj efekty wewnętrzne jako grupę, 494 Mieszaj kolory RGB, używając Gamma, 663 Mieszaj, gdy, 385 mieszanie głębi ostrości, 498 Mieszanie kanałów, 314 Mieszanie twarde, 492 mieszanie warstw obiektów inteligentnych, 395 migawki, 66, 246 Camera Raw, 246 Lightroom, 246 mikrodetale, 215 Mini Bridge, 28, 81, 623 Filter, 628 Filtruj, 628 interfeis, 623 kolekcje, 628 miniaturki, 627 Navigator, 628 Nawigacja, 628 opcje widoku, 624 Podglad, 628 Preview, 628 Sort, 628 Sortuj, 628 wyszukiwanie obrazów, 630 Mixer Brush, 40, 45, 46 ustawienia predefiniowane, 46 Wet/Mix/Flow, 46 Mnożenie, 364 model kolorów HSB, 352 modernizacja pamięci RAM, 111 Moduł Zarządzania Kolorami, 638 modyfikacja kolory, 342 krycie wielu warstw, 506 pędzle na ekranie, 42 zaznaczenie, 39, 456, 471 Monaco Optix XR, 642

monitor, 88 CRT, 93 dwa monitory, 89 Eizo ColorEdge, 88 jasność, 94 kalibracja, 90, 92, 643 kalibracja "na oko", 97 kolory postrzegane, 93 LCD, 88 luminancia, 94 monitor o szerokim zakresie dynamiki, 89 profilowanie, 90, 94, 642, 643 punkt bieli, 92 ustawienia punktu bieli, 93 współczynnik gamma, 93, 94 Motion, 4 Motion Blur, 542 Move, 16, 54 opcje wyrównywania, 507 zaznaczanie warstw, 54, 507 Move to a New Window, 10 Multiply, 364, 489 Multitouch, 57

# **N**

nagrywanie operacji, 717, 721 Najbliższy sąsiad, 299 nakładanie inteligentnych filtrów na zwykłe warstwy, 551 nakładanie masek warstwowych, 465 nakładanie pustej maski warstwy obrazu, 466 Nakładka, 282, 364, 491 Nakładka farby, 210, 211 Nakładki kanału, 324 narzędzia, 30 Art History Brush, 65 Artystyczny pędzel historii, 65 Background Eraser, 50 Blur, 40, 460 Brush, 40, 45, 440 Burn, 40, 47 Clone Stamp, 50, 416 Color Replacement, 50 Color Sampler, 56 Count, 56 Crop, 17, 33, 50, 366, 371 Czerwone oczy, 50 Dodge, 40, 47

domyślne ustawienia, 32 edycja obrazu, 50 Elliptical Marquee, 34, 35 Eraser, 50 Eyedropper, 56, 322, 677 Freeform Pen, 49 Gąbka, 40 Gradient, 48 Gumka, 50 Gumka tła, 50 Hand, 56 Healing Brush, 50, 64, 65, 418 History Brush, 62, 65, 434 Kadrowanie, 17, 33, 50, 366, 371 Kroplomierz, 56, 322, 677 Lasso, 505 Lasso magnetyczne, 34 Lasso wielokątne, 34 Line, 48 Linia, 48 Lupka, 14, 56 Łatka, 50, 428 Magic Eraser, 50 Magic Wand, 34, 476 Magiczna gumka, 50 Magiczna różdżka, 476 Magnetic Lasso, 34 malowanie, 40 Miarka, 56, 370 Mixer Brush, 40, 45, 46 Move, 16, 54 nawigacia, 56 Notatki, 59 Notes, 59 Obróć widok, 58 Ołówek, 40 Paint Bucket, 48, 104 Patch, 50, 428 Pen, 49, 459, 532 Pencil, 40 Pędzel, 40, 45, 440 Pędzel historii, 62, 65, 434 Pedzel korygujący, 50, 64, 65, 418 Pędzel mieszający, 40, 45, 46 Pióro, 49, 459, 532 Pióro dowolne, 49 podpowiedzi, 30 Polygonal Lasso, 34 Popraw krawędź, 34 Próbkowanie kolorów, 56

Przesunięcie, 16, 54 Punktowy pędzel korygujący, 50, 426 Quick Selection, 34, 50 Rączka, 56 Rectangular Marquee, 34, 35 Red Eye, 50 Refine Edge, 34 Rotate View, 58 Rozjaśnianie, 40, 47 Rozmywanie, 40, 460 Różdżka, 34 Ruler, 56, 370 rysowanie, 49 Sharpen, 40 Single Column Marquee, 34 Single Row Marquee, 34 skróty klawiszowe, 30 Smudge, 40 Smużenie, 40 Sponge, 40 Spot Healing Brush, 50, 426 Stempel, 50, 416 Szybkie zaznaczanie, 34, 50 Ściemnij, 40, 47 Tekst, 124 Type, 124 Wiadro z farbą, 48, 104 Wyostrzanie, 40 wypełnianie, 48 Zastępowanie kolorów, 50 zaznaczanie, 34 Zaznaczanie eliptyczne, 34, 35 Zaznaczanie pojedynczych kolumn, 34 Zaznaczanie pojedynczych rzędów, 34 Zaznaczanie prostokątne, 34, 35 Zaznaczanie ścieżek, 54 Zliczanie obiektów, 56 Zoom, 14, 56 Narzędzia, 20, 30 Narzędzie bieżące, 15 nasycenie, 328 Nasycenie, 194 wartości ujemne, 194 Nasycona, 493, 670 nawigacja pomiędzy oknami, 11 nazewnictwo plików, 723 Nearest Neighbor, 299

Neat Image, 285 New, 297 New Adjustment Layer, 312 New Document, 297 New Document Preset Resolutions, 121 New Effect Layer, 566 New Group from Layers, 501 New Guide, 16 New Layer, 461 New Selection, 39 New Smart Object via Copy, 247 New Tool Preset, 40 New Window, 13 niedopasowania profilów, 649 niekompatybilność grup warstw, 501 niezgodność profilów, 651, 654 Nikon Capture, 143 No Color Management, 698 Noise, 434 Noise Ninja, 285 Noiseware, 285 Normal, 488 North America Prepress 2, 98 notatki, 59 Notatki, 59 Notes, 59 Nowa grupa, 501 Nowa kolekcja, 608 Nowa kolekcja inteligentna, 609 Nowa linia pomocnicza, 16 Nowa przestrzeń robocza, 24 Nowa warstwa dopasowania, 312 Nowe okno, 13 Nowe podrzędne słowo kluczowe, 605 Nowe słowo kluczowe, 605 Nowe zaznaczenie, 39 Nowy, 297 Nowy dokument, 297 Nowy obiekt inteligentny z kopii, 247

## **O**

O programie Photoshop, 84 obiekty inteligentne, 392, 394, 522, 528 otwieranie plików RAW, 158 obracanie obrazów, 370 Obracanie obrazu, 370, 510

obracanie pędzli, 42 obrazy cyfrowe, 126, 290 obrazy HDR, 396, 586 bracketing ekspozycji, 398 edycja, 396 Ekspozycja, 410 Exposure, 410 formaty plików, 402 konwersja do LDR, 411 mapowanie tonów, 406 Merge to HDR Pro, 396, 402, 404 ręczne mapowanie tonów, 414 robienie zdjęć HDR, 401 Scal do HDR Pro, 396, 402, 404 styl HDR, 408 uchwycenie wysokiego zakresu dynamicznego, 400 obrazy o szerokim zakresie dynamicznym, 396 obrazy wielowarstwowe, 500 obróbka zdjęć 32-bitowych, 396 Obróć widok, 58 Obrót, 510 Obrót obrazu o 90° przeciwnie do kierunku ruchu wskazówek zegara, 154 Obrót obrazu o 90° zgodnie z kierunkiem ruchu wskazówek zegara, 154 obrys ścieżki, 459 obsługa plików DNG, 169 oceny, 592 ochrona kolorów skóry, 374 ochrona plików PDF, 75 oczy, 439 Odcinanie, 494 Odejmij od próbki, 36 Odejmij od zaznaczenia, 39 Odkryj zaznaczenie, 465 Odsłoń warstwę, 480 Odtwarzanie, 176, 180 odtwarzanie operacii, 716 Odwróć, 314, 455 ograniczenia pamięci RAM, 111 okna dokumentów, 10, 12, 14 Okno, 20 okno ramki aplikacji, 461 Ołówek, 40 Opacity, 506 Opcje, 32

Opcje automatycznej korekcji koloru, 344 Opcje historii, 62, 63 Opcje JPEG, 704 Opcje panelu Informacje, 14 opcje podglądu, 36 opcje powiększenia dynamicznego, 14 Opcje Szybkiej maski, 454 Open, 68, 76, 137, 152, 153, 722 Open Adobe Bridge, 142 Open Documents as Tabs, 10, 104 Open EXR, 402 Open Image, 132, 133 Open in Camera Raw, 152, 257, 258, 392, 570 Open in Photoshop as Smart Objects, 158 Open Recent, 109 Open with, 68 OpenGL, 10, 42, 56, 57, 117, 118 operacje, 716 głębia bitowa, 720 nagrywanie, 717, 721 nagrywanie jednostek miary, 720 nazewnictwo plików, 723 obsługa błędów, 723 odtwarzanie, 716 ograniczenia obowiązujące przy nagrywaniu operacii, 720 rozwiązywanie problemów, 719 tła, 720 ulotne operacje, 720 wsadowe przetwarzanie operacji, 722 wstawianie elementów menu, 721 zestawy operacji, 717 Operacje, 53, 69, 716 Operacje domyślne, 53 oprogramowanie FTP, 701 OptiCal, 92 Options, 32 optymalizacja plików, 712 GIF, 712 JPEG, 725 optymalna liczba pikseli, 293 Ostatnio otwierane, 109 Ostre światło, 364, 491

otwieranie plików, 10, 68 Bridge, 82 pliki RAW, 152 pliki RAW jako obiekty inteligentne, 158 Otwórz, 68, 76, 137, 152, 153, 722 Otwórz dokumenty jako karty, 10, 104 Otwórz obraz, 132, 133 Otwórz okno dialogowe preferencji, 154 Otwórz program Adobe Bridge, 142 Otwórz w Camera Raw, 152, 257, 258, 392, 570 Otwórz w Photoshopie jako obiekty inteligentne, 158 Otwórz w programie, 68 Overlay, 282, 364, 491

# **P**

Paint Bucket, 48, 104 Paint Overlay, 210, 211 pamięć RAM, 110, 111 pamięć wirtualna, 115 panele, 19 Access CS Live, 28 Actions, 53, 716 Adjustments, 312 Brush, 43 Channels, 453 Clone Source, 420 CS Review, 28 dokowanie, 20 Domyślne ustawienia narzędzia, 32 Dopasowania, 312 Dostęp do usług CS Live, 28 grupowanie, 19 Histogram, 303 Historia, 62 History, 62 Info, 14, 677 Informacje, 14, 677 Kanały, 453 Knowledge, 28 Kuler, 28 Layers, 19, 52, 461, 463 Maski, 358, 470 Masks, 358, 470 Mini Bridge, 28, 81

Narzędzia, 20, 30 Notatki, 59 Notes, 59 Operacje, 53, 716 Paths, 532 Pędzel, 43 Powiel źródło, 420 Ścieżki, 532 Tool Presets, 32 Toolbox, 28 Tools, 20, 30 układanie, 20 Warstwy, 19, 52, 461, 463 zapamiętywanie położenia, 21 zapisywanie ustawień, 33 panele rozszerzeń, 27, 28 panorama, 496 Panorama, 586 pasek aplikacji, 18 pasek Options, 32 pasek tytułowy, 15 paski kalibracji, 689 Pass Through, 495 Paste, 34 Paste in Place, 34 Paste Into, 34 Paste Outside, 34 Paste Special, 34 Patch, 50, 428 Destination, 428 Source, 428 Use Pattern, 428 Paths, 532 PCS, 638 PDF, 70, 71, 75, 610, 617 ochrona plików, 75 umieszczanie plików, 76 Pen, 49, 459, 532 Rubber Band, 535 rysowanie, 533 skróty, 535 Pencil, 40 Percepcyjna, 670 Perceptual, 670 Performance, 10 Perspective, 510 Perspektywa, 510 Pędzel, 40, 43, 45, 440 opcje, 44 ustawienia, 45 pędzel głębi ostrości, 282 Pędzel historii, 62, 65, 434

Pędzel korekty, 154, 192, 227 dodawanie efektu pędzla, 229 edycja dopasowań wykonanych pędzlem, 230 Gęstość, 228 maskowanie automatyczne, 232 opcje, 228 Piórko, 228 podgląd obszarów pociągnięć pędzla, 230 Rozmiar, 228 Rozmycie, 228 ustawienia pędzla, 228 Pędzel korygujący, 50, 64, 65, 418, 423 krawędzie pędzla, 424 Pędzel mieszający, 40, 45, 46 Mokry/Miesz./Przepływ, 46 ustawienia predefiniowane, 46 pędzle, 40, 42, 43, 44 Hardness, 40 obracanie, 42 opcje, 40 pędzle ze szczeciny, 47 Rozmiar, 40 Size, 40 Twardość, 40 ustawienia predefiniowane, 40 zmiana właściwości, 41 Photo Downloader, 137 importowanie obrazów, 138 Photo Filter, 314, 356, 538 PhotoCal, 92 Photography, 4, 25, 28 PhotoKit Sharpener, 253, 681 Photomatix Pro, 408 Photomerge, 496, 568 Blend Images Together, 497 opcje mieszania, 497 tryby układu, 496 Photoshop CS5, 1, 4 instalacja, 7 porządek pracy, 130 Photoshop On-line, 84 Photoshop PDF, 75 piksele, 290 piksele na cal, 291 Pin Light, 492 Pióro, 49, 459, 532

Pióro rysowanie, 533 skróty, 535 Stempel, 535 Pióro dowolne, 49 Pixel Aspect Ratio, 297 Pixel Grid, 17 Pixel Mask, 358 pixels per inch, 291 Place, 76 Place or Drag Raster Images as Smart Objects, 102 Place-A-Matic, 395 Play selection, 53, 719 pliki, 71 DNG, 136, 169, 248 GIF, 708 JPEG, 72, 703 PDF, 75 pliki z warstwami, 108 PNG, 708 PSB, 72 PSD, 71 RAW, 82, 128 TIFF, 72 XMP, 166, 581, 597 pływające okna, 11, 12 PNG, 708 pobieranie obrazów, 137 Pobierz obrazy z aparatu fotograficznego, 138 Pochyl, 510 podgląd, 36 podgląd maski, 466 podgląd w skali szarości, 263 podgląd zdjęcia HDR, 410 podmiana ziarna, 434 Podobne warstwy, 507 podpowiedzi narzędzi, 14, 30, 32, 104, 315 podrzędne słowo kluczowe, 605 Podwójny pędzel, 44 Podziel, 436, 493 pokaz slajdów, 79 Pokazuj podpowiedzi narzędzi, 14 Pokaż, 17 Pokaż dodatki, 16, 17 Pokaż kanały w kolorze, 104 Pokaż menu w kolorze, 104 Pokaż miarki, 16 Pokaż nakładkę, 420

Pokaż podpowiedzi narzędzi, 30, 104, 315 Pokaż wszystkie polecenia menu, 22 Pokaż wszystko, 376 Polygonal Lasso, 34 Połącz warstwy, 506 Połącz wszystko tutaj, 10 połączenie z internetem, 28 pomijanie kanałów przy zapisie, 453 Pomniejsz, 56 Pomnóż, 489 Pomoc, 22 Ponownie, 516 Popraw krawędź, 34, 470, 471, 477, 478, 556 Dopasuj krawędź, 474 szybkie zaznaczenie, 478 Tryb wyświetlania, 473 Wyjście, 475 Wykrywanie krawędzi, 473 Popraw maskę, 359, 471, 478, 480, 487 portrety, 266 retusz, 438 poruszanie się pomiędzy oknami, 11 Poruszenie, 542 porządek pracy, 130 Camera Raw i Photoshop, 130 Lightroom i Photoshop, 131, 134 Post Crop Vignetting, 208 Color Priority, 211 Hightlight Priority, 212 Paint Overlay, 210 Style, 210 Posterize, 314 Posteryzuj, 314 postrzeganie kolorów, 635 postrzępione krawędzie, 556 poszerzanie zakresu dynamicznego, 391 Powiel źródło, 420 powielanie do góry nogami, 422 tryby mieszania nakładki, 422 Powiększ kliknięty punkt na środku, 102 Powiększanie przy użyciu pokrętła, 57

Powiększanie/Zmniejszanie przy użyciu pokrętła, 102 Powiększenie animowane, 102 powiększenie dynamiczne, 14 powtarzanie przekształceń, 512 Poziom powiększenia, 18 Poziomy, 302, 305, 307, 314, 316 balans kolorów, 343 dopasowywanie poziomów wyjściowych, 326 histogram, 316 korekcja kolorów, 346 korekcja kontrastu, 318 Wejście, 343 Wyjście, 343 Poziomy bufora, 112 poziomy cieni, 184 ppi, 291, 295, 296 praca na dwóch monitorach, 26 precyzyjne przesuwanie, 54 Preferences, 100 preferencje Camera Raw, 106, 166 preferencje Photoshopa, 100 aktywacja preferencji, 109 Cursors (Kursory), 118 File Compatibility (Zgodność pliku), 106 File Handling (Obsługa plików), 105 Gamut Warning (Alarm przestrzeni kolorów), 120 General (Ogólne), 101 Guides, Grid & Slices (Linie pomocnicze, Siatka i Plasterki), 122 History & Cache (Historia i bufor), 112 Interface (Interfejs), 103 kopia bezpieczeństwa pliku preferencji, 101 Memory Usage (Zużycie pamięci), 110 Performance (Wydajność), 109 Plug-ins (Wtyczki), 123 Transparenty & Gamut (Przezroczystość i gamut), 119 Type (Tekst), 124 Units & Rulers (Jednostki i miarki), 121 zerowanie preferencji, 101

prepress, 648 Preserve Embedded Profiles, 648, 649, 657, 659 Preset Manager, 61 Print, 686, 687 Print One Copy, 686 Priorytet jasnych partii, 212 Priorytet koloru, 211 procedura dopasowania obrazu, 178 proces kalibracji, 91, 92 proces profilowania, 94 procesor, 88 procesor 64-bitowy, 86 Procesor obrazów, 568, 620, 725 Profil dokumentu, 15 profile aparatów, 220 Profile Connection Space, 638 profile drukarek, 691 tworzenie, 698 profile ICC, 638, 639 profile kolorów, 634 Profile Mismatches, 651 ProfileMaker Pro, 644 profilowane zarządzanie kolorami, 637 profilowanie, 643 aparat, 644 Camera Raw, 644 monitor, 90, 94, 642 wejście, 644 wyjście, 645 Promień, 263 Promień wtapiania, 460 Proof Setup, 120 ProPhoto RGB, 98, 311, 641, 669 Proporcje pikseli, 297 Prostowanie, 154 prostowanie obrazów, 172 Camera Raw, 171 Próbkowanie kolorów, 56, 350 Próbkuj wszystkie warstwy, 427 Próbnik kolorów, 154 próbnik kolorów HUD, 42 Próg, 314 przeciąganie i umieszczanie dokumentów na warstwach, 526 przeciąganie i upuszczanie warstw, 52 Przeglądaj w programie Bridge, 78, 570

przeglądanie obrazów, 164 Przejrzystość, 191 wartości ujemne, 192 Przejście bezpośrednie, 495 przekształcanie ścieżek, 513 przekształcanie zaznaczeń, 513 przekształcanie zaznaczeń w ścieżki, 532 przekształcenia numeryczne, 512 Przekształć, 510 Przekształć swobodnie, 510, 513 Przekształć ścieżkę, 513 Przekształć zaznaczenie, 513 Przenieś do nowego okna, 10 przenoszenie obrazów RAW do Photoshopa, 137 przenoszenie zdjęć z aparatu, 138 Przepływ, 47 Przeprowadź ponowne próbkowanie obrazu, 298, 299 przestrzenie kolorów, 98, 636 przestrzenie robocze, 4, 8, 24 Bridge, 79 Essentials, 9 Fotografia, 25 Istotne elementy, 9 lokalizacja zapisanych plików, 25 Mac OS, 8 Photography, 25 RGB, 640 ustawienia, 25 usuwanie, 24 zapamiętywanie położenia paneli, 21 zapisywanie, 24 Przestrzenie robocze, 310 przestrzenie robocze RGB, 669 przestrzeń kolorów, 309 16 bitów na kanał, 309 ProPhoto RGB, 98, 311, 641, 669 RGB, 310, 669 sRGB, 98, 311, 652 wybór przestrzeni kolorów, 310 Przesunięcie, 16, 54 opcje wyrównywania, 507 zaznaczanie warstw, 54, 507 Przesuwanie przez strzepnięcie, 57

przesuwanie warstw, 54 przesuwanie zaznaczeń, 54 przesyłanie obrazów w internecie, 700 przesyłanie plików na serwer, 700 prześwietlanie podświetleń obrazu, 399 Przetnij z Zaznaczeniem, 39 przetwarzanie operacji, 722 Przyciągaj, 17 przyciąganie, 17 przycinanie cieni, 183 przydział dysków magazynujących, 112 Przydziel profil, 653 przygotowanie do druku, 648 przygotowanie do publikacji w internecie, 699 formaty plików, 703 kompresja plików, 706 oprogramowanie FTP, 701 pliki JPEG, 725 przesyłanie obrazów w internecie, 700 przesyłanie plików na serwer, 700 Save for Web & Devices, 709 Zapisz dla Internetu i urządzeń, 709 przypisanie profilu, 653 Przyrost punktu rastrowego, 667 Przytnij, 420 przywoływanie ostatnio użytego zaznaczenia, 453 przywracanie kolorów spoza przestrzeni kolorów, 201 PSB, 70, 71, 72, 402 PSD, 71, 75, 108, 306 opcje, 108 PTP, 143 publikacja w formacie PDF, 610, 617 publikacja w internecie, 610, 611, 699 punkt bieli, 92, 643 Punktowy pędzel korygujący, 50, 426 Utwórz teksturę, 426 Uwzględnianie zawartości, 430 Zgodność z otoczeniem, 426
punkty półtonowe, 292 Puppet Warp, 433, 448, 518, 520, 523 głębokość punktu, 522 obiekty inteligentne, 522 obrót punktu, 521 tryby elastyczności, 520 włączanie gładkich krawędzi do wypaczenia, 520 wypaczanie wielu elementów, 521 zaznaczanie wielu punktów, 522 Purge/Histories, 64

### **Q**

Quick Mask Options, 454 Quick Selection, 34, 50

### **R**

Radial Blur, 540 tryb Spin, 540, 541 tryb Zoom, 540 Radiance, 402 Radius, 263 RAID, 116 RAID 0, 116 RAID 1, 116 RAM, 110, 111 ramka aplikacji, 10, 461 raster, 291 RAW, 82, 125, 128, 136 Rączka, 56, 154 Recovery, 176, 180 Rectangular Marquee, 34, 35 Red Eye, 50 Red Eye Removal, 154, 226 Reduce Noise, 285, 286 tryb Advanced, 287 tryb Basic, 287 usuwanie szumu JPEG, 288 zapisywanie ustawień, 288 Redukcja punktów, 154, 224 redukcja szumu, 83, 256, 274, 285 Redukcja szumu, 285, 286 tryb Podstawowe, 287 tryb Zaawansowane, 287 usuwanie szumu JPEG, 288 zapisywanie ustawień, 288

Refine Edge, 34, 359, 470, 471, 477, 478, 556 Adjust Edge, 474 Edge Detection, 473 Output, 475 szybkie zaznaczenie, 478 View Mode, 473 Refine Mask, 471, 478, 480, 487 Relative Colorimetric, 671, 673 Relatywna kolorymetryczna, 671, 673 Remove Dust & Scratches, 434, 435 Threshold, 435 Remove From Collection, 608 rendering intent, 670 Repeat, 516 reprografia, 294 Resample Image, 298, 299 Reset, 39 Reset All Tools, 32 Reset Tool, 32 Resize Image During Paste/ Place, 102 retusz, 415 Camera Raw, 224 Clone Source, 420 Clone Stamp, 416 glamour, 440 Healing Brush, 418 History Brush, 434 klonowanie, 416 korekcja punktowa w trybie Content-Aware, 430 Łatka, 428 oczy, 439 Patch, 428 Pędzel historii, 434 Pędzel korygujący, 418 portrety, 438 Powiel źródło, 420 Punktowy pędzel korygujący, 426 skazy, 418 Spot Healing Brush, 426 Stempel, 416 usuwanie obiektów ze sceny, 375 wyrównywanie grzywki, 448 Reveal All, 376, 466 Reveal Layer, 480 Reveal Selection, 465 RGB, 98, 293, 310, 634, 635, 640

RIP, 292 RLE, 74, 707, 708 robienie zdjęć HDR, 401 Roboczy RGB, 652 Rotate, 370, 510 Rotate image 90° clockwise, 154 Rotate image 90° counter clockwise, 154 Rotate View, 58 rozbarwienia GCR, 669 Rozdziel tonowanie, 388 kolorowanie obrazów, 388 Rozdzielczości ustawienia nowego dokumentu, 121 rozdzielczość drukarek biurkowych, 292 rozdzielczość obrazu, 291, 298 rozdzielczość wydruku, 293 rozeta, 294 Rozjaśnianie, 40, 47, 490 Rozjaśnianie liniowe (Dodaj), 490 rozmiar czcionki interfejsu, 104 Rozmiar dokumentu, 15 rozmiar obrazu, 298 Rozmiar obrazu, 101, 298 rozmiar obrazu dla druku, 296 rozmiar obszaru roboczego, 371 Rozmiar obszaru roboczego, 371 Rozmiar płytki bufora, 113 rozmieszczanie warstw, 55 Rozmieść, 514 Rozmrażanie maski, 443 rozmycie, 540 Rozmycie gaussowskie, 460, 542 Rozmycie kształtu, 544, 545 Rozmycie polowe, 544, 545 Rozmycie powierzchniowe, 544, 545 Rozmycie promieniste, 540 tryb Obrót, 541 Rozmycie soczewkowe, 546 głębia ostrości, 546 nakładanie rozmycia soczewkowego na złożone obrazy, 548 Rozmywanie, 40, 460 rozpiętość tonalna widoku, 400 Rozpraszanie, 44 Rozpuszczanie, 488 Rozszerzanie, 513 rozszerzenia IPTC, 598 roztrząsanie, 662, 712

rozwiązywanie problemów z operacjami, 719 Różdżka, 34 Różnica, 492 Ruch, 4 Ruler, 56, 370 Rulers, 16 Run Length Encoding, 708 rysowanie, 49 OpenGL, 118 ścieżki, 533 Rzeczywista wielkość, 112

### **S**

Sample All Layers, 427 SATA, 115 Saturation, 194, 493, 670 wartości ujemne, 194 Save, 69 Save Actions, 717 Save As, 69, 70, 453 Save As to Original Folder, 105 Save for Web & Devices, 708, 709 edycja ustawień wyjściowych, 711 GIF, 712 HTML and Images, 711 HTML i obrazy, 711 HTML only, 711 Image Size, 711 Images Only, 711 JPEG, 711 Optimize, 710 optymalizacja ustawień obrazu, 710 podgląd w przeglądarce, 710 Save Settings, 711 Select Browser, 710 Tylko HTML, 711 Tylko obrazy, 711 ustawienia zapisu, 711 Save Image Pyramid, 74 Save Preset, 297 Save Selection, 452, 456 Save Selection as a Channel, 453 Save Tool Presets, 33 Save Workspace, 24 Sąsiadująco, 12 Scal do HDR Pro, 396, 402, 586, 620 16 bitów, 406 8 bitów, 406

Adaptacja lokalna, 406 Ekspozycja, 406 Gamma, 406 Kompresja podświetleń, 406 mapowanie tonów, 406 stosowanie, 404 tonowanie HDR, 405 ustawienia konwersji HDR, 406 usuwanie przytłumień, 408 Wyrównaj histogram, 406 Scale, 510 Scattering, 44 Scratch Disks, 109 Scratch Sizes, 15 Screen, 364, 365, 490 Screen Display Mode, 18 screen ruling, 291 Script Events Manager, 726 Scripts, 461 Sekwencja wsadowa, 53, 620, 722 Select Similar Layers, 507 Selective Color, 314 sepia, 384 serwer WebDAV, 14 Seryjna zmiana nazw, 621 Shadows/Highlights, 186, 307, 312 Color Correction, 341 Midtone Contrast, 341 tryb CMYK, 341 Shape Blur, 544, 545 Shape Dynamics, 43, 44 Sharpen, 40, 256, 279 Shortcuts and Menus, 23 Show, 17 Show All Menu Items, 22 Show Channels in Color, 104 Show Menu Colors, 104 Show Overlay, 420 Show Rulers, 16 Show Tool Hints, 14 Show Tool Tips, 30, 104, 315 Show Transform Controls, 54, 512 siatka, 16 Siatka pikseli, 17 Simulate Paper Color, 684, 685, 693 Single Column Marquee, 34 Single Row Marquee, 34 Size Jitter, 43

Skala, 510 Skala pomiaru, 15 skala szarości, 659 skala szarości dla wyświetlania na ekranie, 660 Skala z uwzględnieniem zawartości, 372, 375 skalowanie wydruku, 688 skalowanie z uwzględnieniem zawartości, 372 skazy, 418 Skew, 510 skóra, 374 Skraplanie, 309, 439, 441, 442, 518 Lupka, 442 Lustro, 442, 443 Opcje maski, 445 Opcje rekonstrukcji, 444 Opcje widoku, 446 Rączka, 442 Rekonstruuj, 442 Rozmrażanie maski, 442, 443 Turbulencja, 442, 443 ustawienia, 444 Wirówka zgodnie z kierunkiem ruchu wskazówek zegara, 442, 443 Wklęśnięcie, 442, 443 Wybrzuszenie, 442, 443 Wypychanie w lewo, 442, 443 wyrównywanie grzywki, 448 Zamrażanie maski, 442, 443 zapisywanie siatki, 446 Zawijanie w przód, 442, 443 Zrekonstruuj, 443 skróty klawiszowe, 23 narzędzia, 30 zaznaczanie warstw, 55 zmiana wielkości widoku, 57 Skróty klawiszowe, 23 Skróty klawiszowe i menu, 22, 23 skrypty, 726 Menedżer skryptów, 726 Place-A-Matic, 395 Script Events Manager, 726 Skrypty, 461 Skype, 28 słowa kluczowe, 604 Smart Guides, 17 Smart Sharpen, 278 Fade Amount, 280 Gaussian Blur, 278

Smart Sharpen Highlight, 280 Lens Blur, 278 Motion Blur, 278, 281 Shadow, 280 Tonal Width, 280 tryb Advanced, 280 tryb Basic, 278 zapisywanie ustawień, 280 Smudge, 40 Smużenie, 40 Snap, 17 Soft Light, 364, 468, 469, 491 Split Toning, 388 kolorowanie obrazów, 388 Spłaszcz obraz, 64 spłaszczone pliki TIFF, 74 Sponge, 40 Spot Healing Brush, 50, 426 Content-Aware, 430 Create Texture, 426 Proximity Match, 426 Spot Removal, 154, 224 sprawdzanie dysków magazynujących, 113 sprzęt, 86 sprzętowa kalibracia LCD, 643 Spyder2Pro Studio, 90, 642 sRGB, 98, 311, 652 sRGB IEC61966-2.1, 640 stan dokumentu, 14 Stempel, 50, 416 Przepływ, 416 ustawienia, 416 Stonuj, 545 Stonuj Krzywe, 330 Stonuj Maska wyostrzająca, 263 Stopniowy filtr, 154, 236 kąt ustawienia gradientu, 239 stosy, 584 Straighten, 154 strategia tworzenia kopii bezpieczeństwa, 99, 100 struktura piramidy bufora, 118 stykówka, 617 styl HDR, 408 Styl warstwy, 282, 385, 495 Style, 52 style warstw, 52, 465, 494 Styles, 52 Subtract from Sample, 36

Subtract from Selection, 39 Super CCD, 397 Surface Blur, 544, 545 Symuluj czarną farbę, 684 Symuluj kolor papieru, 684, 685, 693 synchronizacja ustawień kolorów, 98 system oceny, 593 systemy RAID, 116 Szarości, 379 Szczegół, 263, 680 szum, 256, 275 szum kolorów, 256 szum wzorków luminancii, 256 Szum, 434 szybki zapis, 70 Szybkie zaznaczanie, 34, 50 szybkość obrotów dysków twardych, 115 szybkość procesora, 88

# **Ś**

Ściemnianie, 489 Ściemnianie liniowe, 489 Ściemnij, 40, 47 ścieżki, 459, 465, 532 maski wektorowe, 465, 536 Paths, 533 Pen, 532 Pióro, 532 przekształcanie, 513 przekształcanie zaznaczeń w ścieżki, 532 rysowanie, 533 Shape Layers, 533 Ścieżki, 533 tryby ścieżek, 533 tworzenie, 532 Warstwa kształtu, 533 Ścieżki, 532 Średnia, 542 Światła, 212 Światło jaskrawe, 491 Światło liniowe, 491 Światło punktowe, 492 Światło wypełnienia, 177, 199

### **T**

tablety graficzne, 99 Wacom, 45 Target Adjustment, 154, 202 tekst, 462 Tekst, 124 Tekstura, 44 temperatura kolorów, 175, 356 testy wydajności, 109 Texture, 44 Threshold, 314 TIFF, 70, 71, 72, 82, 129, 306, 402 Byte Order, 74 Kolejność bajtów, 74 Kolejność pikseli, 73 kompresja, 74 opcje, 108 Pixel Order, 73 Save Image Pyramid, 74 spłaszczone pliki, 74 Zapisz piramidkę obrazków, 74 Tile, 12 Timing, 15 Tło, 432, 506 Tło z warstwy, 720 Tolerancja, 36 Tone Curve, 190, 196, 199, 202 Tonowanie HDR, 403, 411 Tool Presets, 32, 33 Toolbox, 28 Tools, 20, 30 Transform, 510 Transform Path, 513 Transform Selection, 513 translacja danych koloru, 638 Tryb ekranu, 18 Tryb pełnoekranowy, 60 Tryb pełnoekranowy z paskiem menu, 60 tryb szybkiej maski, 454 tryby mieszania, 52, 364, 488, 494 Barwa, 493 Ciemniej, 434, 489 Ciemniejszy kolor, 489 Color, 330, 382, 493 Color Burn, 489 Color Dodge, 490 Darken, 434, 489 Darker Color, 489

Difference, 492 Dissolve, 488 Divide, 436, 493 Ekran, 364, 365, 490 Exclusion, 492 Hard Light, 491 Hard Mix, 492 Hue, 493 Jasność, 330, 493 Jaśniej, 434, 490 Jaśniejszy kolor, 490 Kolor, 330, 382, 493 Lighten, 434, 490 Lighter Color, 490 Linear Burn, 489 Linear Dodge (Add), 490 Linear Light, 491 Luminosity, 330, 493 Łagodne światło, 491 Mieszanie twarde, 492 Mnożenie, 364 Multiply, 364, 489 Nakładka, 364, 491 Nasycona, 493 Normal, 488 Ostre światło, 491 Overlay, 364, 491 Pass Through, 495 Pin Light, 492 Podziel, 436, 493 Pomnóż, 489 Przejście bezpośrednie, 495 Rozjaśnianie, 490 Rozjaśnianie liniowe (Dodaj), 490 Rozpuszczanie, 488 Różnica, 492 Saturation, 493 Screen, 364, 365, 490 Soft Light, 491 Ściemnianie, 489 Ściemnianie liniowe, 489 Światło jaskrawe, 491 Światło liniowe, 491 Światło punktowe, 492 Vivid Light, 491 Wykluczenie, 492 Zwykły, 488 tryby ścieżek, 533 tryby widoku, 60 Turbulencja, 443

tworzenie dokumenty, 297 droplety, 724 efekt kalejdoskopowy, 515 grupy warstw, 500 kanały, 453 kolekcje, 608 kopie bezpieczeństwa obrazów, 99 maski, 459 maski przycinające, 503 maski warstwy z przezroczystości, 468 migawki, 66 obrazy o szerokim zakresie dynamicznym, 396 operacje, 717 panele rozszerzeń, 27 pędzel głębi ostrości, 282 pędzle, 43 pokaz slajdów, 79 profile aparatów, 220 profile drukarek, 698 skróty klawiszowe, 23 ścieżki, 532 ustawienia CMYK, 665 warstwy, 461 warstwy przycinające, 503 zaznaczenia, 455 zdjęcia panoramiczne, 496 zestawy operacji, 717 zestawy ustawień, 61 Type, 124

## **U**

UCA, 669 UCR, 669 udostępnianie metadanych XMP, 170 układanie paneli, 20 układanie przestrzeni roboczych, 25 Ukryj zaznaczenie, 465 ukrywanie szumu cienia, 183 ulotne dowcipy Adobe, 84 Ułóż, 12, 514 Ułóż dokumenty, 12 Umieszczaj lub przesuwaj obrazy rastrowe jako obiekty inteligentne, 102

umieszczanie plików PDF, 76 Umieść, 76 Undo, 34, 62, 65, 315, 452 Units & Rulers, 297 Unsharp Mask, 191, 254, 282 uruchamianie Bridge, 570 uruchamianie Mini Bridge, 81 Uruchom program Bridge, 78 urządzenia RGB, 634 urządzenia sterujące wrażliwe na nacisk, 44 USB, 99, 143 Use Black Point Compensation, 662 Use Dither, 662 Use Previous Layer to Create Clipping Mask, 503, 505 Use Shift Key for Tool Switch, 30, 102 usługi CS Live, 28 Ustawienia domyślne Camera Raw, 243 ustawienia GPU, 118 ustawienia historii, 63 Ustawienia kolorów, 637, 647, 656, 678 Ustawienia koloru, 97, 310 Ustawienia koloru dla przygotowania do druku w Ameryce Północnej 2, 98 Ustawienia koloru dla przygotowania do druku w Europie, 648 Ustawienia koloru dla przygotowania do druku w Europie 2, 637 Ustawienia konwersji DNG, 141 Ustawienia predefiniowane pędzla, 43 ustawienia próby, 693 ustawienia wydruku drukarek Epson, 390 ustawienia zarządzania kolorami, 97 Ustawienie próby, 120 Usuń kolekcję, 608 Usuń otoczkę, 205 Usuń przestrzeń roboczą, 24 Usuń ukryte warstwy, 461 Usuń warstwę, 461, 463, 466 Usuń warstwę efektu, 566

Usuń z kolekcji, 608 Usuń zaznaczenie, 454 usuwanie maski warstwy, 466 obiekty ze sceny, 375 pliki z karty pamięci aparatu, 142 warstwy, 461, 463 Usuwanie efektu czerwonych oczu, 154, 226 usuwanie podkoloru, 669 usuwanie szumu, 274 Color, 275 Color Detail, 277 Kolor, 275 Kontrast luminancji, 275, 277 Luminance, 275, 277 Luminance Contrast, 275, 277 Luminance Detail, 275, 277 Luminancja, 275, 277 Noise Reduction, 274 oprogramowanie, 285 Photoshop, 285 Reduce Noise, 285, 286 Redukcja szumu, 274, 285, 286 Szczegóły koloru, 277 Szczegóły luminancji, 275, 277 szum JPEG, 288 usuwanie losowych pikseli, 274 Usuwanie wszystkich pustych warstw, 461 uszkodzone pliki, 68 Utwórz dokument na podstawie stanu obecnego, 66 Utwórz droplet, 53, 724 Utwórz maskę przycinającą, 503 Utwórz maskę warstwy, 465, 466, 467, 486, 504 Utwórz nową grupę, 500 Utwórz nową migawkę, 66 Utwórz nową operację, 717 Utwórz nową warstwę wypełnienia lub korekcyjną, 312, 503, 517 Utwórz nowe domyślne ustawienie narzędzia, 33 Utwórz nowe domyślne ustawienie pędzla, 40 Utwórz nowy kanał, 453 Utwórz nowy pędzel, 43

Utwórz ścieżkę roboczą, 532 Utwórz ścieżkę roboczą z zaznaczenia, 532 Utwórz warstwę, 461, 503 UV, 206 Uwzględnianie zawartości, 430 Użyj klawisza Shift do przełączania narzędzi, 30, 102 Użyj kompensacji punktu czerni, 662 Użyj poprzedniej warstwy do tworzenia maski przycinającej, 503 Użyj roztrząsania, 662

### **V**

Variations, 342 Vector Mask, 358 Vector Mode, 358 Version Cue, 15, 106 Vibrance, 158, 194, 314, 355 wartości ujemne, 194 View, 16 View Extras, 16, 17 Vivid Light, 491

### **W**

Wahania pierwszego planu/ tła, 44 Wahanie kąta, 43 Wahanie rozmiaru, 43 Wariacje, 342 Warp, 518 Warp Transform, 519 Warstwa przez kopiowanie, 462 Warstwa przez wycinanie, 462 Warstwa z nowym efektem, 566 warstwy, 52, 312, 461 Advanced Blending, 494 Background, 506 blokowanie, 509 grupy warstw, 52, 500 kompatybilność zagnieżdżonych grup warstw, 501 Krycie, 463 maski, 466 maskowanie, 52 Mieszanie zaawansowane, 494 Opacity, 463

oznaczanie kolorami, 500 przeciąganie i umieszczanie dokumentów, 526 przeciąganie i upuszczanie, 52 rozmieszczanie, 55 style warstw, 465, 494 Tło, 506 tryby mieszania, 52, 488 tworzenie, 461 usuwanie, 461, 463 widzialność warstw, 463 Wypełnienie, 463 wyrównywanie, 55, 514 zarządzanie warstwami w grupie, 502 zaznaczanie, 54, 507 zaznaczanie podobnych warstw, 507 zaznaczanie wszystkich warstw, 506 Warstwy, 19, 52, 461, 462 opcje, 463 warstwy dopasowania, 52, 312, 462, 504 Balans kolorów, 314, 342 Barwa/Nasycenie, 314, 342, 352 Black & White, 314, 378 Brightness/Contrast, 314, 336 Color Balance, 314, 342 Curves, 314, 320 Czarno-biały, 314, 378 Ekspozycja, 314 Exposure, 314 Filtr fotograficzny, 356 Gradient Map, 314 Hue/Saturation, 314, 342, 352 Jaskrawość, 314, 355 Jasność/Kontrast, 314, 336 Kolor selektywny, 314 Krzywe, 314, 320 Levels, 314, 316 Mapa gradientu, 314 maski, 358 Photo Filter, 356 Poziomy, 314, 316 Selective Color, 314 stosowanie kilku warstw dopasowania, 357 tryby mieszania, 364 Variations, 342 Vibrance, 314, 355

Wariacje, 342 zgrupowane dopasowania, 357 warstwy filtrów inteligentnych, 282 warstwy kształtu, 462 warstwy obrazu, 461 warstwy przycinające, 503, 504 warstwy tekstowe, 462 warstwy tła, 376 warstwy wyostrzające obiektów inteligentnych, 271 Wczytaj operacje, 53 Wczytaj pliki do stosu, 726 Wczytaj zaznaczenie, 453, 456 wczytywanie kanału jako zaznaczenie, 453 wczytywanie ustawień, 61 Web Gallery, 611 Web Photo Gallery, 611 WebDAV, 14 wektory, 290 wersje testowe Photoshopa, 84 wewnętrzna macierz RAID, 117 White Balance, 154, 174, 175 White Rabbit, 84 Wiadro z farbą, 48, 104 widoczność masek, 536 Widok, 16 widok z lotu ptaka, 57 widoki, 60 Application Frame, 8 Full screen, 60 kilka okien, 12 Pixel Grid, 17 Siatka pikseli, 17 skróty klawiszowe, 57 Tryb pełnoekranowy, 60 widzialność warstw, 463 Wielkość magazynów, 15 wielkość płytek buforu, 112 wielokrotne konwersje surowych zdjęć, 392 Window, 20 Windows, 5, 9, 86 winieta, 558, 559 Winietowanie obiektywu, 206 Winietowanie po kadrowaniu, 208 Nakładka farby, 210 Priorytet jasnych partii, 212 Priorytet koloru, 211 Styl warstwy, 210

Wirówka zgodnie z kierunkiem ruchu wskazówek zegara, 443 Wklej, 34 Wklej do, 34 Wklej lokalnie, 34 Wklej na zewnątrz, 34 Wklej specjalnie, 34 Wklęśnięcie, 443 Własny CMYK, 665 Własny RGB, 664 Właściwości warstwy, 500 Włącz cofanie zmian widoczności warstw, 63 Włącz dokowanie okien dokumentów ruchomych, 104 Włącz gesty, 104 Włącz przesuwanie przez strzepnięcie, 57, 102 Włącz rysowanie OpenGL, 10, 118 Włącz tryb aerografu, 44 Work Group Server, 14 Workflow Options, 155 Working RGB, 652 Working Spaces, 310 wsadowe przetwarzanie operacji, 722 współczynnik gamma, 93, 94, 660 Wstaw polecenie menu, 721 wstawianie elementów menu, 721 Wszystkie warstwy, 417, 427 Wtapianie, 359, 455, 460, 470 wtyczki, 123, 550 wybór przestrzeni kolorów, 310 wybór przestrzeni roboczej RGB, 669 Wybrzuszenie, 443 wycofywanie zmian dopasowań, 315 Wyczyść/Historię, 64 Wydajność, 15 wydajność dysków magazynujących, 114 wydajność wyświetlania OpenGL, 10 wydzielanie obiektu z tła, 537 wygładzanie, 460 Wykluczenie, 492 Wykonaj bieżące zaznaczenie, 53, 719

Wyłącz cofanie zmian widoczności warstw, 463 wyłączanie zarządzania kolorami, 650 Wymiary dokumentu, 15 wyostrzanie, 251, 252, 256, 257 Amount, 258, 259 Camera Raw, 254 Detail, 261 domyślne ustawienia wyostrzania, 258, 269 Górnoprzepustowy, 282, 681 High Pass, 282, 681 Ilość, 258, 259 Inteligentne wyostrzanie, 278 krajobrazy, 267 Maska wyostrzająca, 254, 282 Masking, 264, 265 Maskowanie, 264, 265 obrazy zawierające drobne szczegóły, 268 Ostrość, 271 PhotoKit Sharpener, 253 Photoshop, 278 podgląd w skali szarości, 263 portrety, 266 Promień, 256, 258, 260 Radius, 256, 258, 260 rozszerzanie zakresu wyostrzania, 271 Sharpness, 271 Smart Sharpen, 278 Szczegół, 261 Unsharp Mask, 254, 282 wydruki, 680 wyostrzanie dla wydruku, 252 wyostrzanie jednokrotne, 252 wyostrzanie ujemne, 271 zapisywanie ustawień wyostrzania, 269 Wyostrzanie, 40, 256, 279 wyostrzanie miejscowe, 271 Camera Raw, 271 wyostrzanie selektywne, 271 wyostrzanie wstępne, 252, 270 skanowane obrazy, 253 Wypaczenie, 518, 519 Wypaczenie marionetkowe, 433, 448, 518, 520, 523 głębokość punktu, 522 obiekty inteligentne, 522 obrót punktu, 521 tryby elastyczności, 520

Wypaczenie marionetkowe wypaczanie wielu elementów, 521 zaznaczanie wielu punktów, 522 wypełnianie, 48 wypełnienie z uwzględnieniem zawartości, 432 Wypełnienie, 65, 463, 506 Wypełnij, 48, 432 Wypychanie w lewo, 443 Wyrównaj, 514 wyrównywanie grzywki, 448 wyrównywanie warstw, 55, 514 wyszukiwanie obrazów, 606, 630 wyświetlanie kolorów wielobitowych, 399 wyświetlanie OpenGL, 10 Wyzeruj, 39 Wyzeruj narzędzie, 32 Wyzeruj wszystkie narzędzia, 32 wzór rastrów półtonowych, 295

### **X**

XMP, 166, 169, 581, 597 X-Rite, 92 X-Rite ColorChecker, 175, 218, 220 X-Rite Eye-One Display 2, 642, 645

## **Z**

zaawansowane ustawienia kolorów, 661 zabarwianie czarno-białych obrazów, 234 Zablokuj linie pomocnicze, 16 Zablokuj piksele, 509 Zablokuj położenie, 509 Zablokuj przezroczyste piksele, 509 Zablokuj wszystkie, 509 Zachowaj osadzone profile, 648, 649, 657, 659 zachowywanie szczegółów świateł, 180 zagnieżdżone grupy warstw, 501 Zakres koloru, 36, 362, 452, 470

maskowanie, 484 Zlokalizowane klastry kolorów, 36 załączniki wiadomości e-mail, 700 Zamknij wszystko, 70 Zamrażanie maski, 443 zamykanie Bridge przy otwieraniu obrazu, 152 zapamiętywanie położenia paneli w przestrzeni roboczej, 21 zapisywanie, 69 historia, 69 JPEG jako DNG, 162 pliki 16-bitowe w formacie JPEG, 704 pliki GIF, 712 pliki RAW, 82 pliki w Camera Raw, 162 pliki z warstwami dopasowania, 315 przestrzenie robocze, 24 ustawienia druku, 696 ustawienia kolorów, 656 ustawienia narzędzia, 33 ustawienia wyostrzania, 269 zapisywanie dla urządzeń, 709 zestawy ustawień, 61 Zapisz, 69 Zapisz dla Internetu i urządzeń, 708, 709 Zapisz jako, 69, 70, 453 Zapisz operacje, 717 Zapisz piramidkę obrazków, 74 Zapisz pod inną nazwą w oryginalnym folderze, 105 Zapisz ustawienia domyślne, 297 Zapisz ustawienia narzędzia, 33 Zapisz zaznaczenie, 452, 456 Zapisz zaznaczenie jako kanał, 453 Zapytaj przed zapisaniem plików TIFF z warstwami, 74, 108 zarządzanie kolorami, 97, 631, 632 Black Generation, 668 Blend RGB Colors Using Gamma, 663 brakujące profile, 649

CMM, 638 CMYK, 636, 665 Color Settings, 647 Custom CMYK, 665 dodawanie podkoloru, 669 dopasowywanie współczynnika gamma RGB i przestrzeni roboczej, 664 drukowanie, 98, 690 GCR, 668 Generowanie czerni, 668 ICC, 637, 638, 648 Ink Colors, 666 interfejs zarządzania kolorami w Photoshopie, 647 Kolory farb, 666 konwersja na przestrzeń roboczą, 649 konwersje profilów, 651 metody konwersji, 670 Mieszaj kolory RGB, używając Gamma, 663 niedopasowania profilów, 649 niewłaściwe znaczniki profilów sRGB, 654 niezgodność profilów, 654 opcje konwersji, 662 PCS, 638 profilowane zarządzanie kolorami, 637 profilowanie monitora, 642 profilowanie wejścia, 644 profilowanie wyjścia, 645 przestrzenie robocze RGB, 669 przypisanie profilu, 653 Przyrost punktu rastrowego, 667 rozbarwienia GCR, 669 skala szarości, 659 UCA, 669 UCR, 669 urządzenia RGB, 634 Use Black Point Compensation, 662 Use Dither, 662 Ustawienia kolorów, 647 usuwanie podkoloru, 669 Użyj kompensacji punktu czerni, 662

Użyj roztrząsania, 662 Własny CMYK, 665 współczynnik gamma, 660 wyłączanie zarządzania kolorami, 650 zaawansowane ustawienia kolorów, 661 zachowywanie osadzonego profilu, 648 zapisywanie ustawień kolorów, 656 zarządzanie kolorem zorientowane na wyjście, 636 zasady zarządzania kolorami, 648 zarządzanie oknami dokumentów, 12 zarządzanie plikami graficznymi, 567, 591 zarządzanie warstwami, 500 zasady zarządzania kolorami, 648 Zastępowanie kolorów, 50 Zawijanie w przód, 443 zaznaczanie, 34, 35, 452, 455 Color Range, 36, 452 maszerujące mrówki, 452, 454 narzędzia, 34 narzędzie szybkiego zaznaczania, 476 tryb szybkiej maski, 454 Zakres koloru, 36, 452 zaznaczenia poza przestrzenią kolorów, 36 Zaznaczanie eliptyczne, 34, 35 zaznaczanie kanałów, 346 zaznaczanie podobnych warstw, 507

Zaznaczanie pojedynczych kolumn, 34 Zaznaczanie pojedynczych rzędów, 34 Zaznaczanie prostokątne, 34, 35 zaznaczanie warstw, 54, 507 zaznaczanie wszystkich warstw, 506 zaznaczenie, 452 dodawanie obszarów do zaznaczenia, 457 Feather, 460 modyfikacja zaznaczeń, 39, 456 przekształcanie zaznaczeń, 513 wtapianie, 460 wygładzanie, 460 zapisywanie zaznaczenia, 452 Zaznaczenie z kanału, 453, 456 zbliżenie obrazu, 56 zdalne sterowanie aparatem, 145 zdjęcia czarno-białe, 377 Balans kolorów, 382 barwienie rozdzielone, 382 drukowanie, 390 konwersja na czerń i biel, 378 zdjęcia HDR, 401 zdjęcia kalibracyjne, 436 zdjęcia panoramiczne, 496 zerowanie preferencji, 101 zestaw operacji, 717 zestaw ustawień, 61 zewnętrzna macierz RAID, 117 Zezwalaj na historię nieliniową, 62 zgodność formatów plików, 71 format DNG, 136, 249 format RAW, 136

Ziarno, 214 ZIP, 74, 700, 707 Zliczanie obiektów, 56 złącza interfejsu, 115 zmiana kontrastu, 318 zmiana nazw plików, 621 cofanie seryjnej zmiany nazw, 622 nazewnictwo plików, 622 zmiana rozmiaru obrazu, 298 zmiana wielkości widoku, 57 Zmień rozm. obrazu przy umieszczaniu, 102 Zmień rozmiar obrazu podczas wklejania/umieszczania, 102 Zmieść na ekranie, 366 Zmieść obraz, 727 Zmniejsz nasycenie barw monitora, 663 Zniekształć, 510 Zoom, 14, 56, 154 Zoom Clicked Point to Center, 102 Zoom out, 56 Zoom Scale, 18 Zoom with Scroll Wheel, 57, 102 Zoomify, 714 Zoomify™ Export, 714 Zrekonstruuj, 443 zsynchronizowane powiększanie, 12 zsynchronizowane przewijanie, 12 zsynchronizowany retusz punktowy, 225 Zwężanie, 513 zwiększanie zakresu dynamicznego, 397

#### Sprawdź, jakie możliwości kryje cyfrowa ciemnia!

Adobe Photoshop CSS to nainowsza odsłona znanego i cenionego programu, dzięki któremu možesz stworzyć najprawdziwsza ciemnie. Jednak te cjemnie z ta, która znasz z lat. młodości, łaczy tylko nazwa. Reszta jest lepsza. Nieograniczone możliwości eksperymentowania, koryoowania i retuszowania fotografii, natychmiast widoczne efekty pracy, łatwość publikowania i dzielenia się osiągnięciami... i znacznie więcej. Twoja cyfrowa ciemnia to marzenie fotografów minionych lat.

Książka, którą trzymasz w rękach, w całości traktuje o najnowszej odsłonie programu Photoshop, oznaczonej symbolem CSS. Po jej przeczytaniu bez problemów bedziesz umiał operować narzedziem Camera RAW, profesionalnie retuszować zdiecia oraz automatyzować czesto wykonywane operacje. Spogladając do spisu treści, przekonasz się, że wiedzy zawartej w tym podreczniku jest zdecydowanie więcej! Dowiesz się, jak dostosować środowisko pracy do swoich potrzeb, korzystać z filtrów, warstw oraz masek. Ponadto bedriesz miał możliwość zapoznania się ze sposobami kalibracji sprzętu w celu wiaryoodnego odzwierciedlenia barw. Zobaczysz też, jak publikować zdjęcia w sieci, tak aby były one wysokiej jakości, a jednocześnie nie obciażały łącza użytkownika. Nieprzebrane mnóstwo przydatnych informacji znajdziesz w tej cenionej książce, przeznaczonej dla wszystkich osób używających oraz chcących używać Photoshopa w codziennej pracy.

- > Dostosowanie środowiska pracy oraz interfejsu użytkownika do własnych potrzeb
- > Narzedzia wypełnienia, rysunkowe oraz edycji obrazu
- Zastosowanie grup i warstw
- > Historia zmian
- > Obsługiwane formaty plików
- s Zarządzanie zdjęciami
- Wybór sprzetu do pracy z Adobe Photoshop s
- ś Kopie bezpieczeństwa obrazów
- Przetwarzanie obrazów za pomoca Camera RAW ś
- Korygowanie zdjęć w Camera RAW  $\mathbf{v}$
- Wyostrzanie i redukcja szumów s
- > Jednostki miary
- $\lambda$ Histogram
- ×. Korekta kolorów
- > Kadrowanie
- $\ddot{\phantom{1}}$ Praca ze zdieciami czarno-białymi
- Technika HDR  $\overline{ }$
- Warstwy, zaznaczenia i maski s
- $\lambda$ Riokowanie warstw
- > Filtry wykorzystywane w obróbce zdieć
- s Zarządzanie kolorami
- > Drukowanie i publikacja obrazów

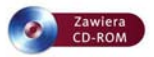

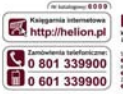

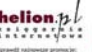

**B** keta: (thelion pilgramsc)p ABLI HAS NOTICEL CONTANT Distantibution automakery ander informacie a resealche B http://bellon.ph/nowser/

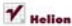

aphi 1c, 4k-100 Glovice (23 230 98 63 mail: hyllonähelise at **MEAN / Photograph** 

Cena 149.00 zl

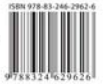

Informatyka w najlepszym wydaniu